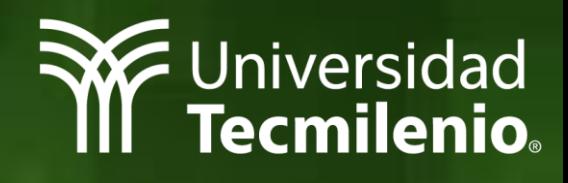

# **Guía para impartir tu curso en línea a través de Zoom**

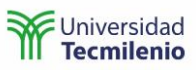

## Contenido

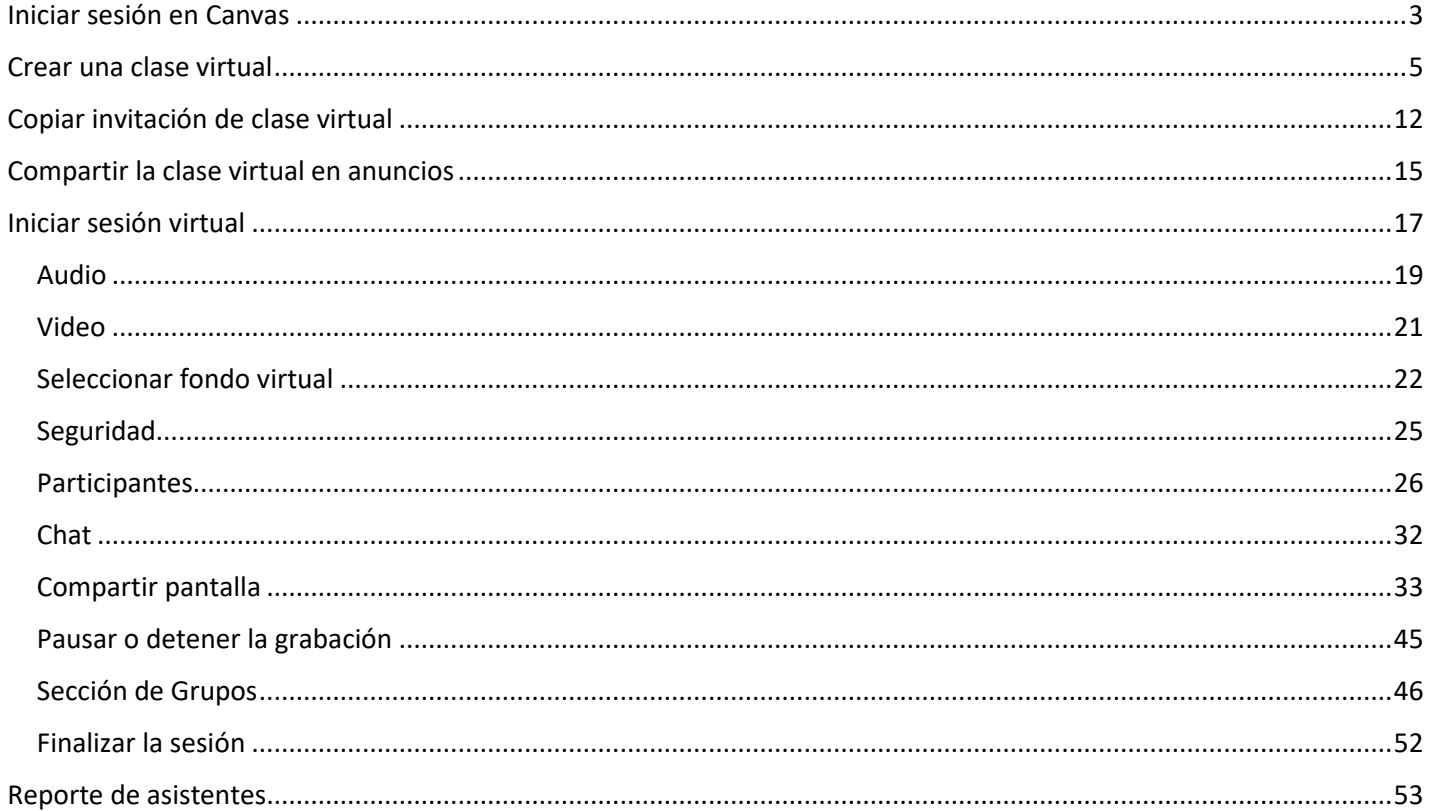

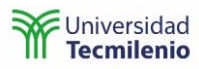

## <span id="page-2-0"></span>Iniciar sesión en Canvas

Para iniciar tu clase virtual, realiza lo siguiente:

1. Ingresa a la plataforma Canvas a través de la siguiente dirección:

## https://cursos.tecmilenio.mx

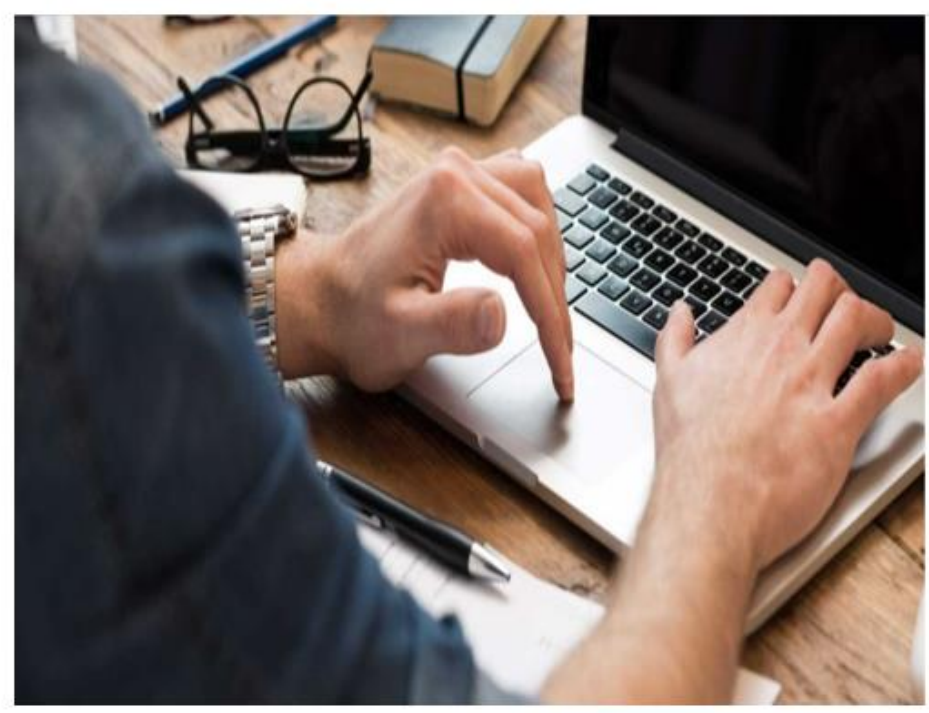

**Nota:** Te recomendamos utilizar los navegadores Chrome o Firefox.

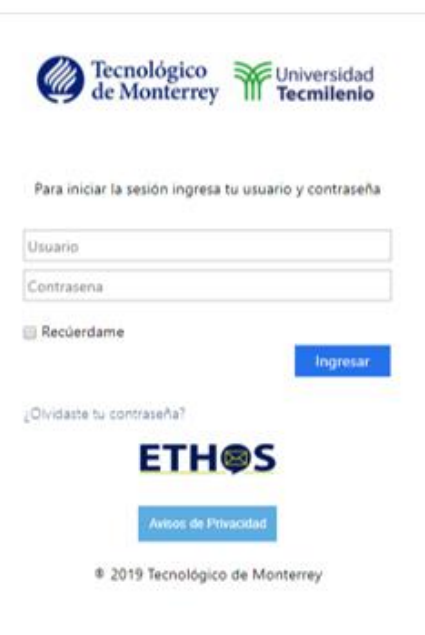

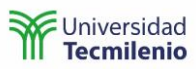

2. Utiliza tu correo y contraseña para registrarte.

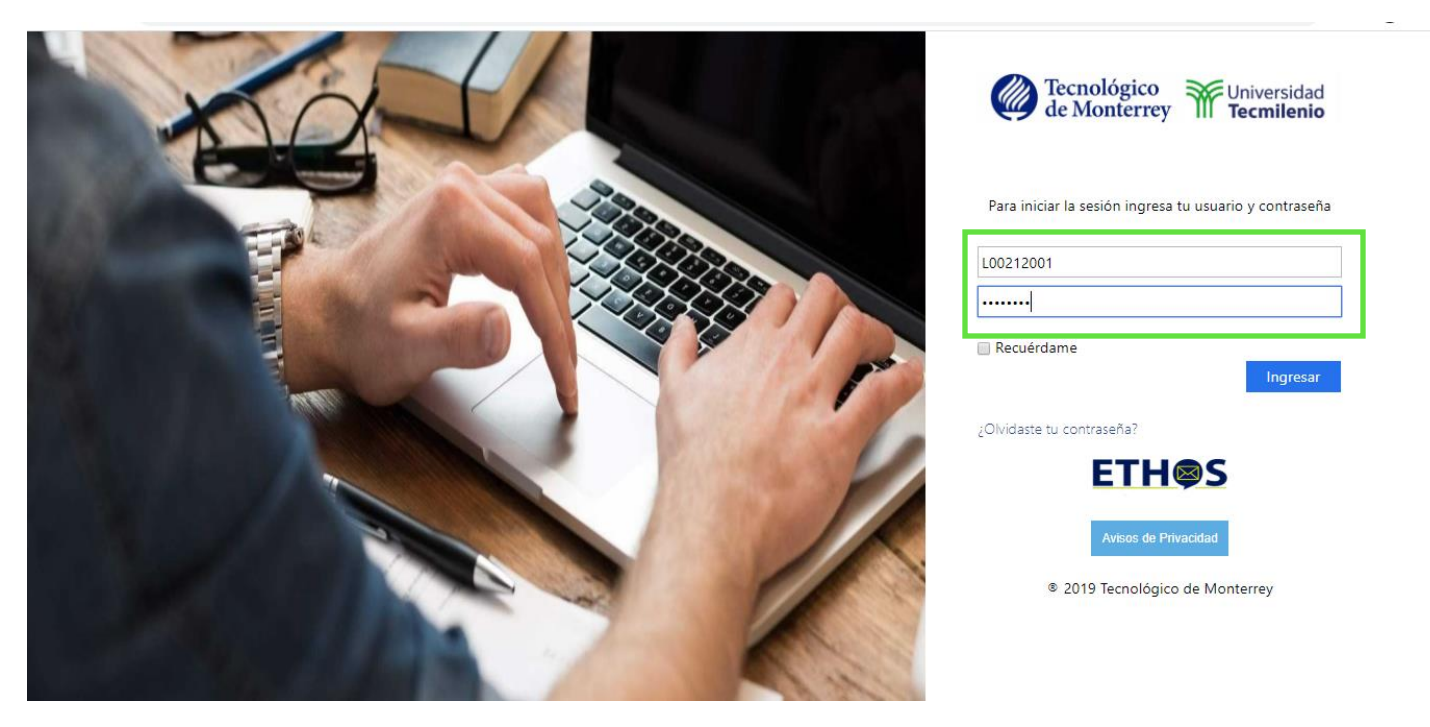

3. Ingresa a tu curso a través del menú **Tablero** o el menú **Cursos** de la navegación global.

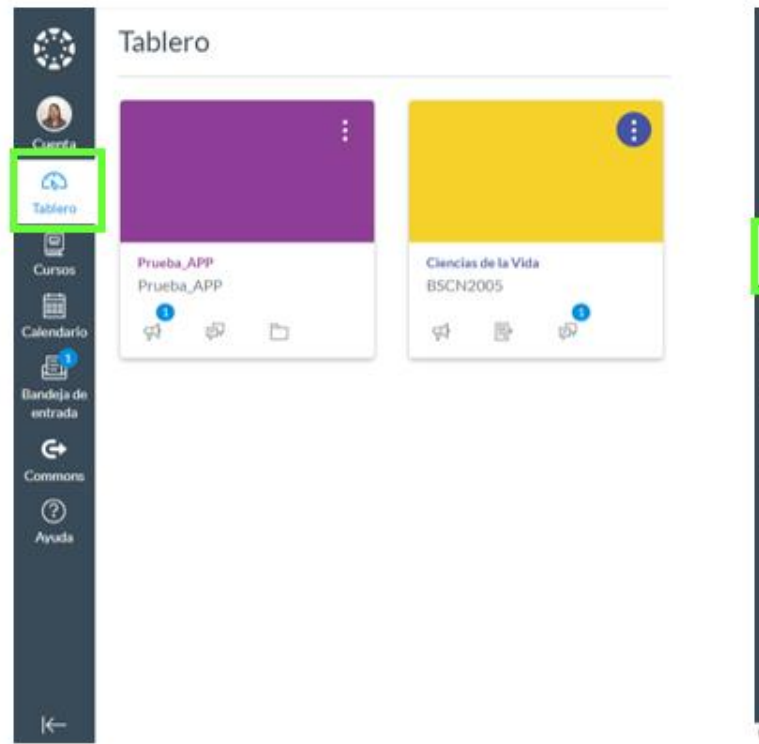

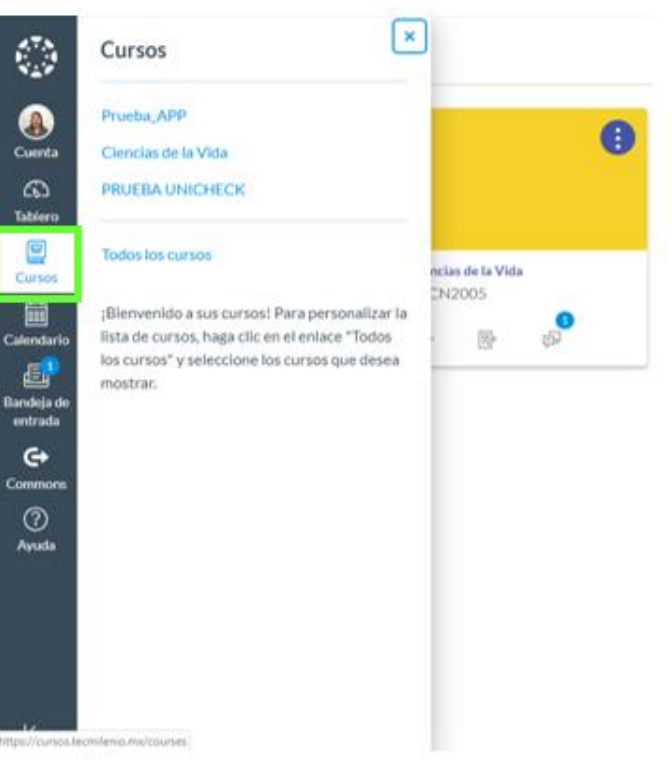

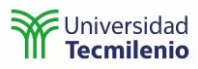

## <span id="page-4-0"></span>Crear una clase virtual

4. En el menú principal de tu curso selecciona la opción **Aula virtual**.

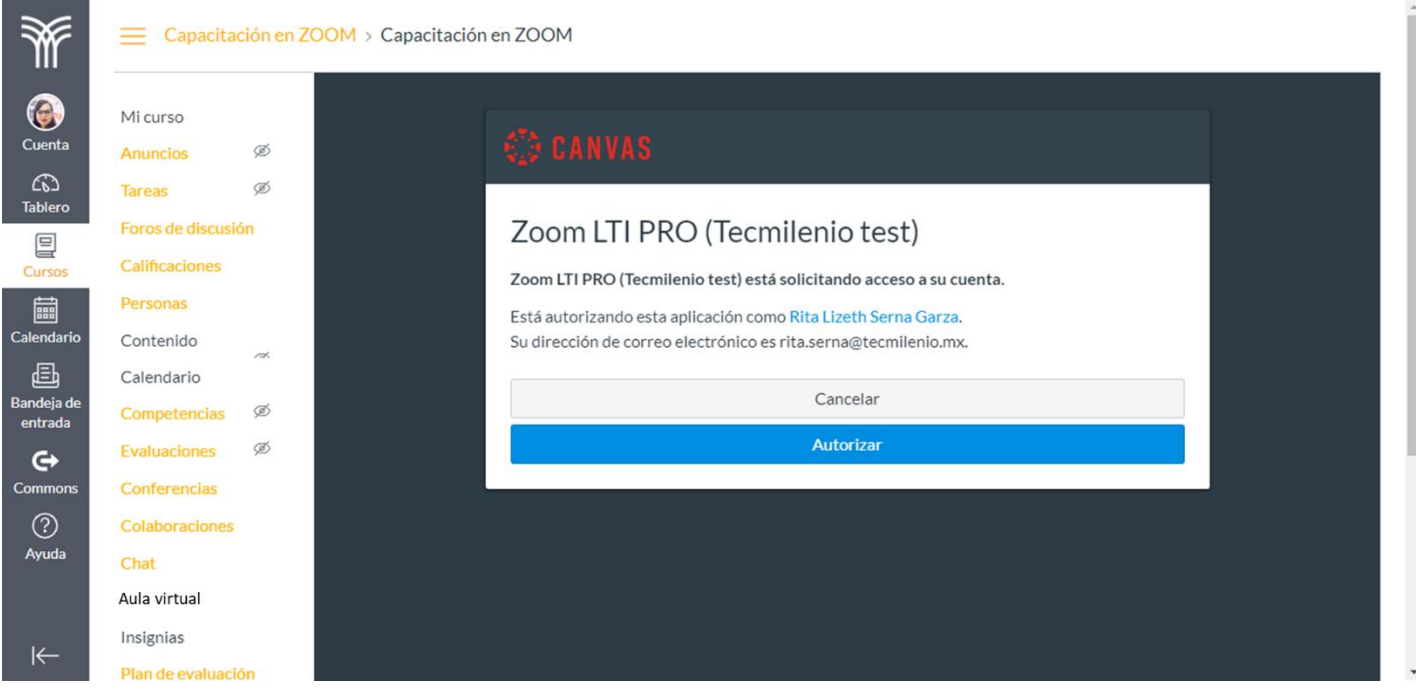

La primera vez que ingreses, Zoom te pedirá autorización para utilizar tu correo institucional a fin de configurar tu cuenta. Selecciona la opción **Autorizar.**

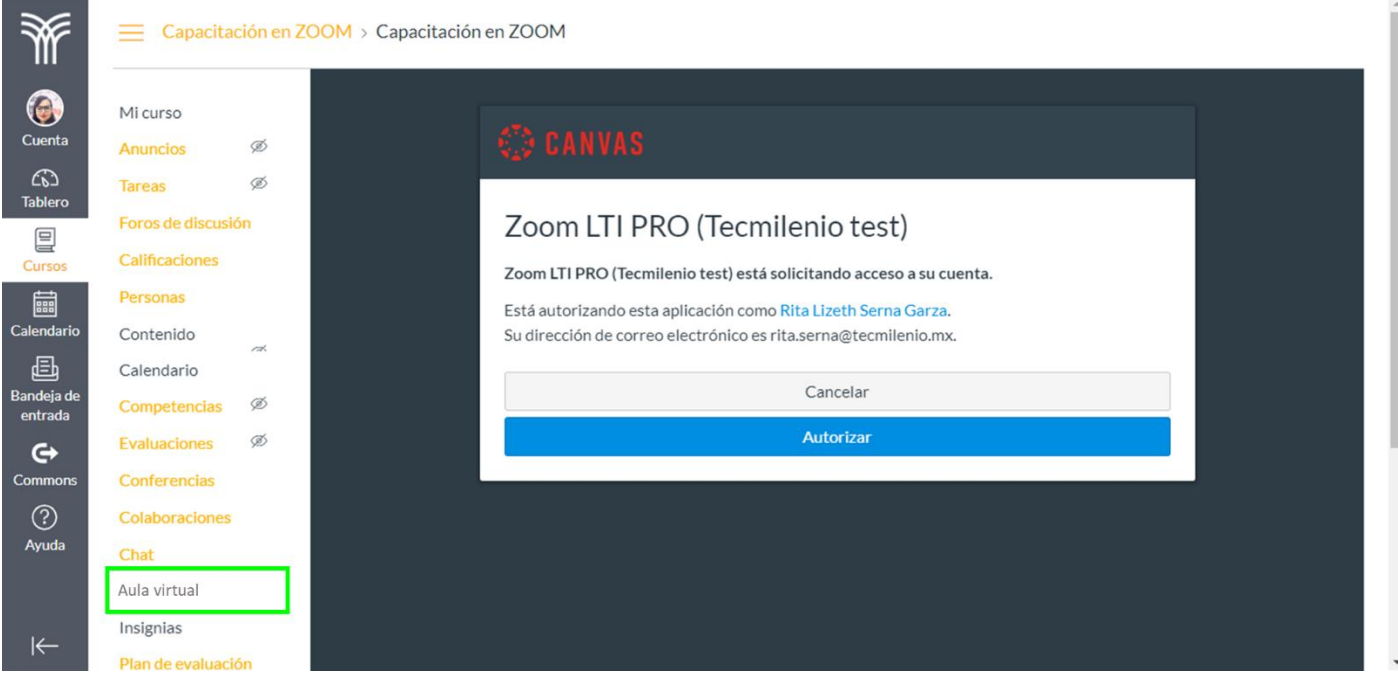

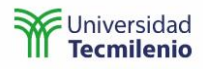

- 5. Posteriormente te mostrará la siguiente pantalla en donde ya podrás crear tus sesiones virtuales a través de Zoom. Dentro de esta pantalla puedes visualizar lo siguiente:
	- a. **Zona horaria** en que se estarán configurando las sesiones. Al seleccionar el lápiz que viene al final, podrás modificar tu zona horaria.
	- b. **All My Zoom Meetings/Recordings**, en este apartado podrás revisar todas las próximas sesiones, las que ya pasaron y las grabaciones **en la nube**. **Nota**: Para compartir las grabaciones con los alumnos, utilizaremos **Stream** de Office 365, revisa las instrucciones en la Guía para compartir videos con tus alumnos.

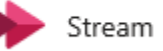

- c. **Schedule a New Meeting**, aquí podrás crear nuevas sesiones.
- d. Estas son pestañas para filtrar las sesiones, por ejemplo: siguientes sesiones (**Upcoming Meetings**), sesiones previas (**Previous Meetings**), sala personal de sesiones (**Personal Meeting Room**) y grabaciones en la nube (**Cloud Recordings**).
- e. **Get Training**, es un apartado que te permitirá ingresar a los tutoriales propios de la herramienta Zoom.

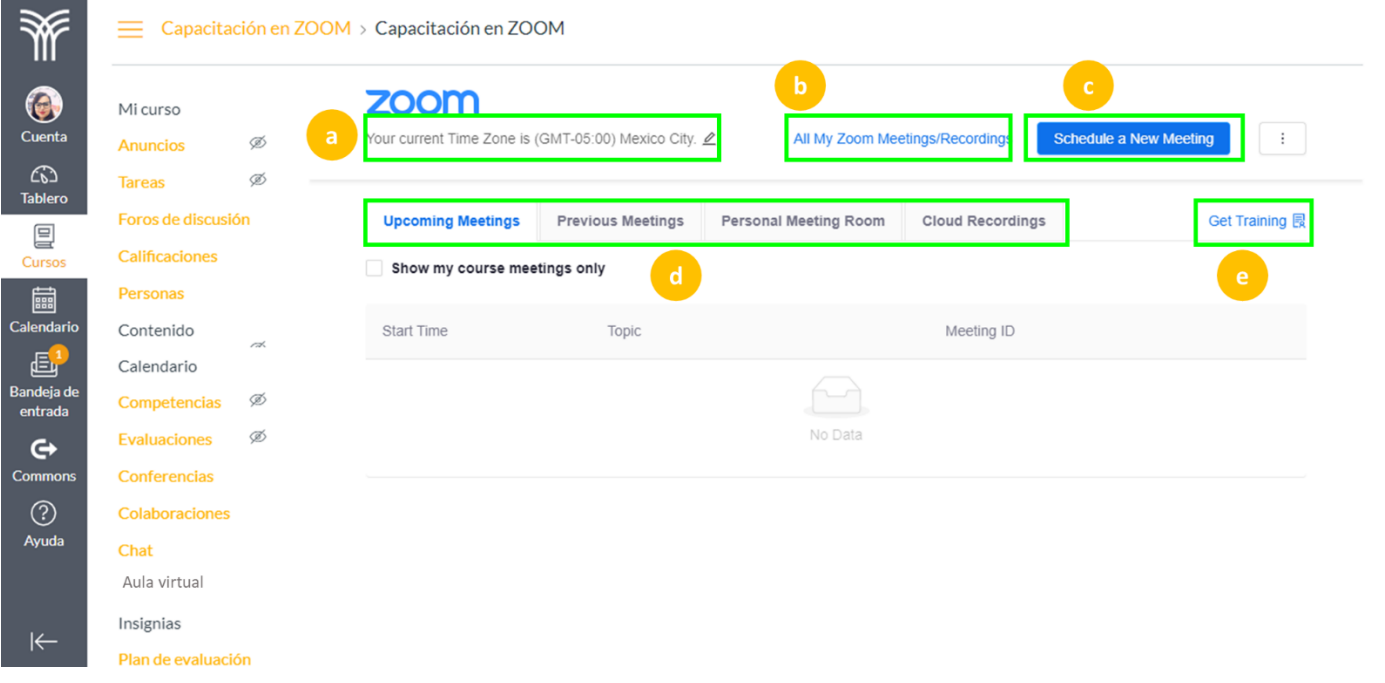

6. Para crear una sesión virtual selecciona **Schedule a New Meeting**.

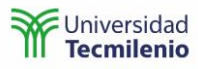

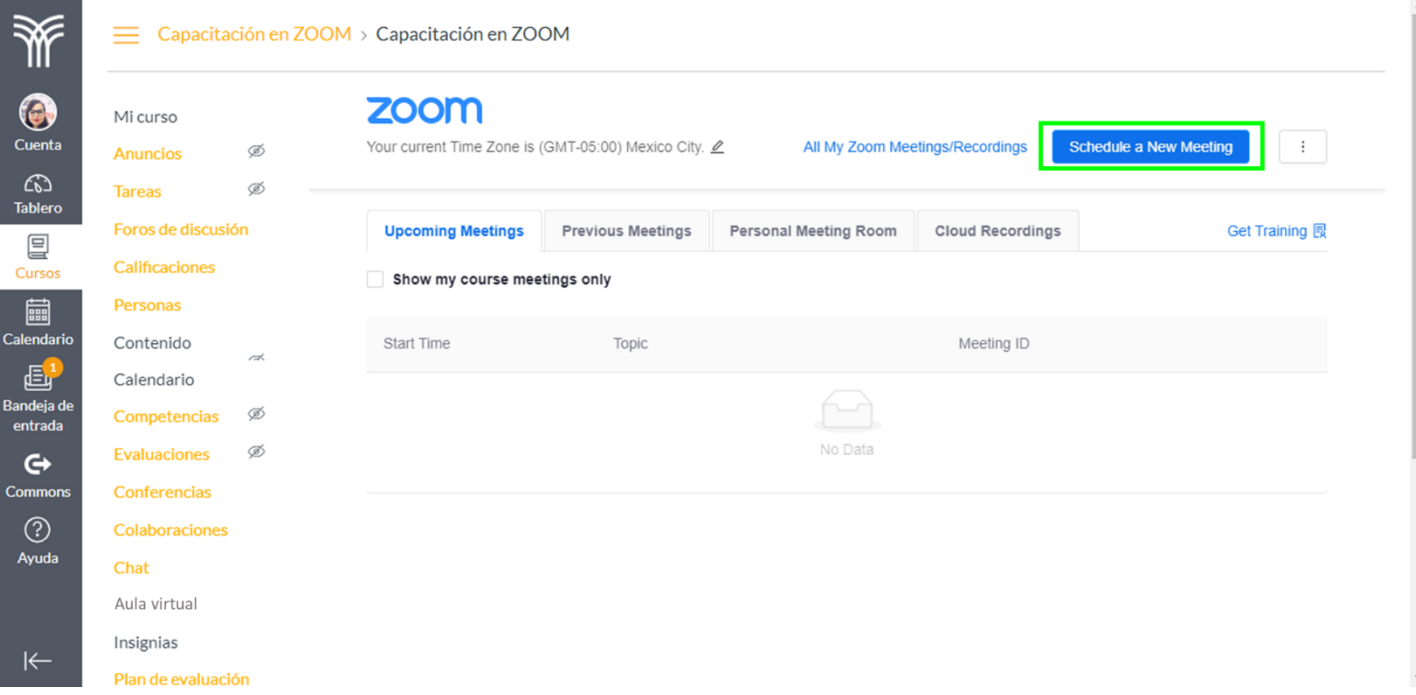

7. Configura tu sesión de la siguiente manera:

 $Cu$ <br> $C$   $C$  Tat

قا<br>Cale<br>Cale<br>Eanc<br>ent

.<br>Con

 $\mathsf{A}$ 

- a. Coloca el nombre de tu clase. Por ejemplo: Clase Matemáticas 8:30 a.m. a 10:00 a.m.
- b. Puedes incluir una descripción de tu clase.
- c. Configura el día, hora y la duración de tu sesión.

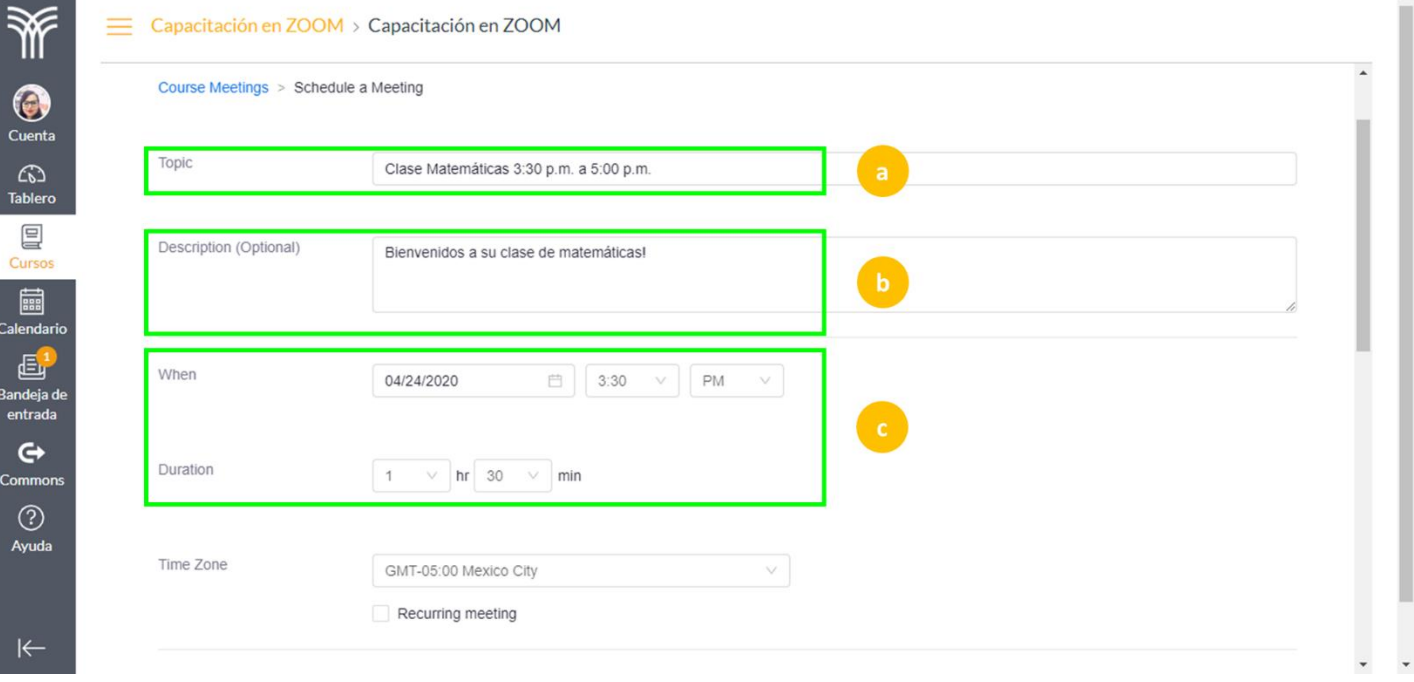

d. Selecciona la zona horaria en la que deseas configurar tu sesión. Por ejemplo, para el caso de Monterrey, Guadalajara y CDMX, seleccionarás la zona horaria de la Ciudad de México (Mexico City), sin embargo, si tu sesión es en Chihuahua deberás buscar la zona GMT-06:00 Chihuahua.

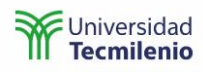

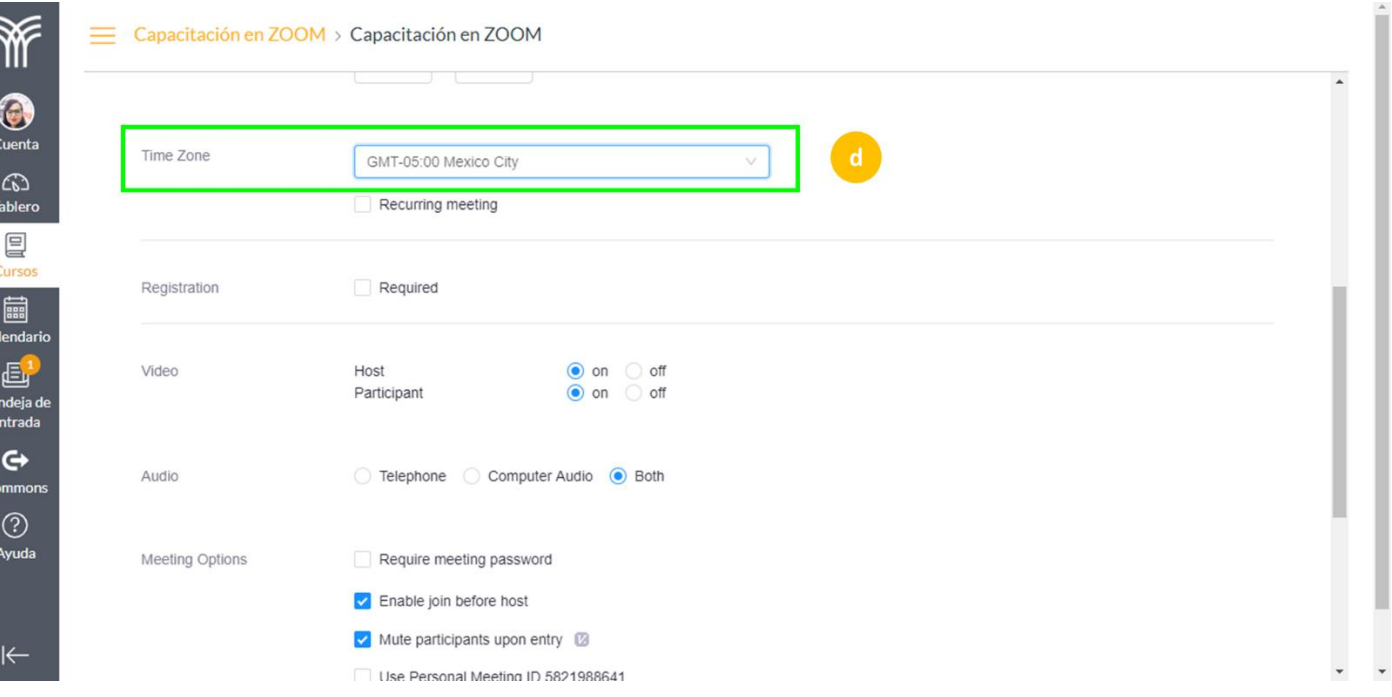

Ba<br>e

- e. La siguiente opción que revisaremos será **generar una sesión con recurrencia**. Para esto habilita la casilla de **Recurring meeting**. Selecciona:
	- i. **Recurrencia (Recurrence)**: puede ser diaria (Daily), semanal (Weekly), mensual (Monthly) o sin tiempo fijo (Nofixed time).
	- ii. **Repetición (Repeat every**): elige la cantidad de días, semanas o meses que deseas repetir la sesión.
	- iii. **Cuándo ocurrirá (Occurs on)**: selecciona los días en los que se requiere repetir la sesión.
	- iv. **Cuándo terminará (End date)**: puedes elegir la fecha (by) cuando quieres que se termine o la cantidad (after) de sesiones que deseas programar. Ejemplo: si en una semana tienes dos sesiones, la recurrencia tiene que ser 1 (una vez por día) y en ocurrencias tienes que poner la cantidad de veces que quieras repetirla.

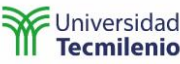

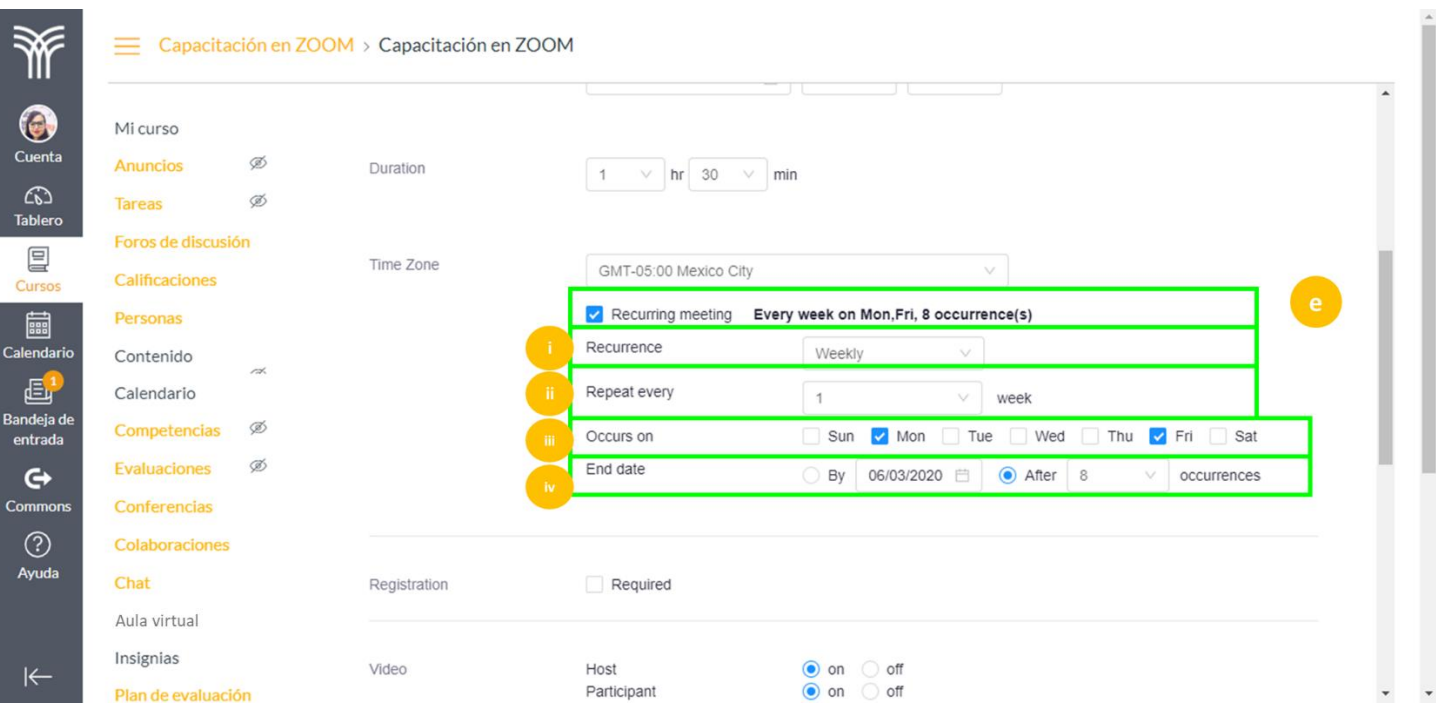

- f. **Registro (Registration)**: esta opción sirve para que los alumnos se registren para tener acceso a la sesión, **se recomienda no seleccionarlo** y dejarlo por default. El registro de los alumnos será automático a través de Canvas.
- g. **Configuración de video y audio**: permite activar o desactivar el video y audio del profesor o de los alumnos, se solicita dejar valores por default.
- h. **Opciones de la sesión (Meeting Options)**: aquí es muy importante asegurarse que siempre estén activos los siguientes valores:
	- i. **Enable join before host**: permite a los alumnos que entren a la sesión, aunque el profesor aún no haya entrado.
	- ii. **Mute participants upon entry**: silenciar a los participantes al entrar a la sesión.
	- iii. **Enable waiting room**: habilitar la sala de espera, permite que el profesor autorice la entrada a alguien que no sea de la clase.
	- iv. **Record the meeting automatically on the local computer**: las grabaciones de las sesiones se almacenarán en el disco duro de la computadora del profesor.

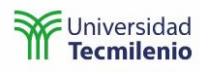

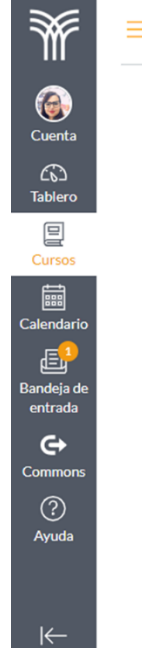

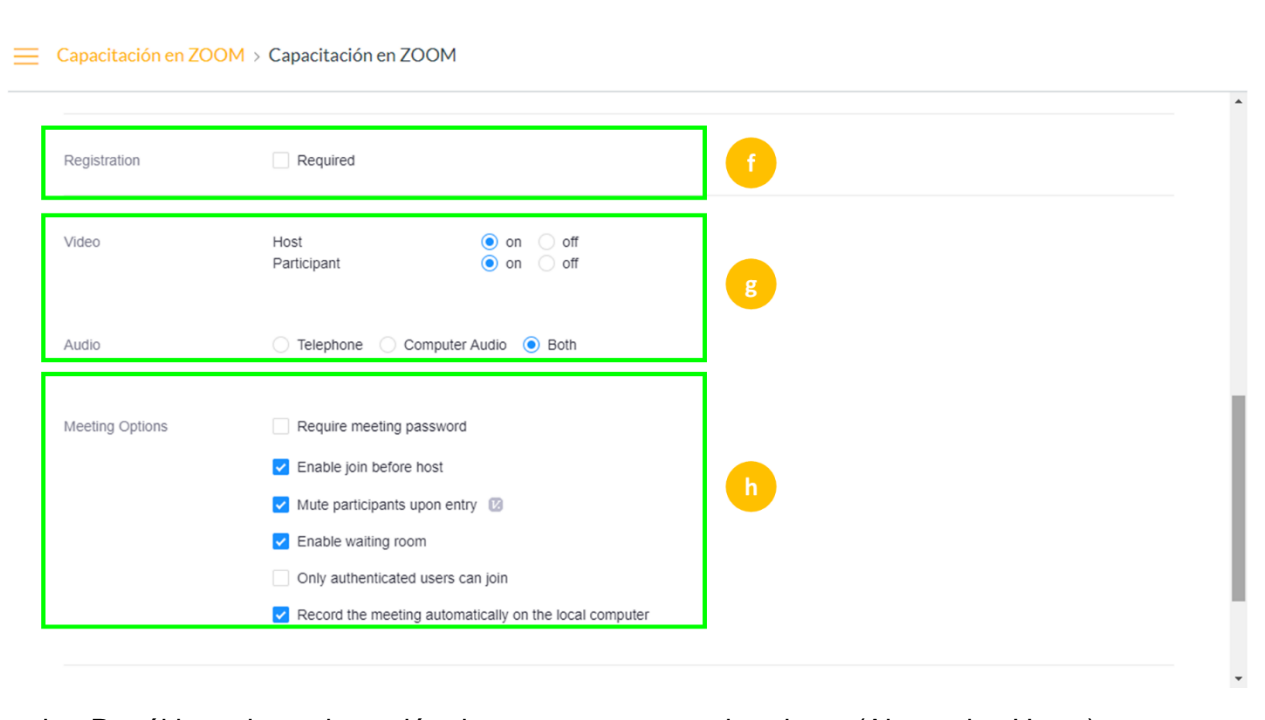

- i. Por último, tienes la opción de agregar otros moderadores (Alternative Hosts), o personas que puedan impartir la clase por ti en caso necesario, lo único que debes hacer es colocar su correo electrónico.
- j. Finaliza la sesión, haz clic en el botón **Save**.

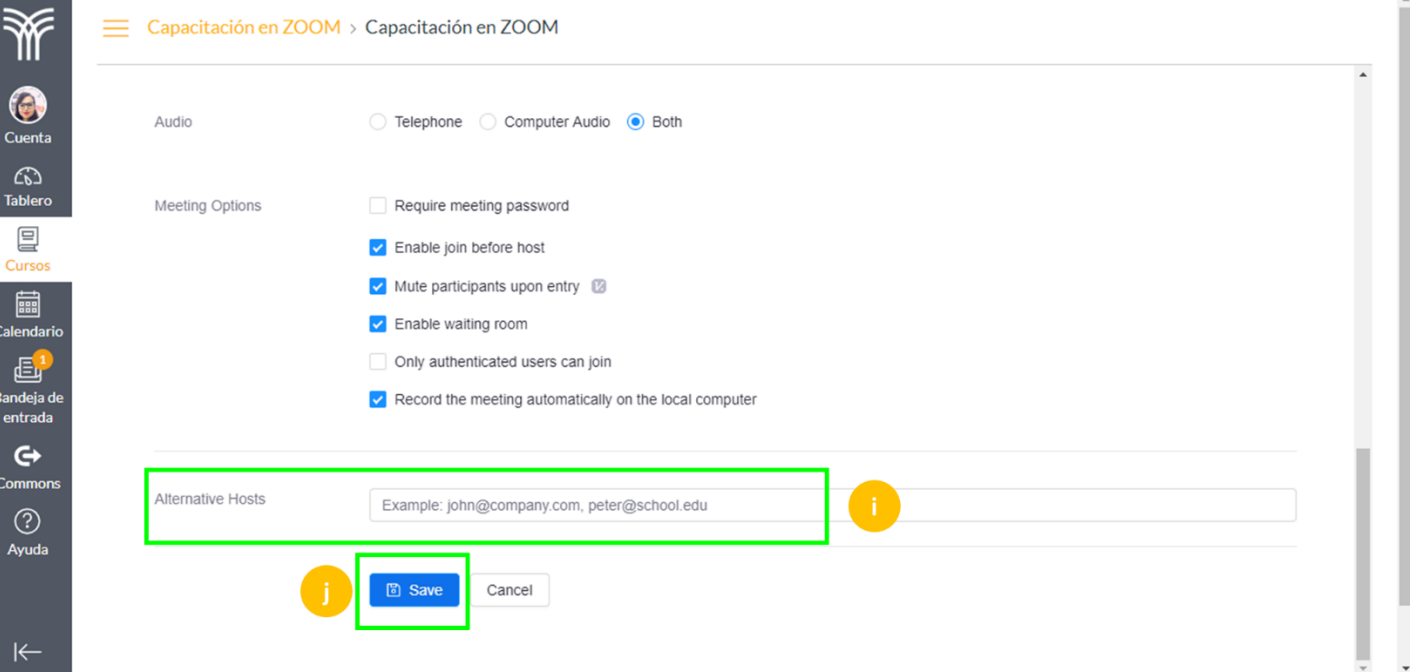

8. Revisa la información de la(s) sesión(es) de la siguiente manera:

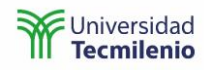

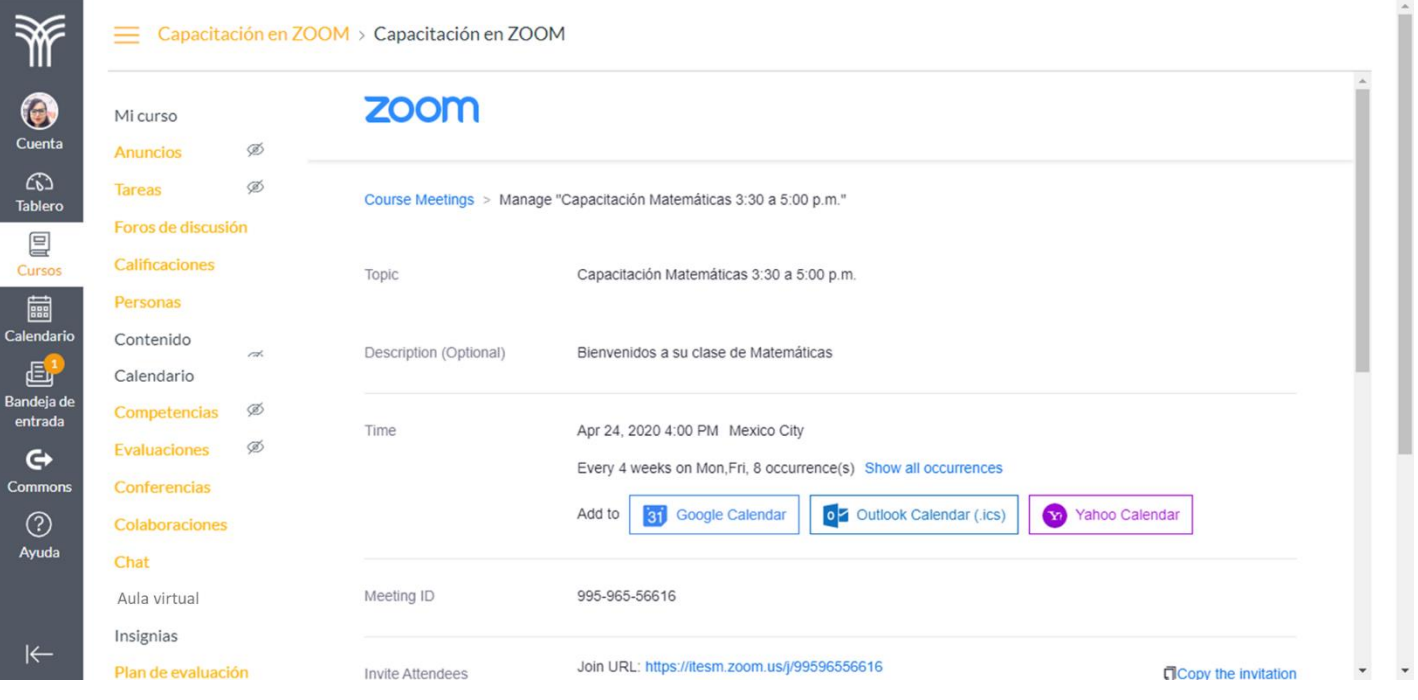

Puedes consultar las sesiones programadas a través del **Calendario** del curso en Canvas, en el calendario del menú de navegación global de Canvas o en el botón **Sesiones virtuales**.

#### **Calendario del curso en Canvas**:

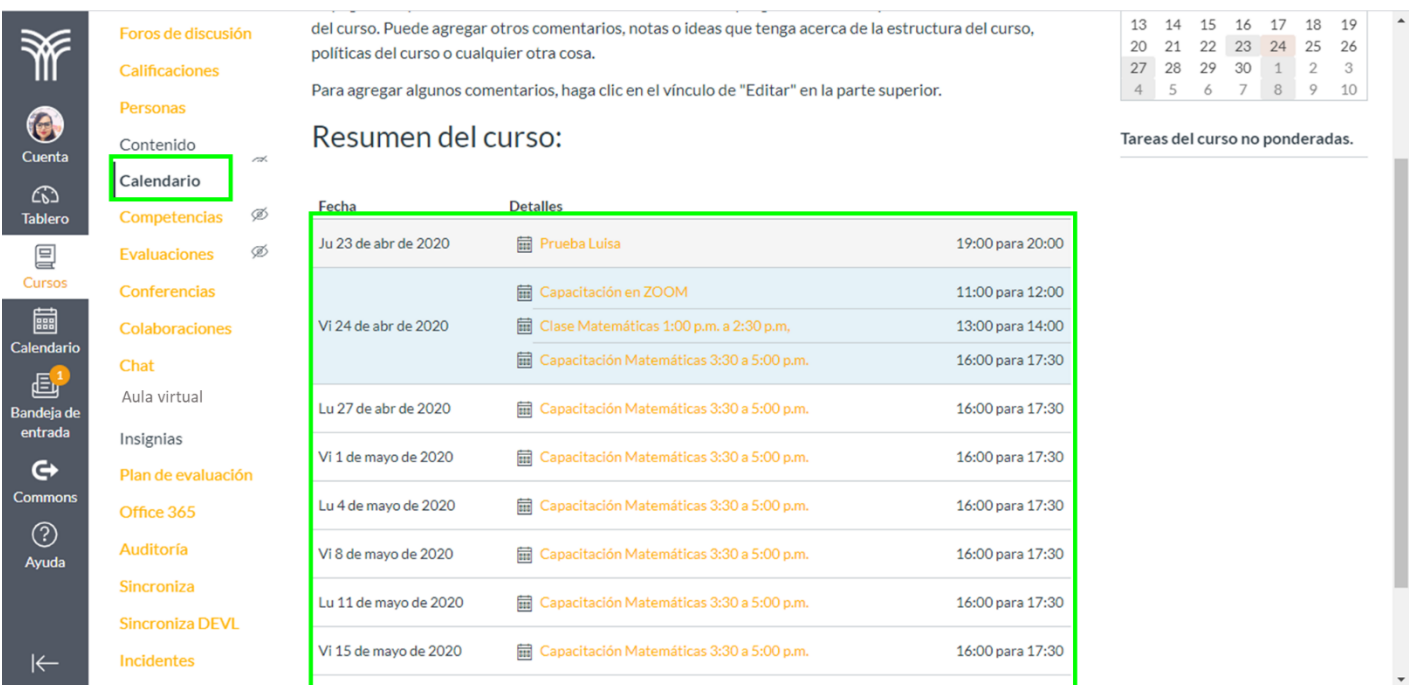

**Calendario del menú de navegación global:**

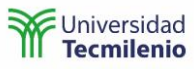

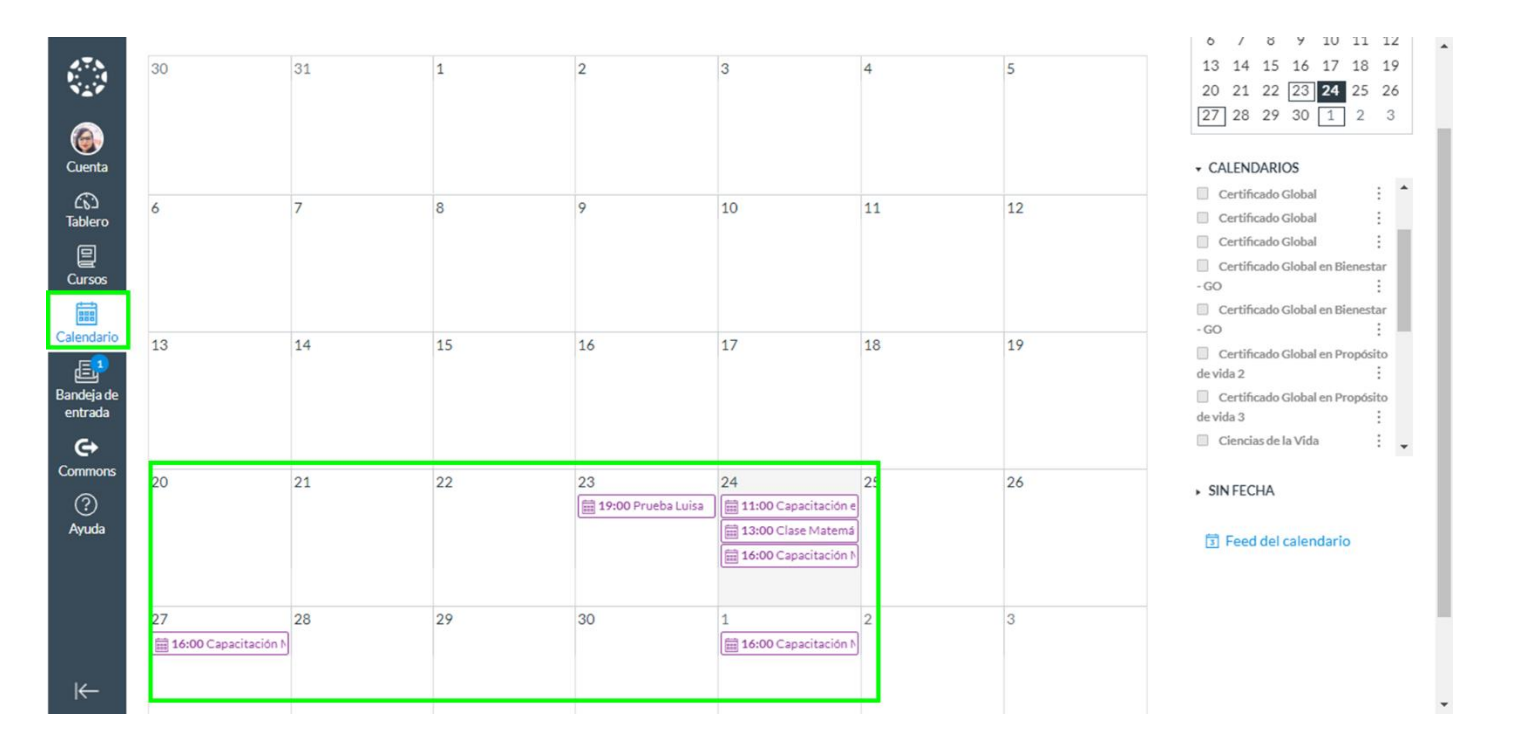

#### <span id="page-11-0"></span>Copiar invitación de clase virtual **Menú Aula virtual:**

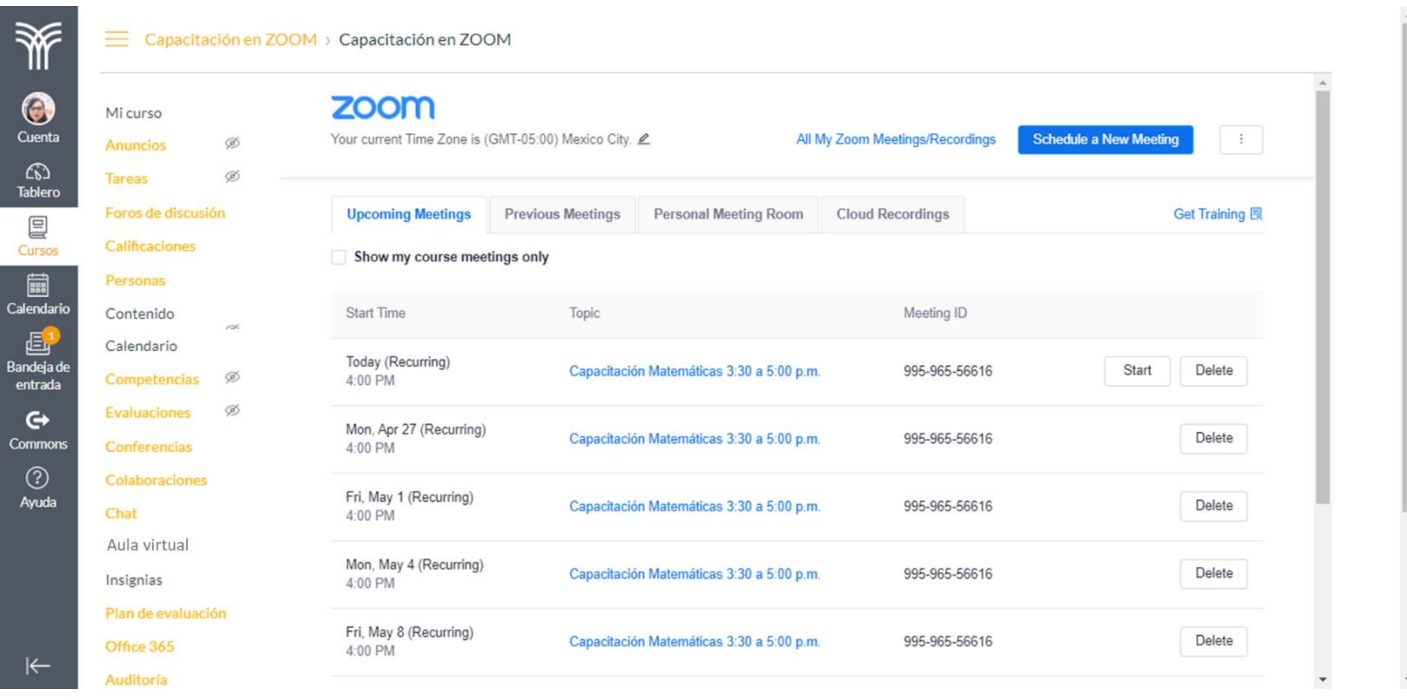

9. Haz clic sobre el nombre de la sesión para revisar su información:

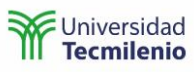

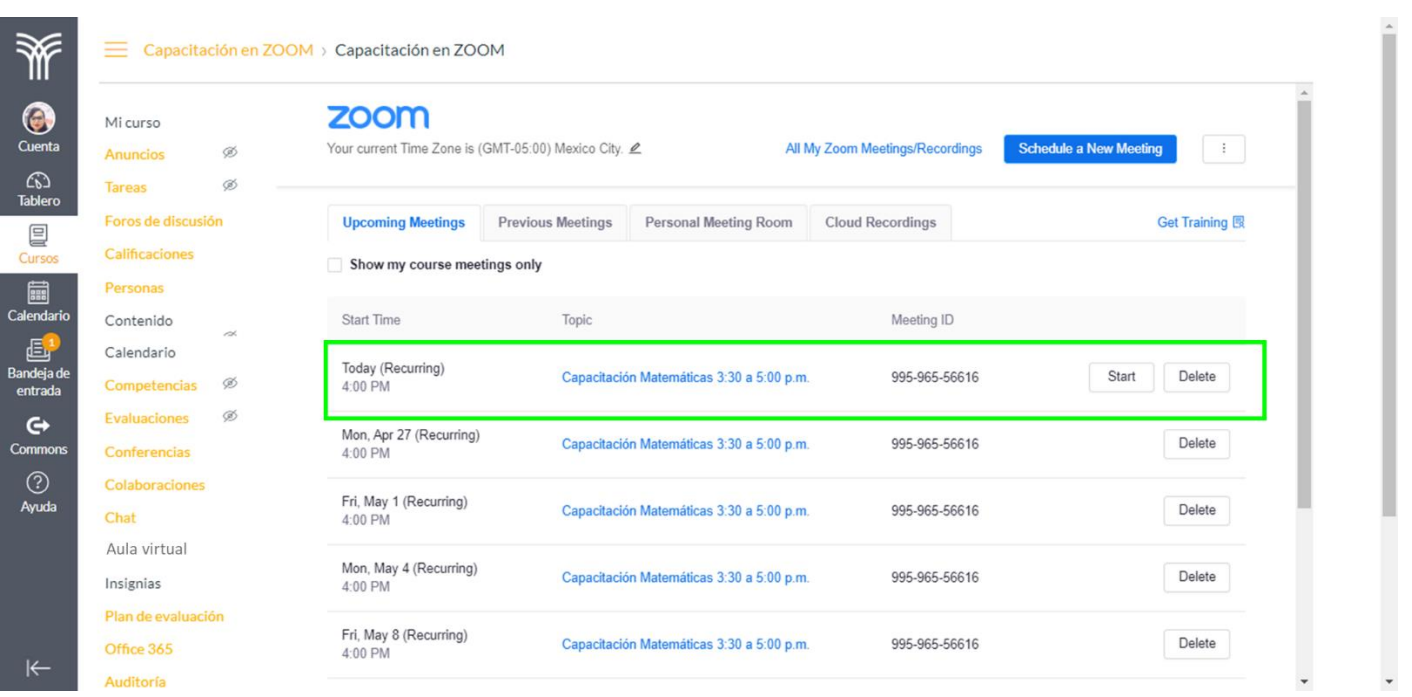

Nota: Cuando generas sesiones repetitivas, puedes observar que el ID de la sesión siempre es el mismo.

Los alumnos entran a la sesión desde su curso por las opciones de Calendario o Aula virtual; pueden entrar por el calendario del menú de navegación global de Canvas, o bien puedes "recordarles" de la sesión a través de un aviso copiando la liga de la sesión.

Para generar la liga de la sesión, haz clic en **Copy the invitation**, para posteriormente compartirla a los alumnos por otro medio.

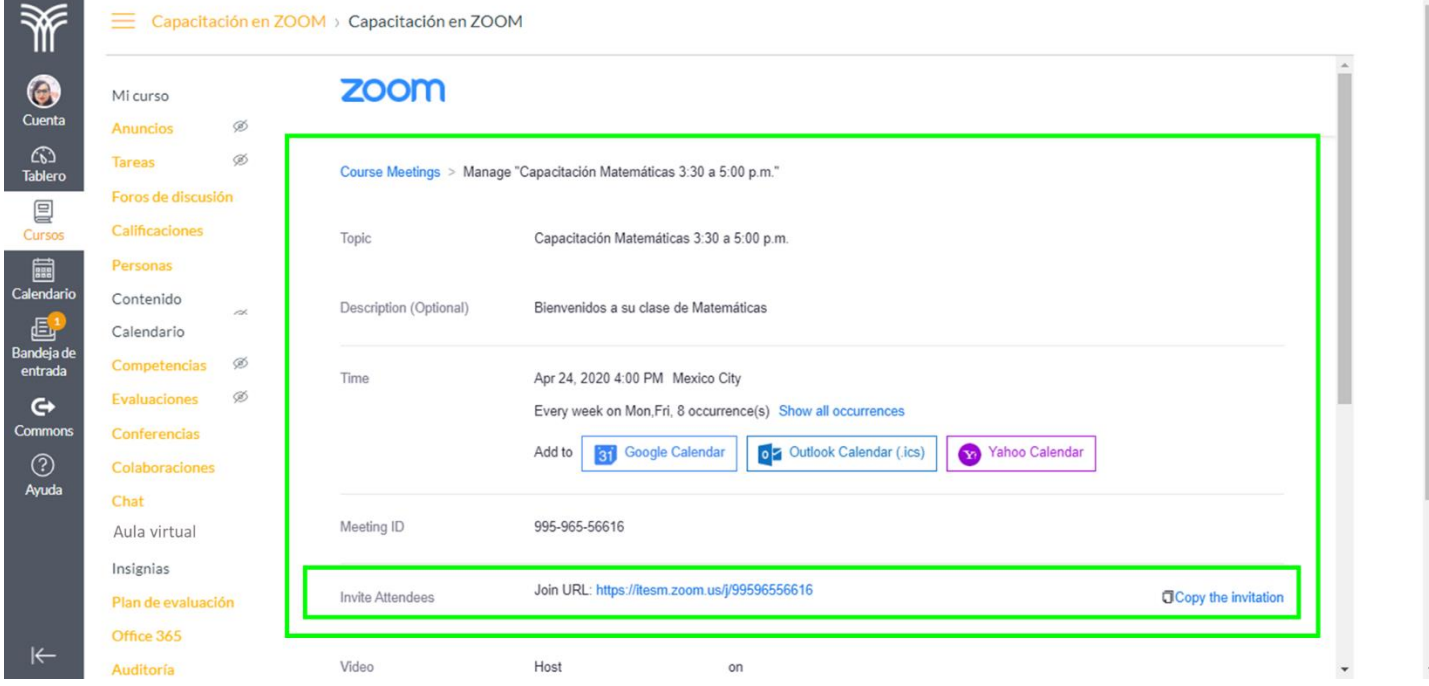

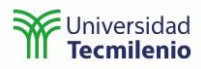

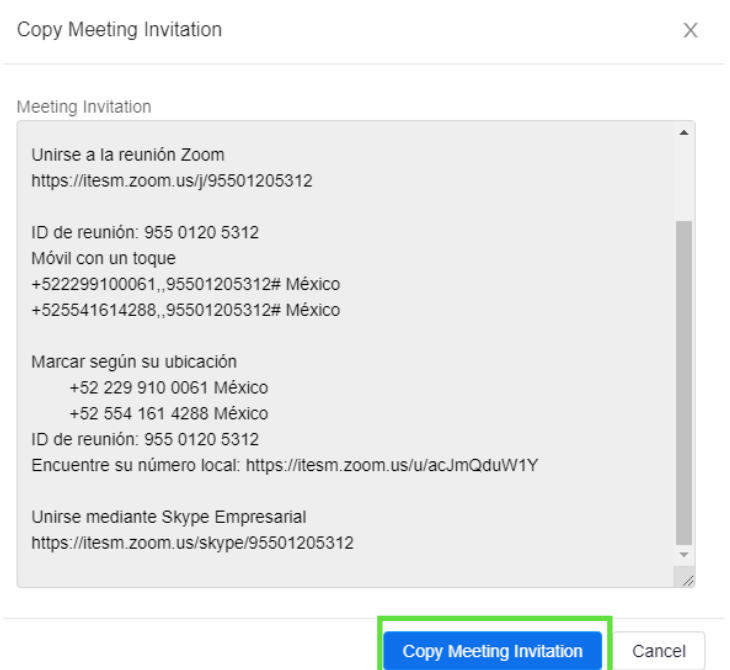

Nota: Si esta liga de acceso a tu clase la utiliza otra persona que no pertenece a tu grupo, al entrar a la sesión, la persona entra a la sala de espera para que tú le des permiso de entrar: **Admitir**. Al alumno le aparece la siguiente pantalla:

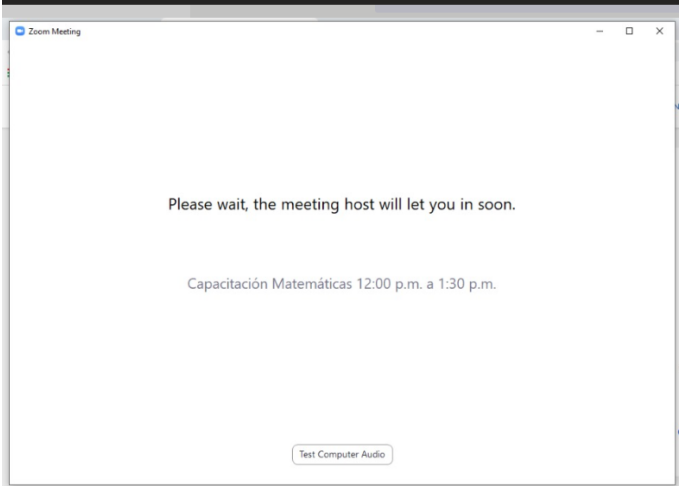

Puedes borrar, editar o iniciar la sesión:

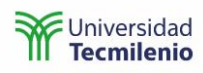

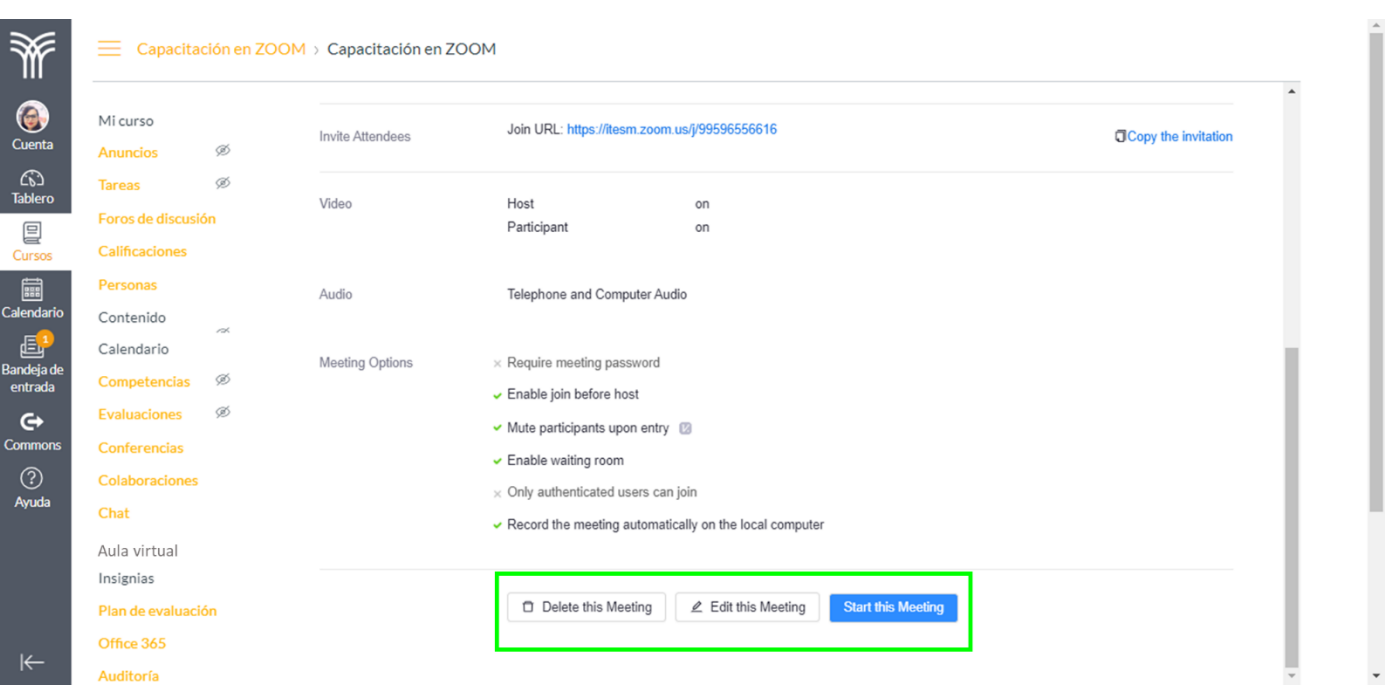

#### <span id="page-14-0"></span>Compartir la clase virtual en anuncios

10. Selecciona la opción **Anuncios** del menú de tu curso y crea un anuncio en donde notifiques a tus alumnos que has creado una sesión y la manera en la que deben ingresar a la misma.

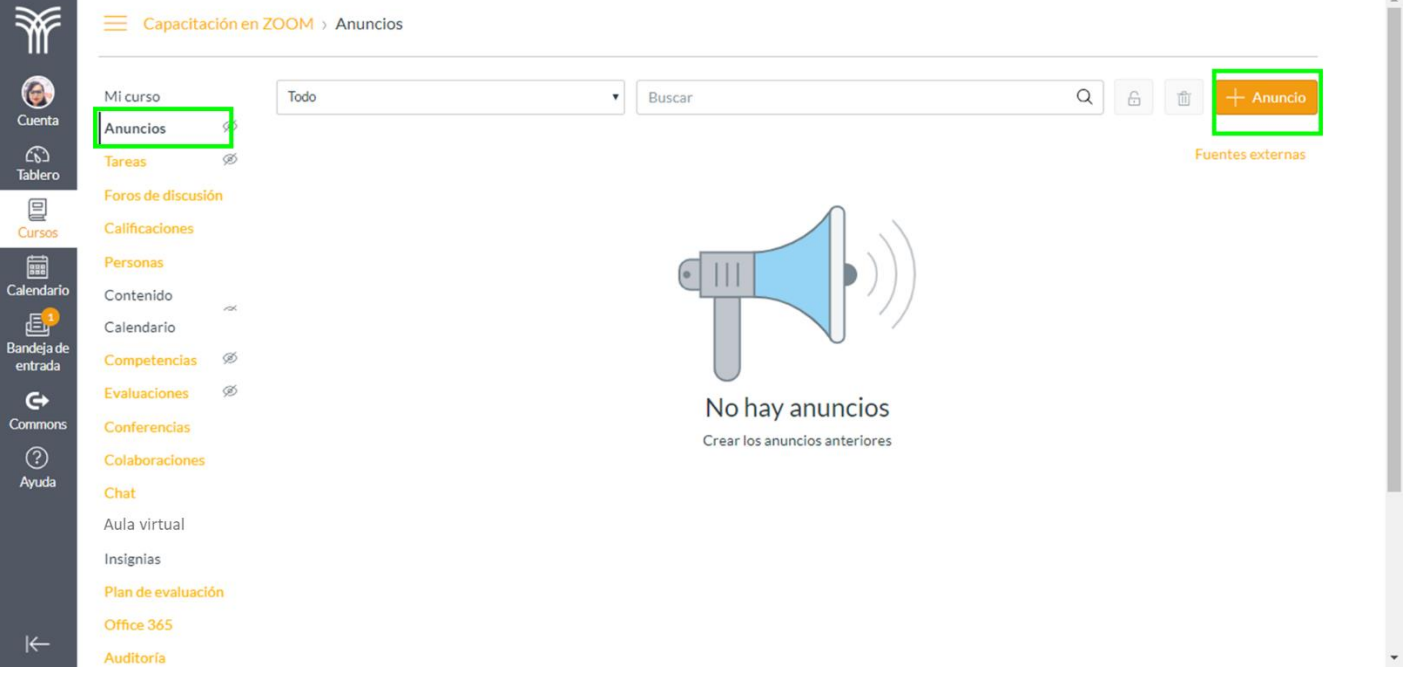

- 11. Configura tu anuncio en donde le menciones a tus alumnos cómo ingresar a **Aula virtual.**
	- a. Indica el nombre del anuncio.
	- b. Redacta el anuncio.
	- c. Configura las opciones del anuncio.
	- d. Finaliza haciendo clic en Guardar para publicar el anuncio.

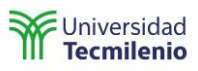

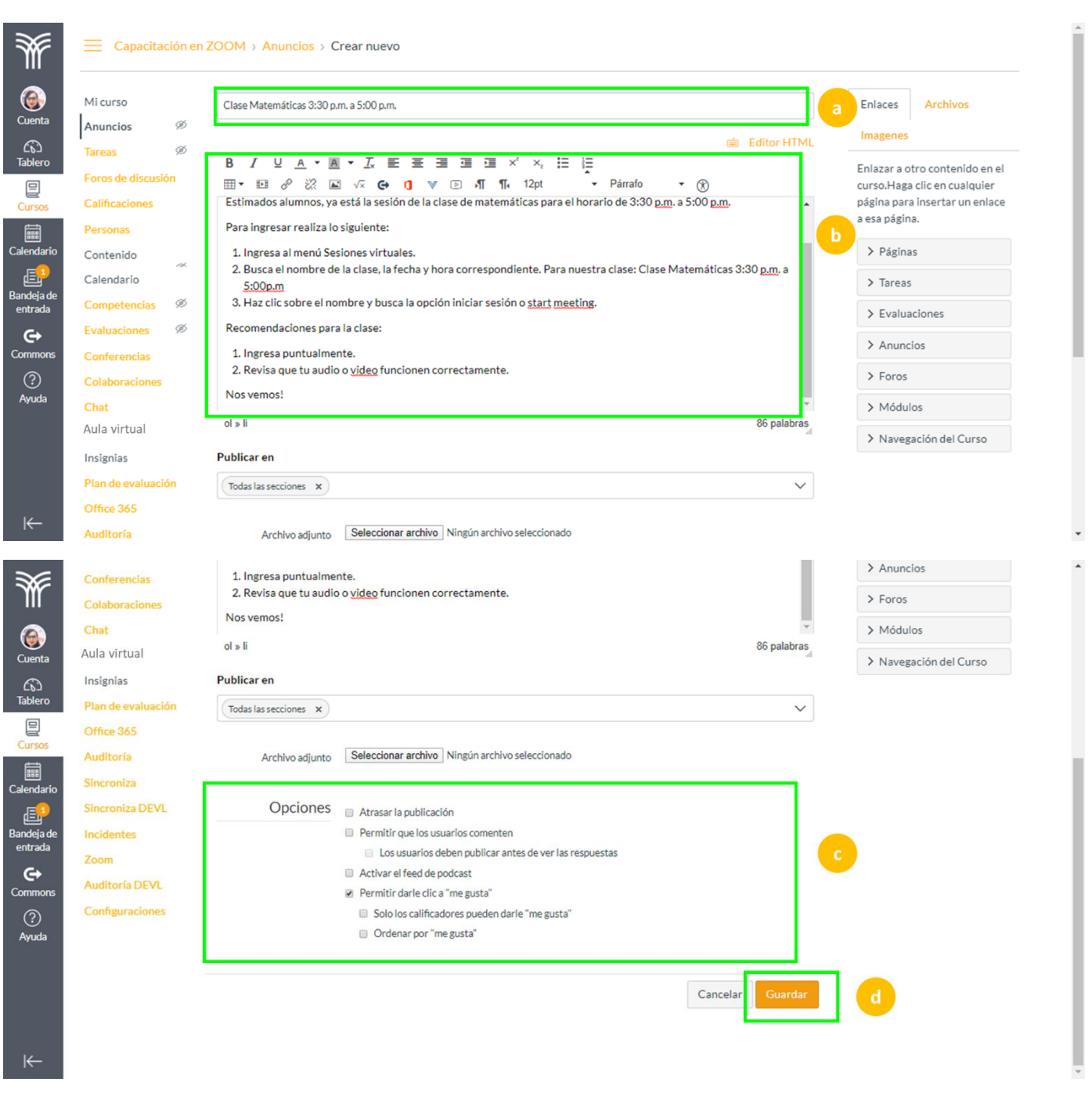

Así se verá tu anuncio publicado.

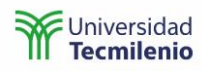

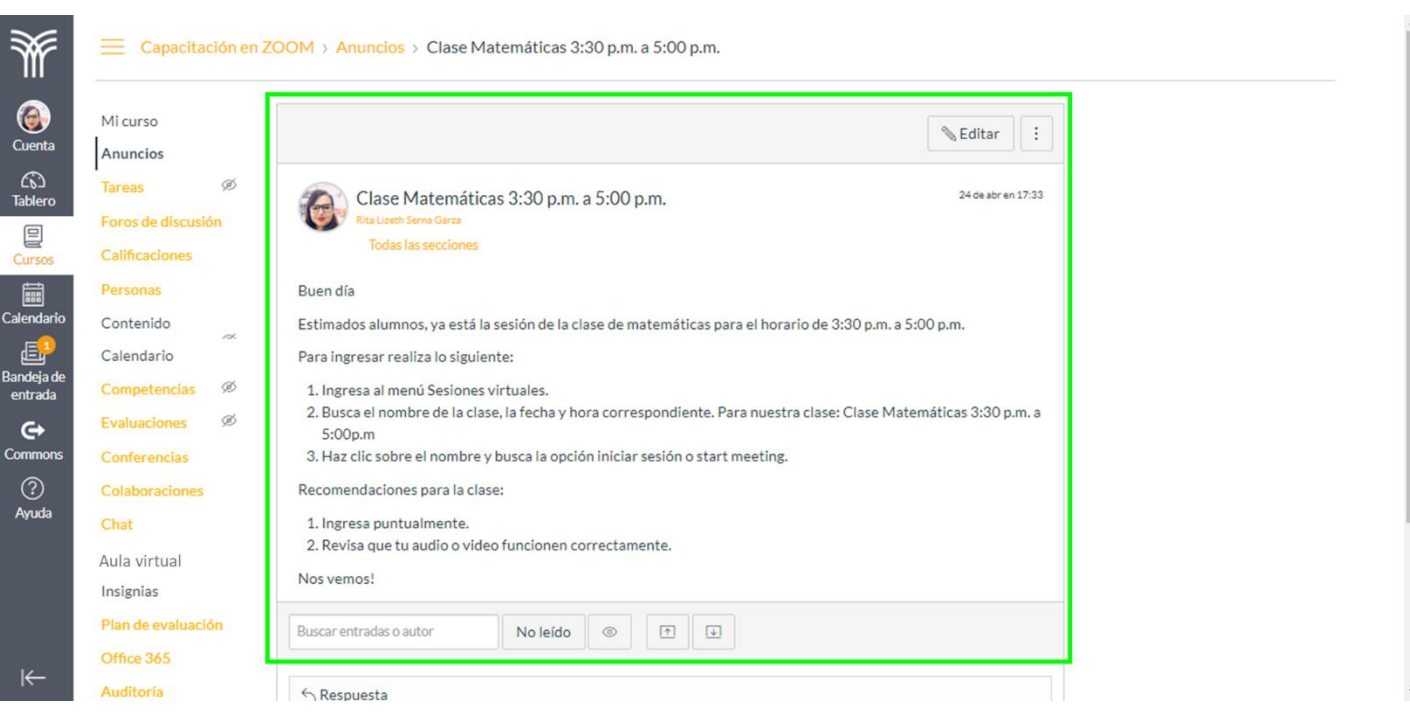

## <span id="page-16-0"></span>Iniciar sesión virtual

12. Inicia tu sesión desde la opción **Aula virtual** y haz clic en **Start** para comenzar.

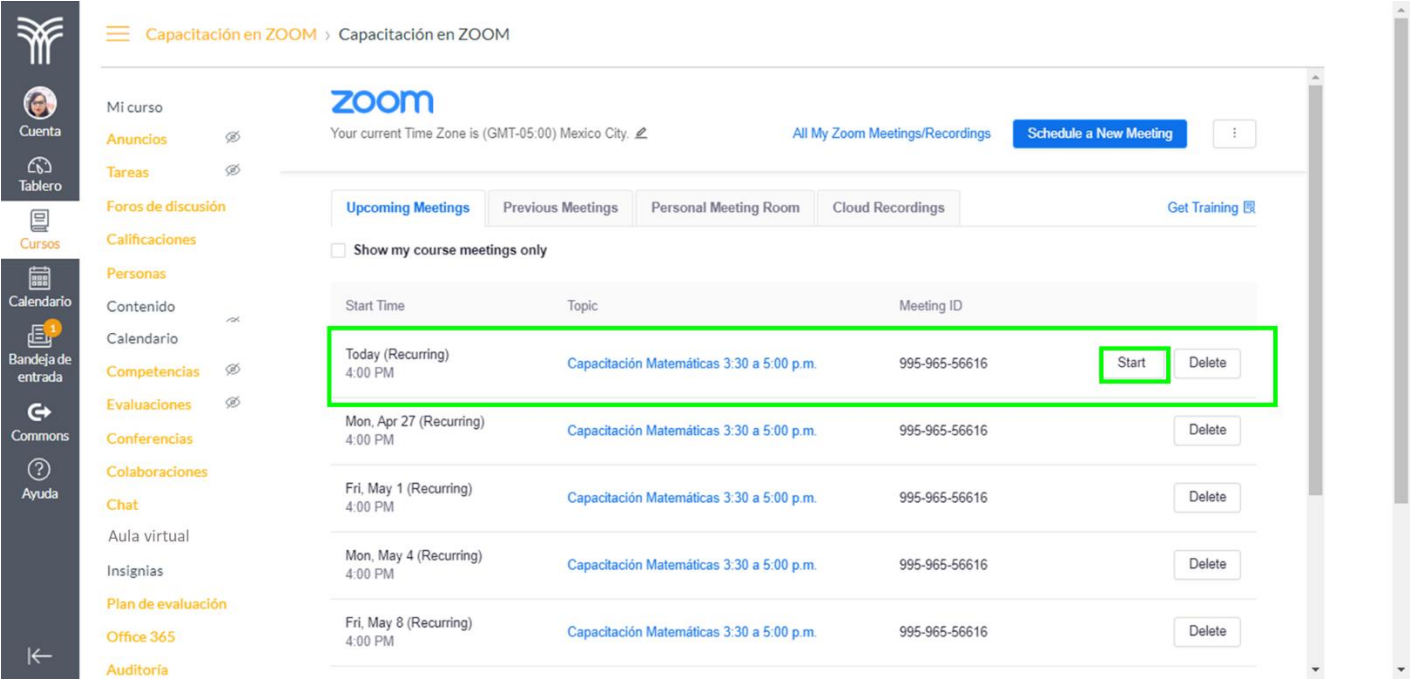

13. También puedes iniciar al hacer clic sobre el nombre de la sesión y posteriormente desplazarte hacia abajo y seleccionar **Start this Meeting**.

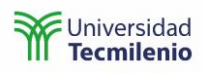

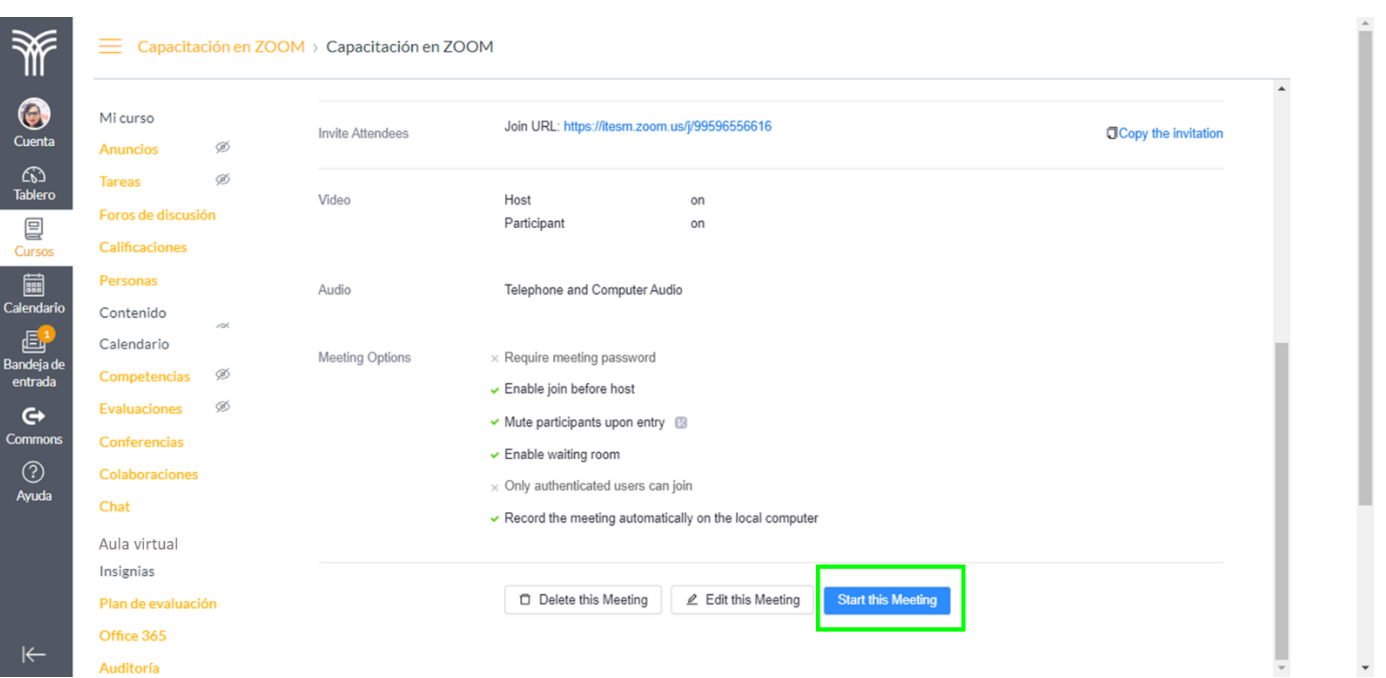

14. Si es la primera vez que utilizas la herramienta de Zoom, al iniciar te llevará a un explorador en donde te dirá que si no puedes ver la sesión, descargues la aplicación de escritorio.

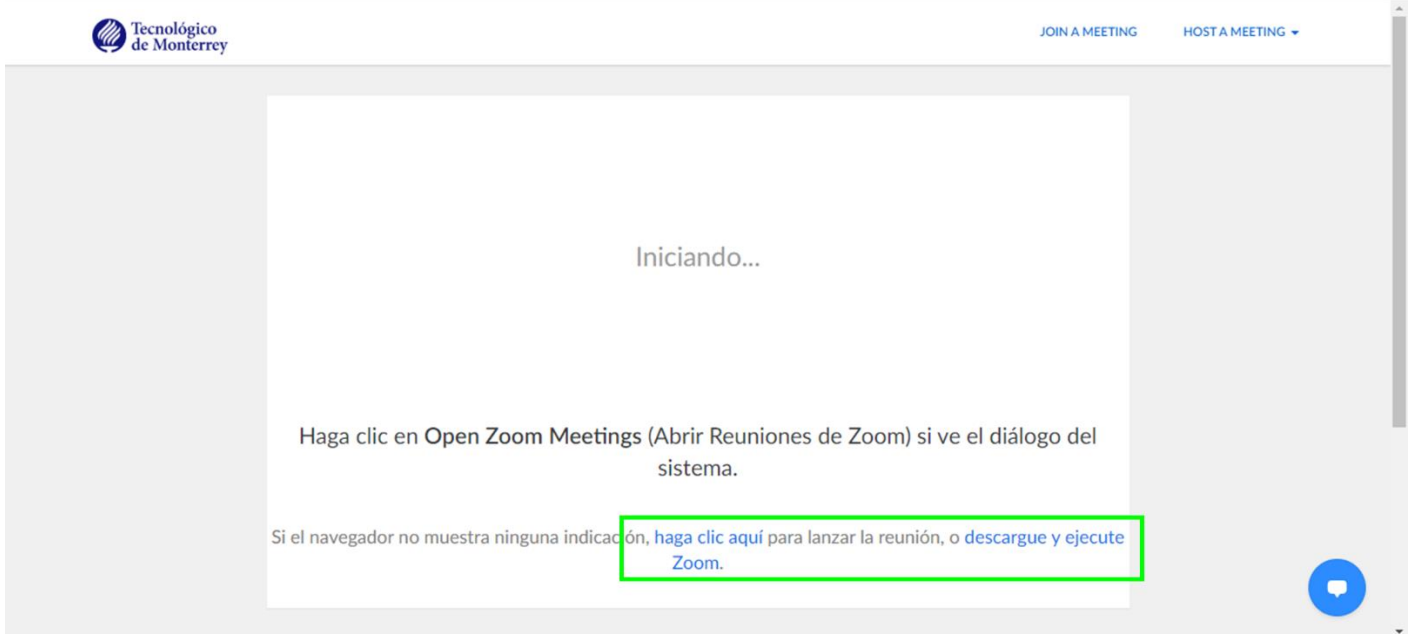

15. Te recomendamos descargar la aplicación de escritorio seleccionando **descargue y ejecute Zoom**. Al realizar esto se descargará un archivo ejecutable.

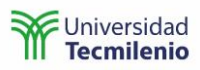

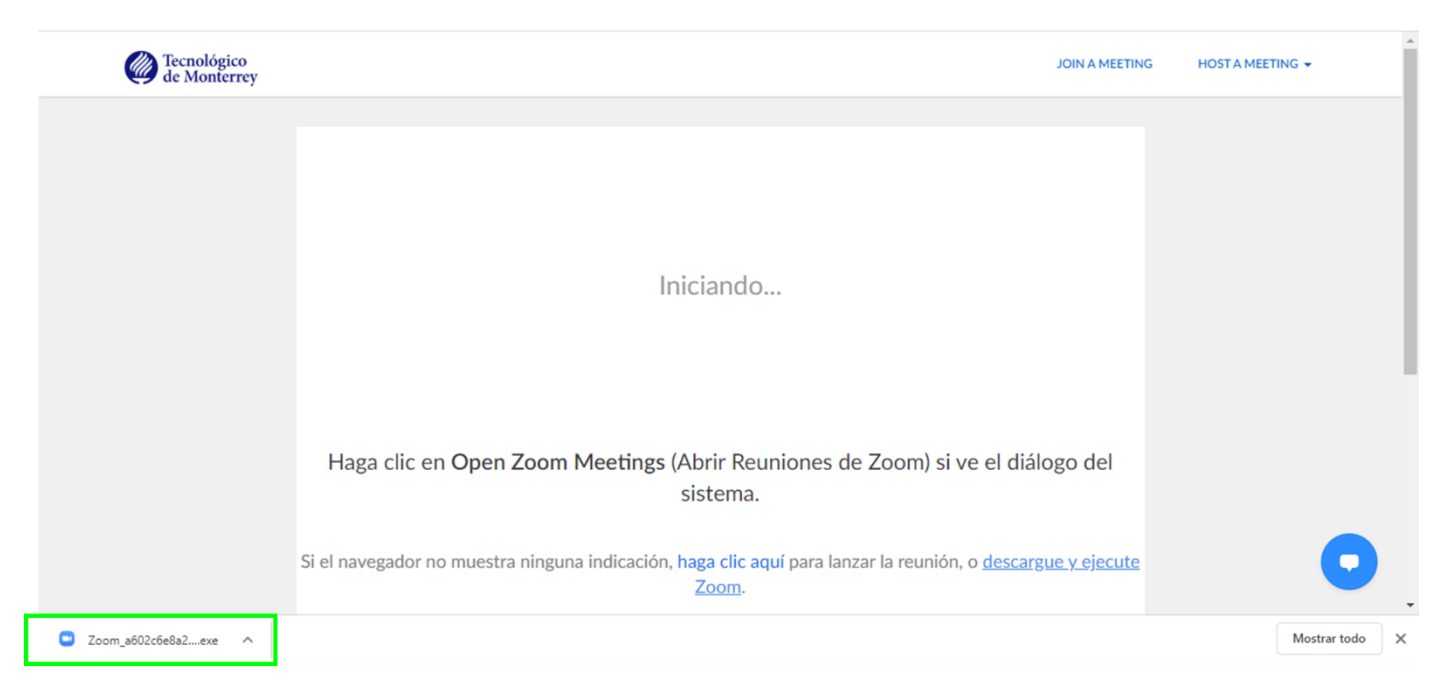

16. Ejecuta el archivo y cuando se termine de ejecutar te dejará ingresar a la sesión.

#### <span id="page-18-0"></span>Audio

17. Revisa que tu sistema de audio funcione:

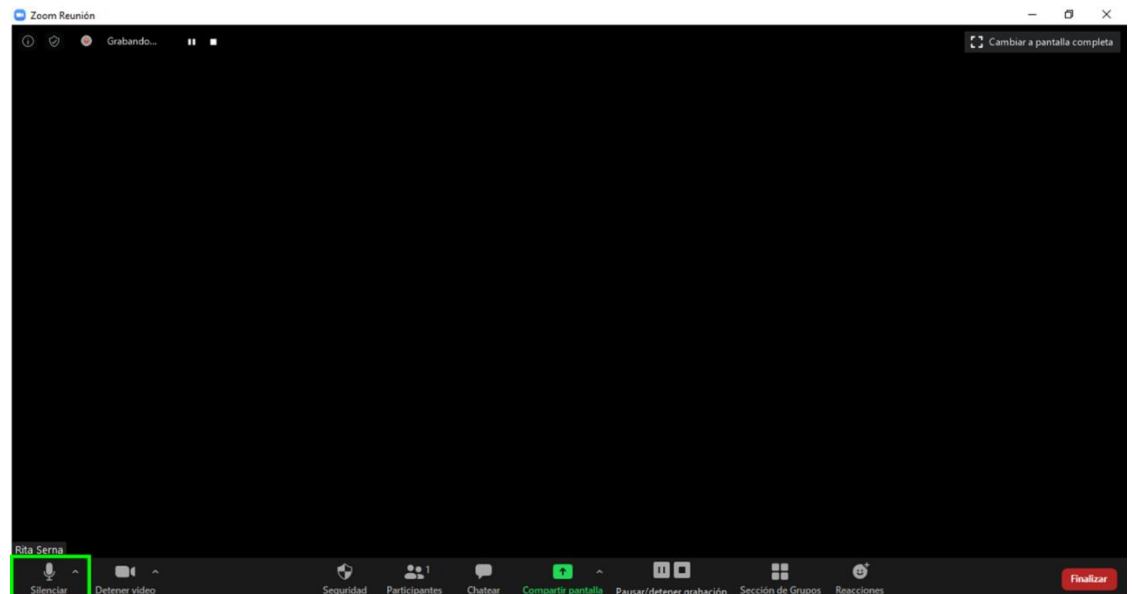

18. Selecciona el micrófono que estás utilizando. La función principal de este menú es encender y apagar el audio.

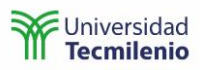

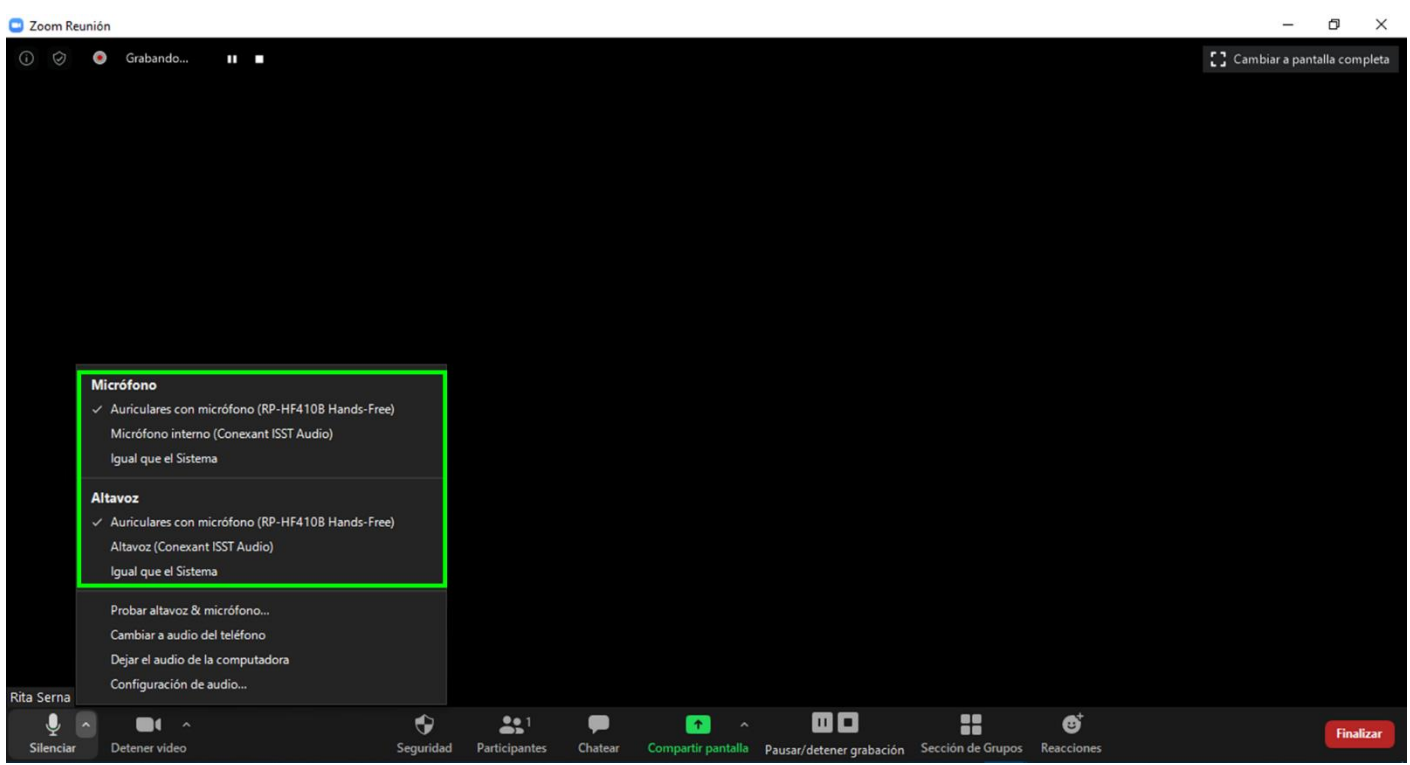

19. Realiza una prueba para corroborar que tu micrófono y altavoz funcionan correctamente.

| Zoom Reunión       |           |                                                                      |           |               |         |                                             |                                                               |   |            | $\overline{\phantom{0}}$ | O<br>$\times$                  |
|--------------------|-----------|----------------------------------------------------------------------|-----------|---------------|---------|---------------------------------------------|---------------------------------------------------------------|---|------------|--------------------------|--------------------------------|
| $\odot$<br>$\odot$ | $\bullet$ | Grabando<br>$\mathbf{u}$                                             |           |               |         |                                             |                                                               |   |            |                          | [] Cambiar a pantalla completa |
|                    |           |                                                                      |           |               |         |                                             |                                                               |   |            |                          |                                |
|                    |           |                                                                      |           |               |         |                                             |                                                               |   |            |                          |                                |
|                    |           |                                                                      |           |               |         |                                             |                                                               |   |            |                          |                                |
|                    |           |                                                                      |           |               |         |                                             |                                                               |   |            |                          |                                |
|                    |           |                                                                      |           |               |         |                                             |                                                               |   |            |                          |                                |
|                    |           |                                                                      |           |               |         |                                             |                                                               |   |            |                          |                                |
|                    |           |                                                                      |           |               |         |                                             |                                                               |   |            |                          |                                |
|                    |           |                                                                      |           |               |         |                                             |                                                               |   |            |                          |                                |
|                    |           |                                                                      |           |               |         |                                             |                                                               |   |            |                          |                                |
|                    |           | Micrófono                                                            |           |               |         |                                             |                                                               |   |            |                          |                                |
|                    |           | Auriculares con micrófono (RP-HF410B Hands-Free)                     |           |               |         |                                             |                                                               |   |            |                          |                                |
|                    |           | Micrófono interno (Conexant ISST Audio)<br>Igual que el Sistema      |           |               |         |                                             |                                                               |   |            |                          |                                |
|                    |           |                                                                      |           |               |         |                                             |                                                               |   |            |                          |                                |
|                    |           | <b>Altavoz</b><br>← Auriculares con micrófono (RP-HF410B Hands-Free) |           |               |         |                                             |                                                               |   |            |                          |                                |
|                    |           | Altavoz (Conexant ISST Audio)                                        |           |               |         |                                             |                                                               |   |            |                          |                                |
|                    |           | Igual que el Sistema                                                 |           |               |         |                                             |                                                               |   |            |                          |                                |
|                    |           | Probar altavoz & micrófono                                           |           |               |         |                                             |                                                               |   |            |                          |                                |
|                    |           | Cambiar a audio del teléfono                                         |           |               |         |                                             |                                                               |   |            |                          |                                |
|                    |           | Dejar el audio de la computadora                                     |           |               |         |                                             |                                                               |   |            |                          |                                |
| Rita Serna         |           | Configuración de audio                                               |           |               |         |                                             |                                                               |   |            |                          |                                |
| ą                  |           |                                                                      | ♦         | 221           | m       | $\pmb{\uparrow}$<br>$\widehat{\phantom{a}}$ | @ 0                                                           | 8 | ø          |                          | <b>Finalizar</b>               |
| Silenciar          |           | Detener video                                                        | Seguridad | Participantes | Chatear |                                             | Compartir pantalla Pausar/detener grabación Sección de Grupos |   | Reacciones |                          |                                |

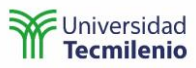

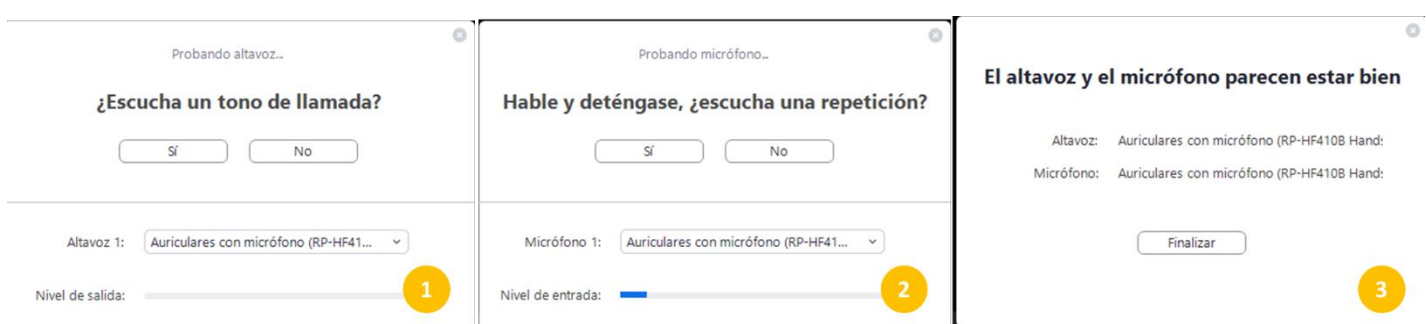

#### <span id="page-20-0"></span>Video

20. Revisa que tu cámara opere de manera correcta. La función principal de esta opción es encender y apagar la cámara. Te recomendamos mantenerla encendida durante la sesión.

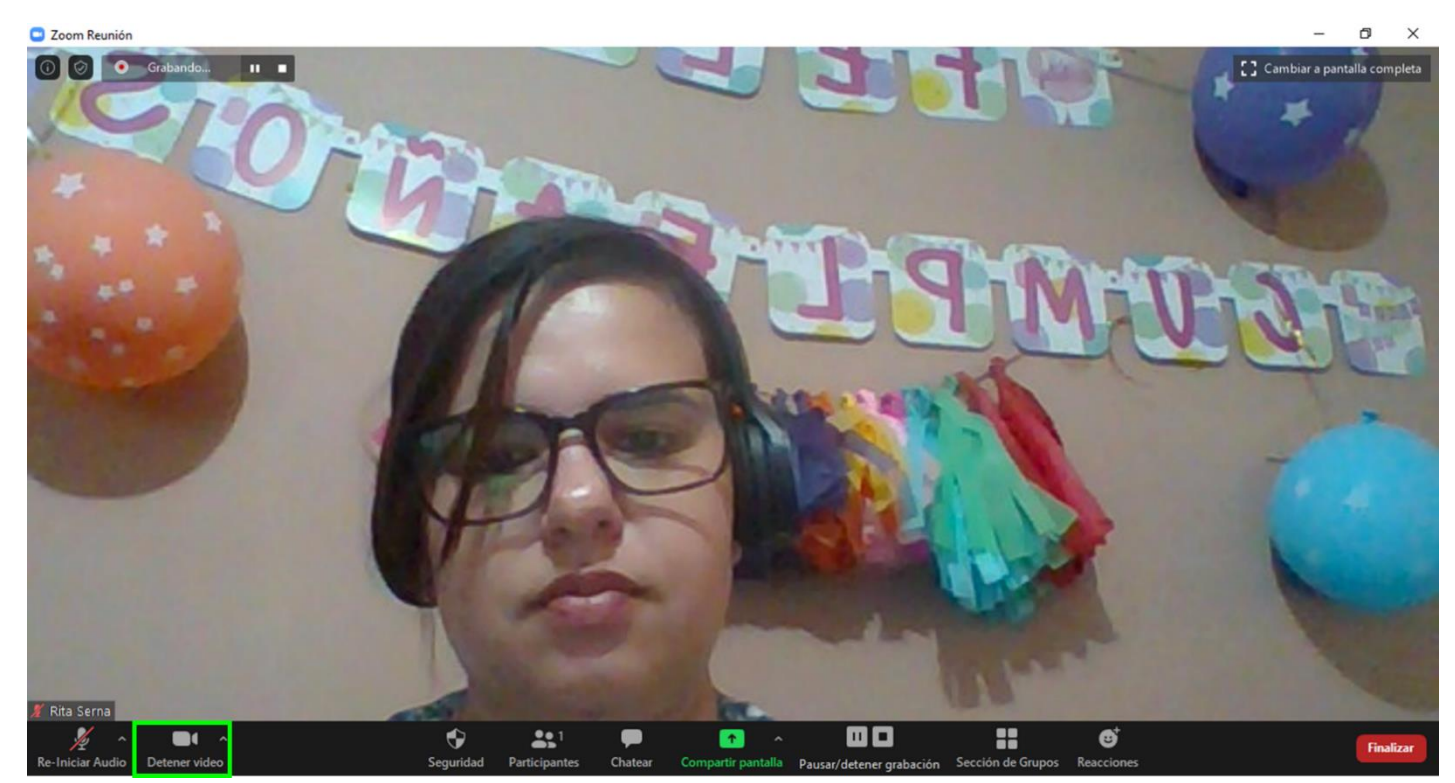

21. Selecciona la cámara que vayas a utilizar.

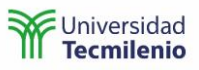

C Zoom Reunión ð  $\times$  $\textcolor{blue}{\bullet}\textcolor{blue}{\bullet}\textcolor{blue}{\bullet}$  $2$  Car talla d Cámara HP HD Camera Elegir un fondo virtual Configuración del video **Rita Serna** H  $221$  $\bullet$ @ 8 Ø,  $\blacksquare$ 

#### <span id="page-21-0"></span>Seleccionar fondo virtual

22. Cambia el fondo de tu cámara de la siguiente manera:

a. Selecciona la opción **Elegir un fondo virtual (Choose Virtual Background)** .

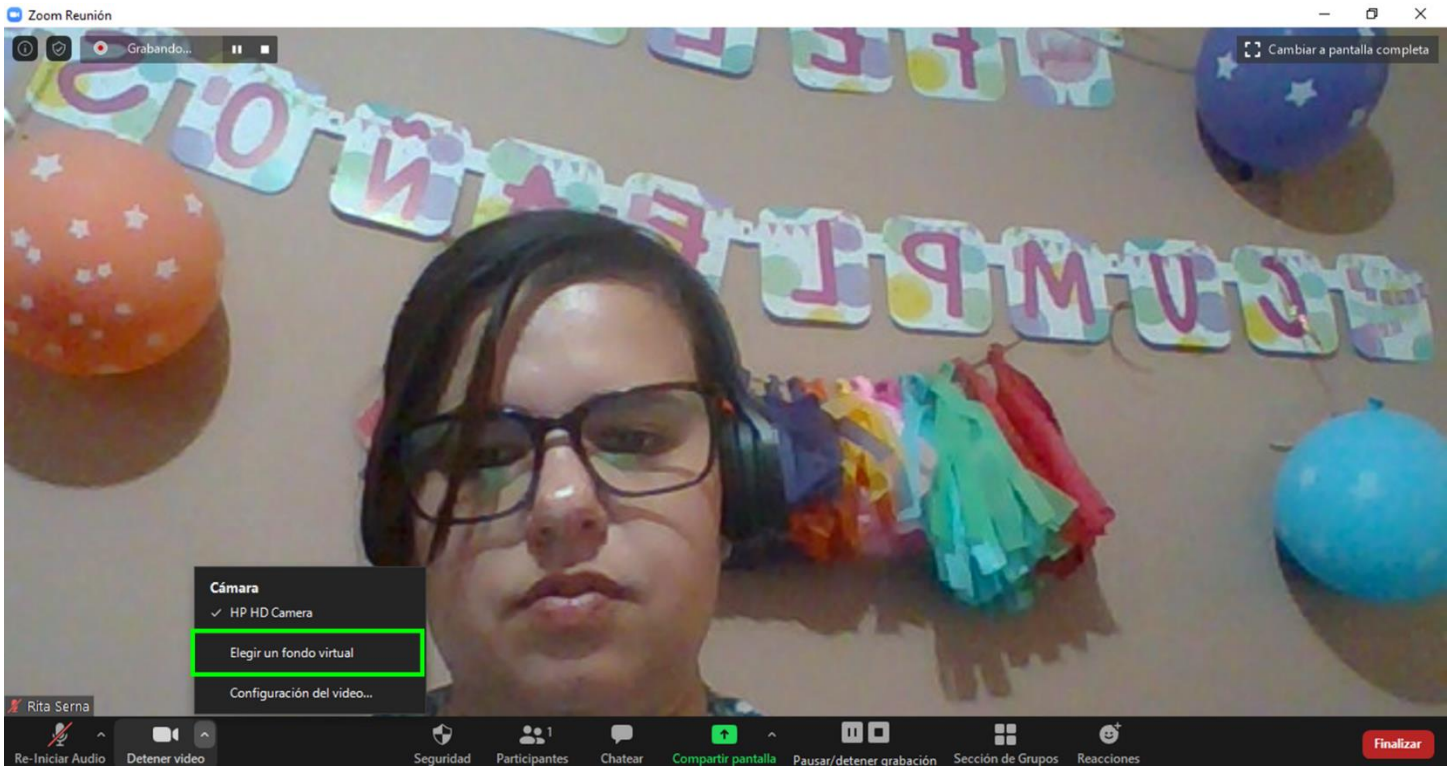

b. Si es la primera vez que descargas la aplicación Zoom te aparecerá lo siguiente.

C Zoom Reunión

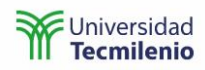

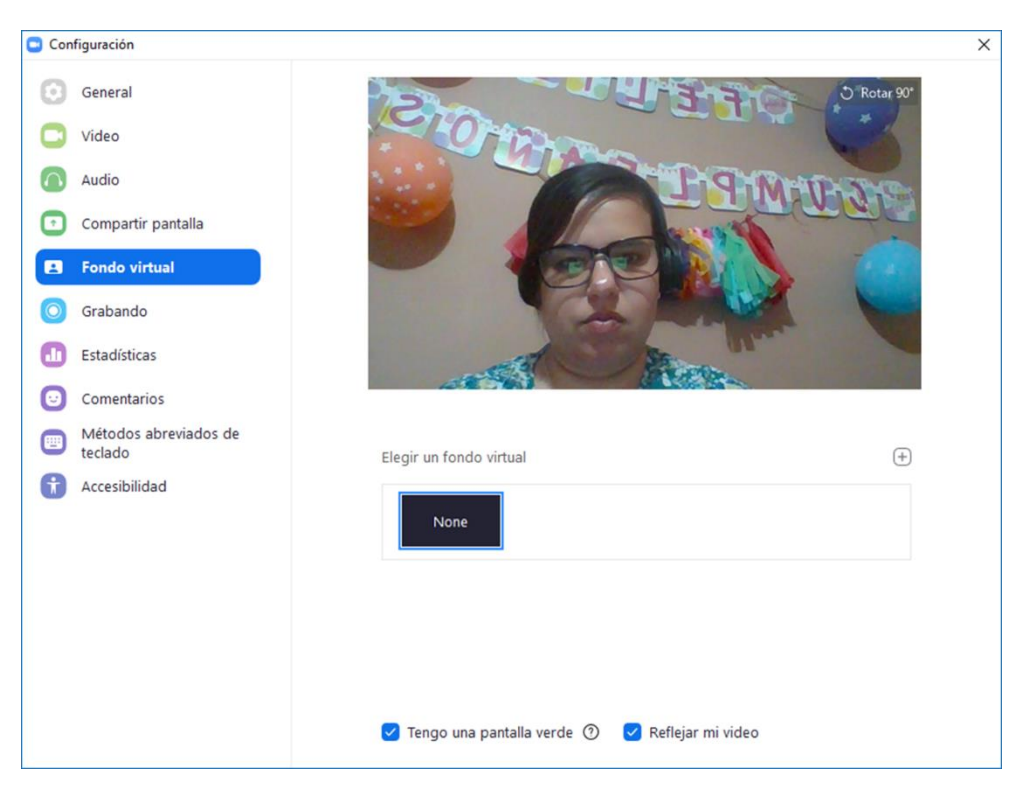

c. Agrega un fondo de pantalla desde el signo de más, puede ser una imagen o video.

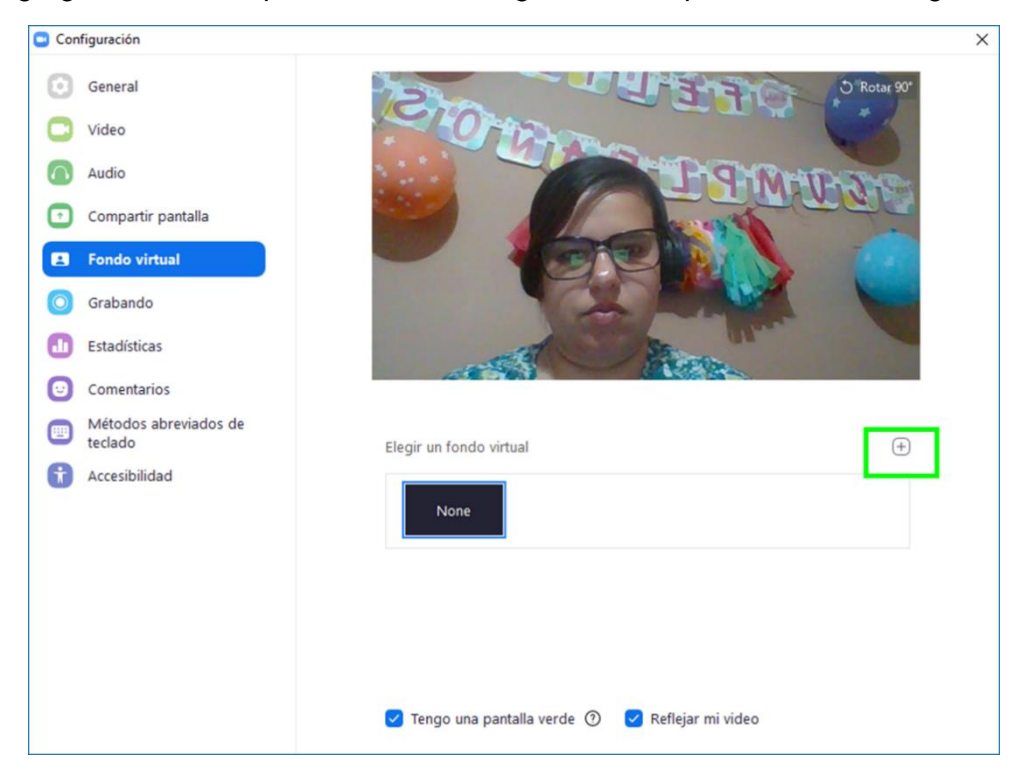

d. O haz clic en **Tengo una pantalla verde (I have a green screen)** y te dará la opción de descargar las imágenes que por default tiene Zoom.

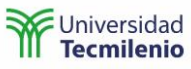

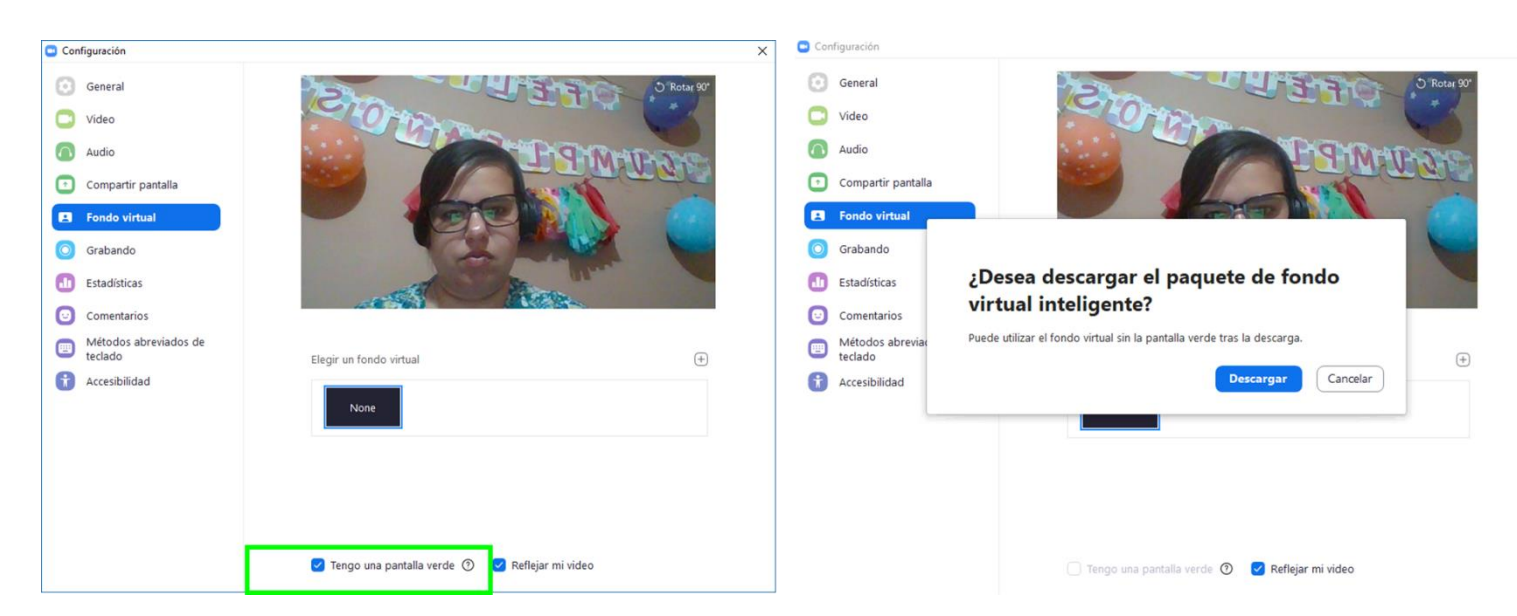

e. Al terminarse de descargar selecciona la imagen que desees y cierra la ventana para ver el cambio reflejado.

Es posible que tengas que salir de la sesión y volver a ingresar, te recomendamos hacer esta validación con anticipación.

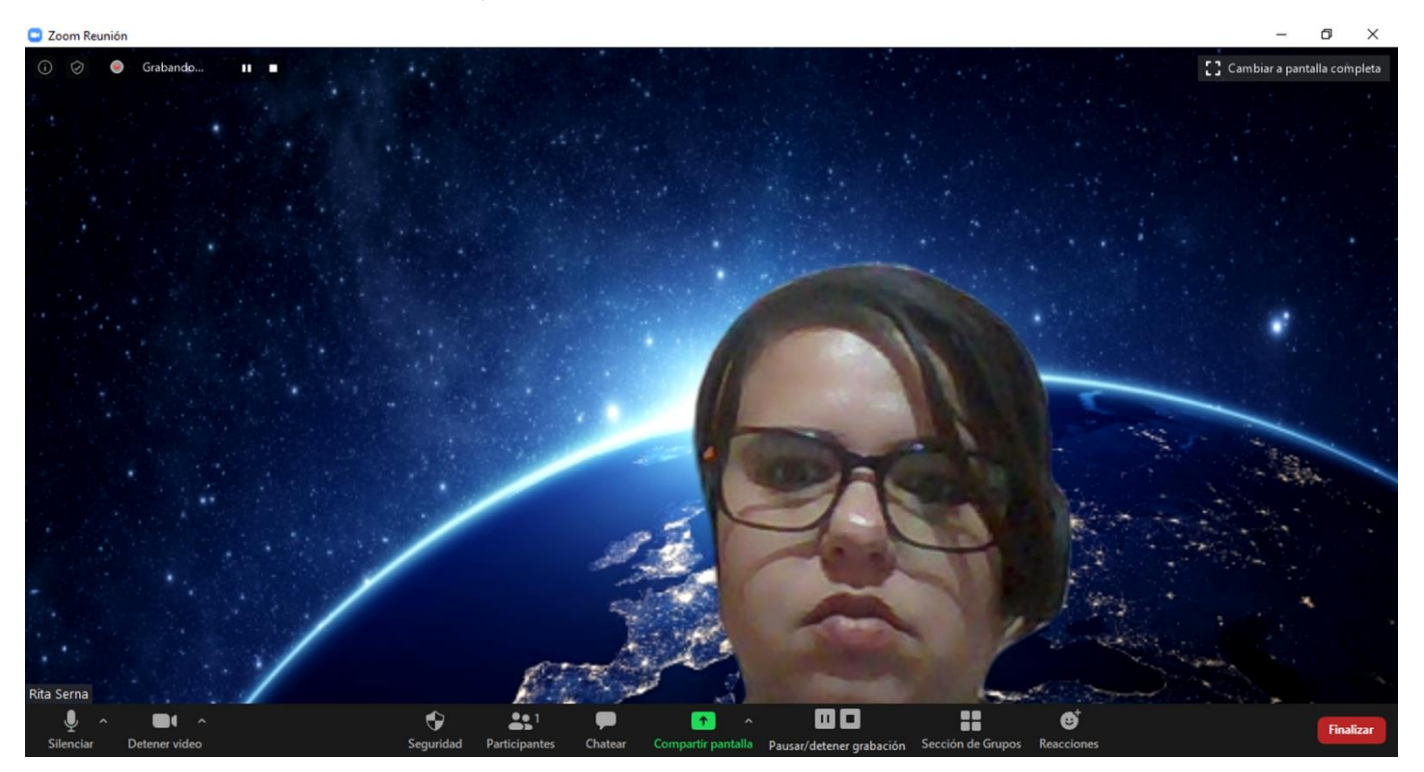

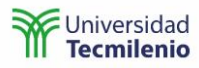

#### <span id="page-24-0"></span>Seguridad

- 23. En la opción de **Seguridad (Security)**, podrás encontrar diferentes opciones que te serán de utilidad para tu clase.
	- a. **Bloquear reunión (Lock Meeting)**: con esta opción el profesor simula cuando cierra la puerta del salón para que no pueda entrar nadie más a su clase. Se puede volver a abrir la puerta cuando lo desee.
	- b. **Habilitar la sala de espera (Enable Waiting Room)**: se solicita no desmarcarla para no permitir que alguien que no esté en su grupo entre a su clase.
	- c. **Compartir pantalla (Share Screen)**: permite que el profesor y alumnos compartan pantalla, si la desmarca nadie podrá compartir pantalla.
	- d. **Chatear (Chat)**: permite utilizar el chat a toda la clase, el profesor es quien toma esta decisión de acuerdo a la didáctica de la clase que va a impartir.
	- e. **Permitir que se cambien de nombre (Rename Themselves)**: se solicita no marcarla para que los alumnos no escriban algo diferente a su nombre.

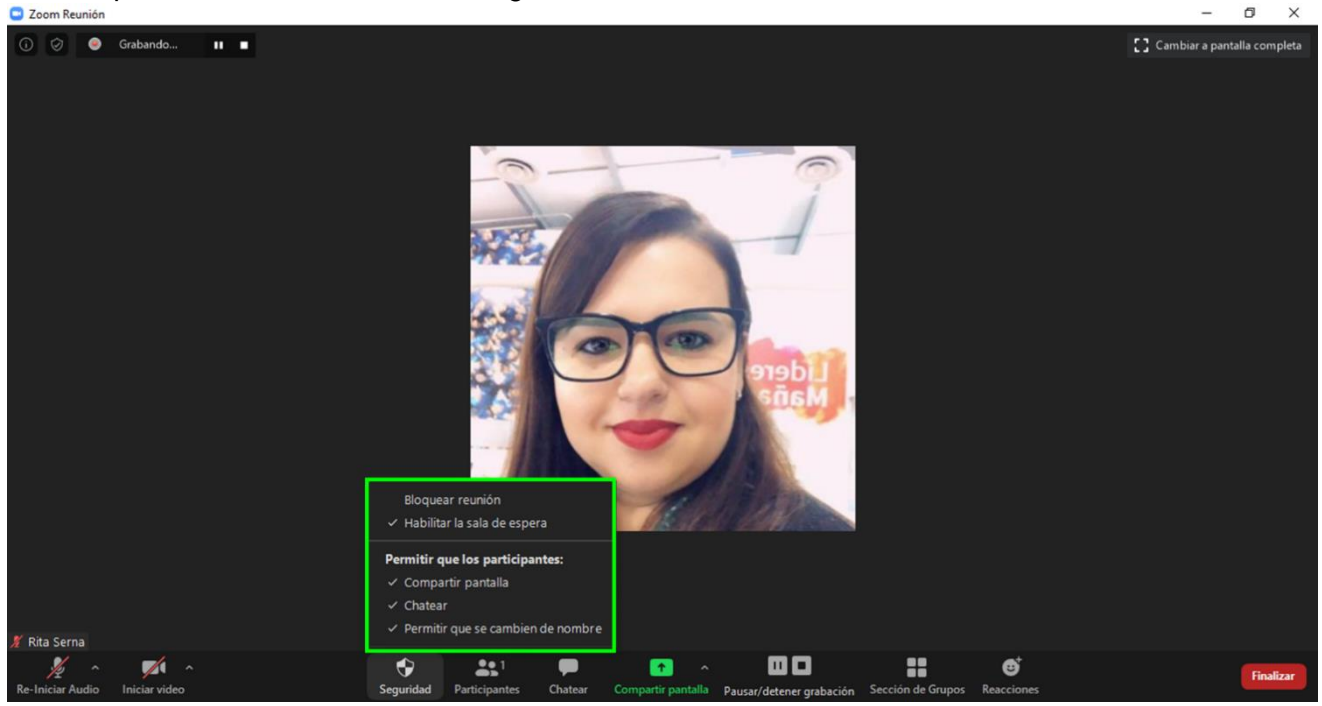

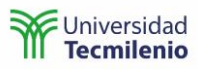

### <span id="page-25-0"></span>**Participantes**

24. Admite a los participantes que van ingresando desde la opción **Participantes**.

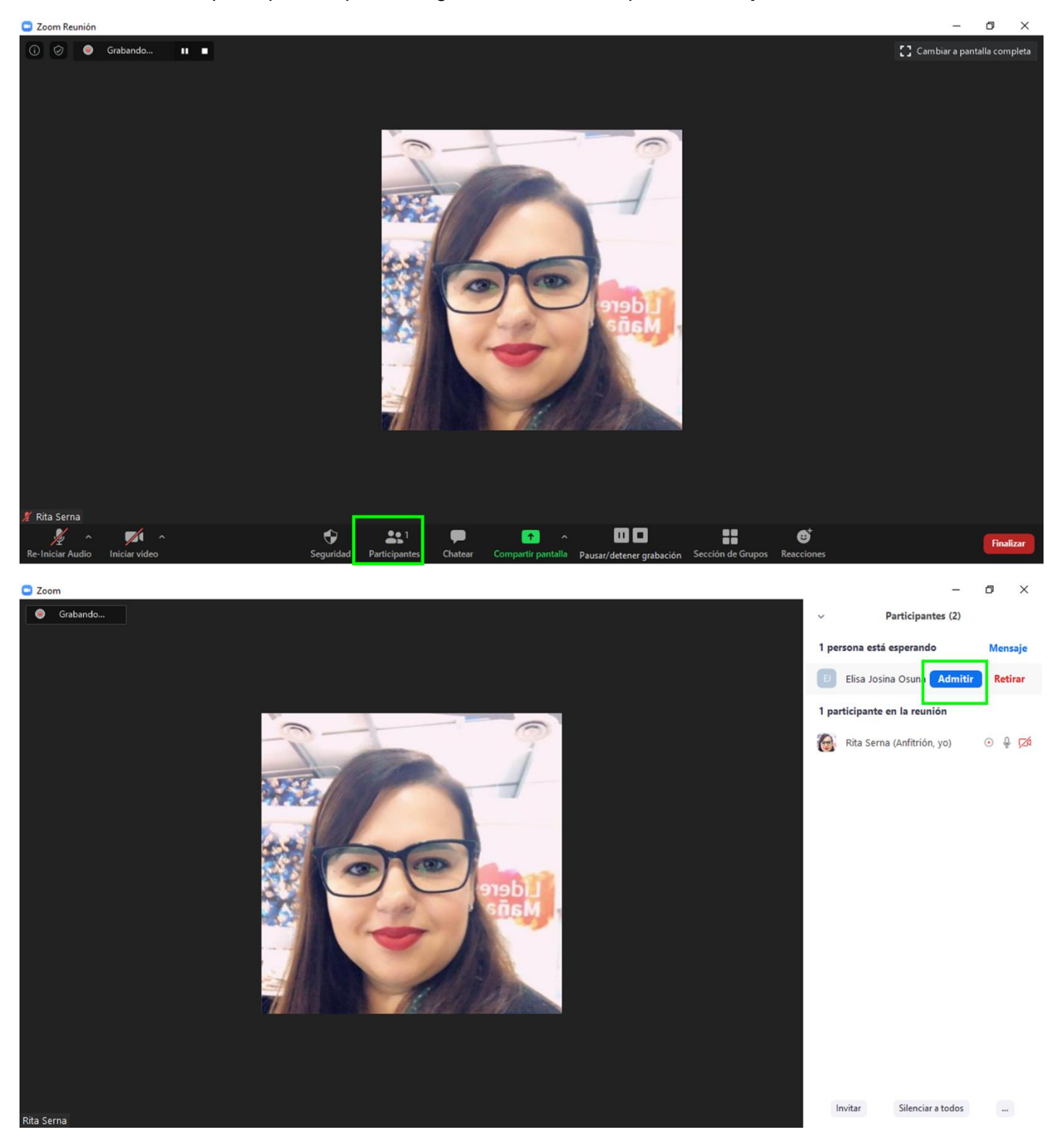

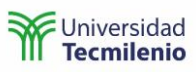

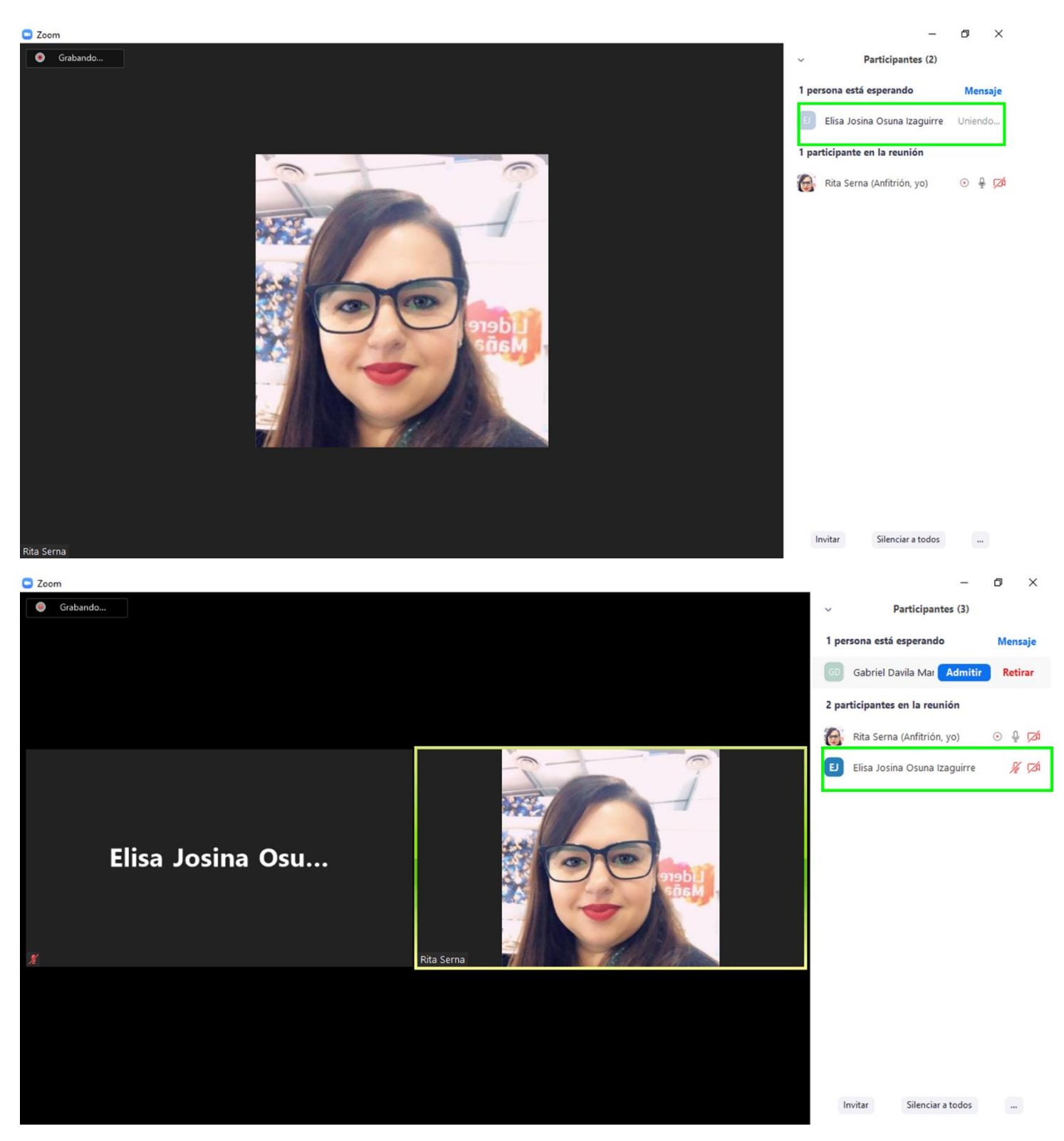

Todos los participantes ingresarán a la sala de espera y no podrán ingresar a la reunión hasta que no selecciones **Admitir** (**Admit**).

Así se verá tu sesión con los participantes una vez que ya estén todos admitidos.

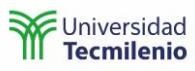

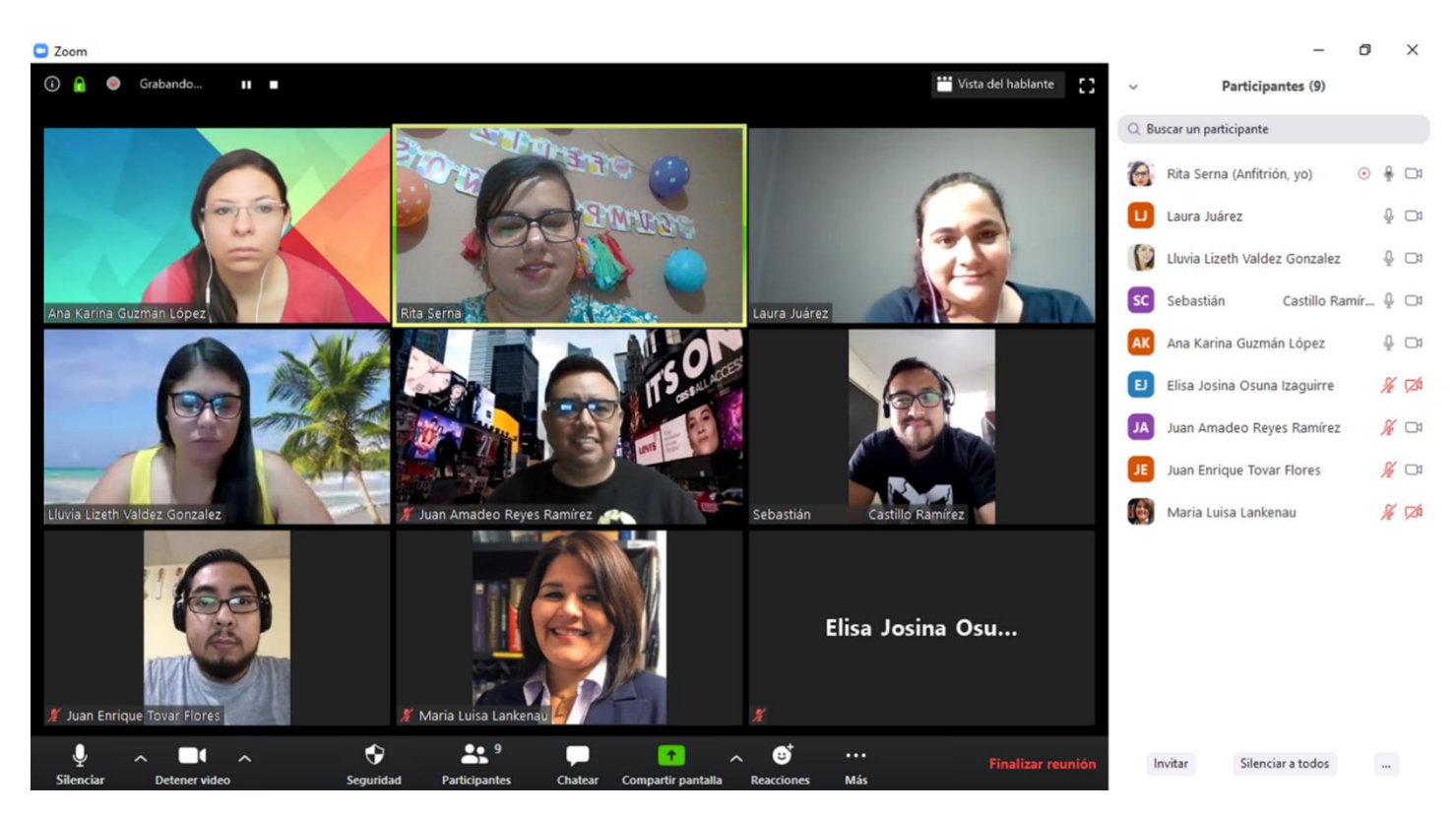

Si algún usuario no pertenece a tu clase, podrás seleccionar la opción de **Retirar** o simplemente no dar acceso, todos los usuarios que no sean admitidos no podrán ver tu sesión.

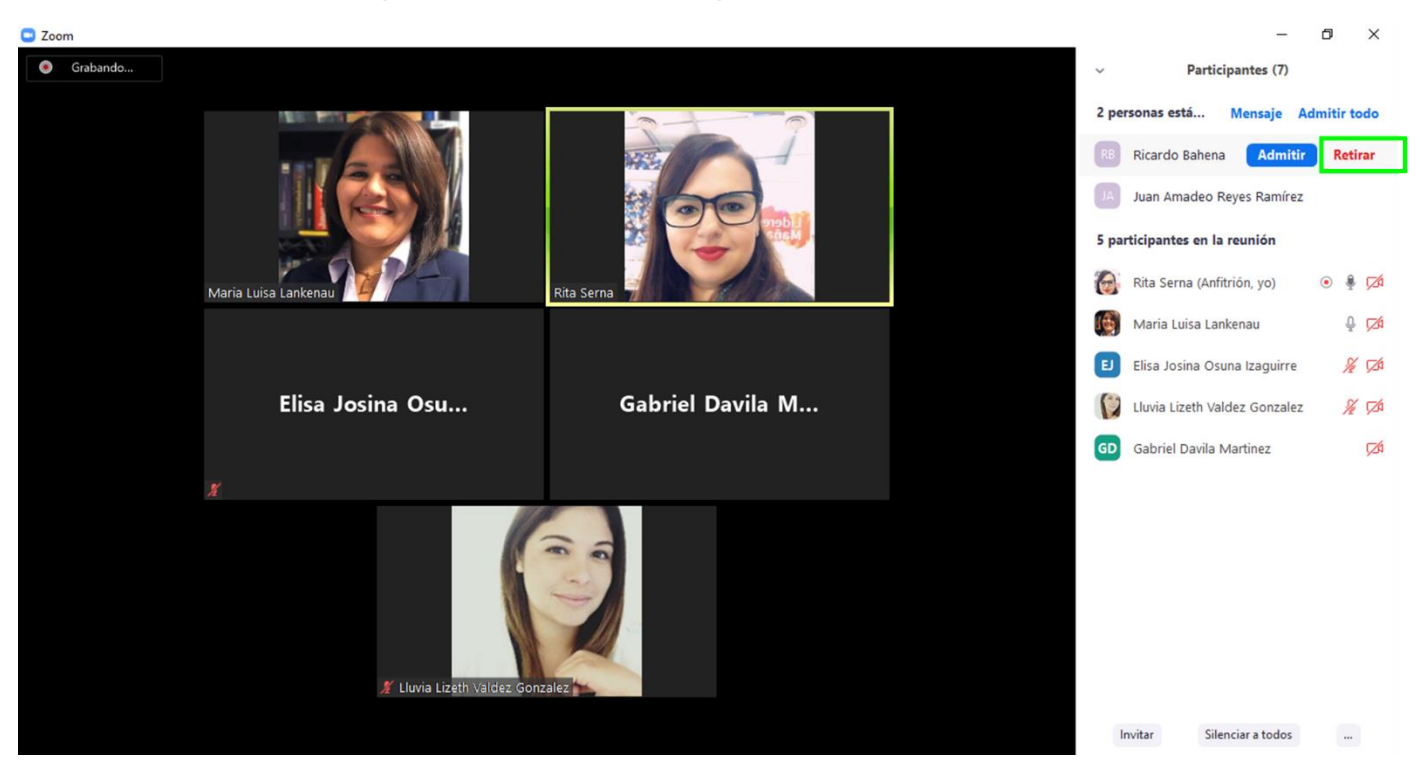

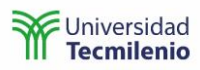

25. Para hacer coanfitrión a cualquiera de los otros participantes, posiciónate en su nombre y selecciona la opción de más y posteriormente en **Hacer coanfitrión**.

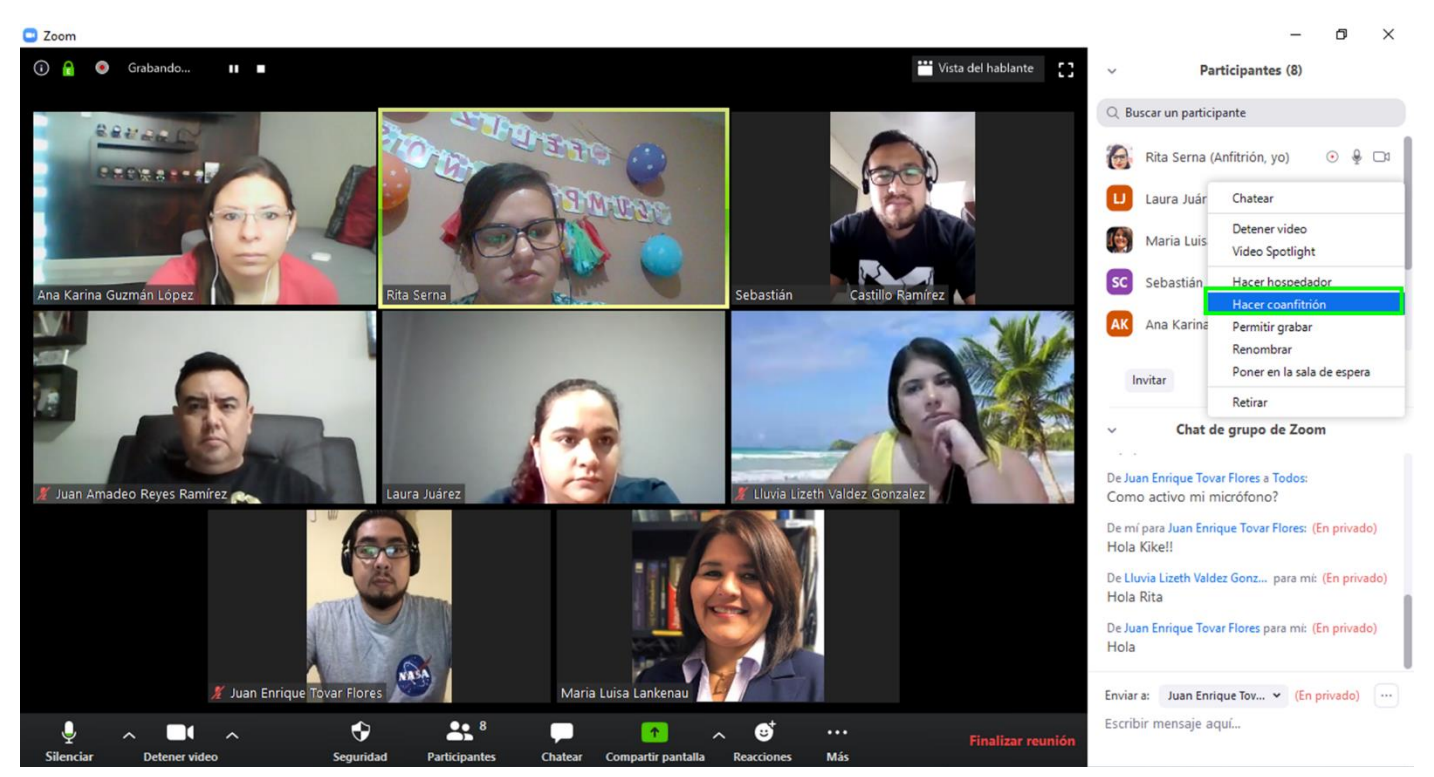

Nota: Los coanfitriones tienen los mismos privilegios que el hospedador y no hay límite en el número de coanfitriones, por lo que te sugerimos ser cuidadoso al implementar este permiso.

Te sugerimos también no utilizar la opción **Hacer hospedador**, porque al utilizar esa opción perderás el control de la sesión.

26. Dentro del menú **Participantes** también puedes renombrar a los participantes posicionándote sobre su nombre, haciendo clic sobre **más** y eligiendo **Renombrar**.

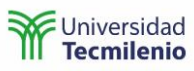

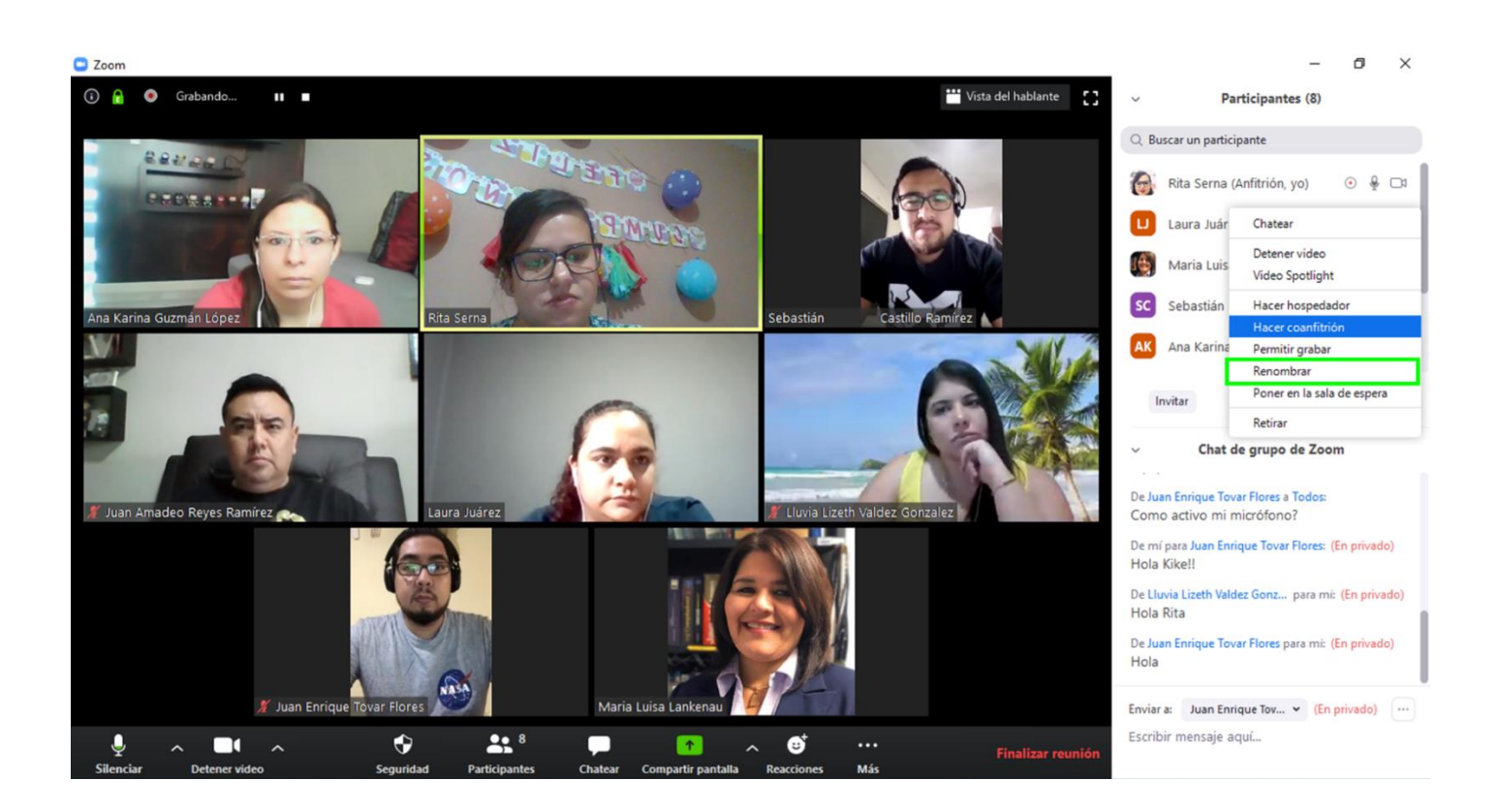

27. Desde la sección de **Participantes** también puedes ver qué alumnos levantan la mano.

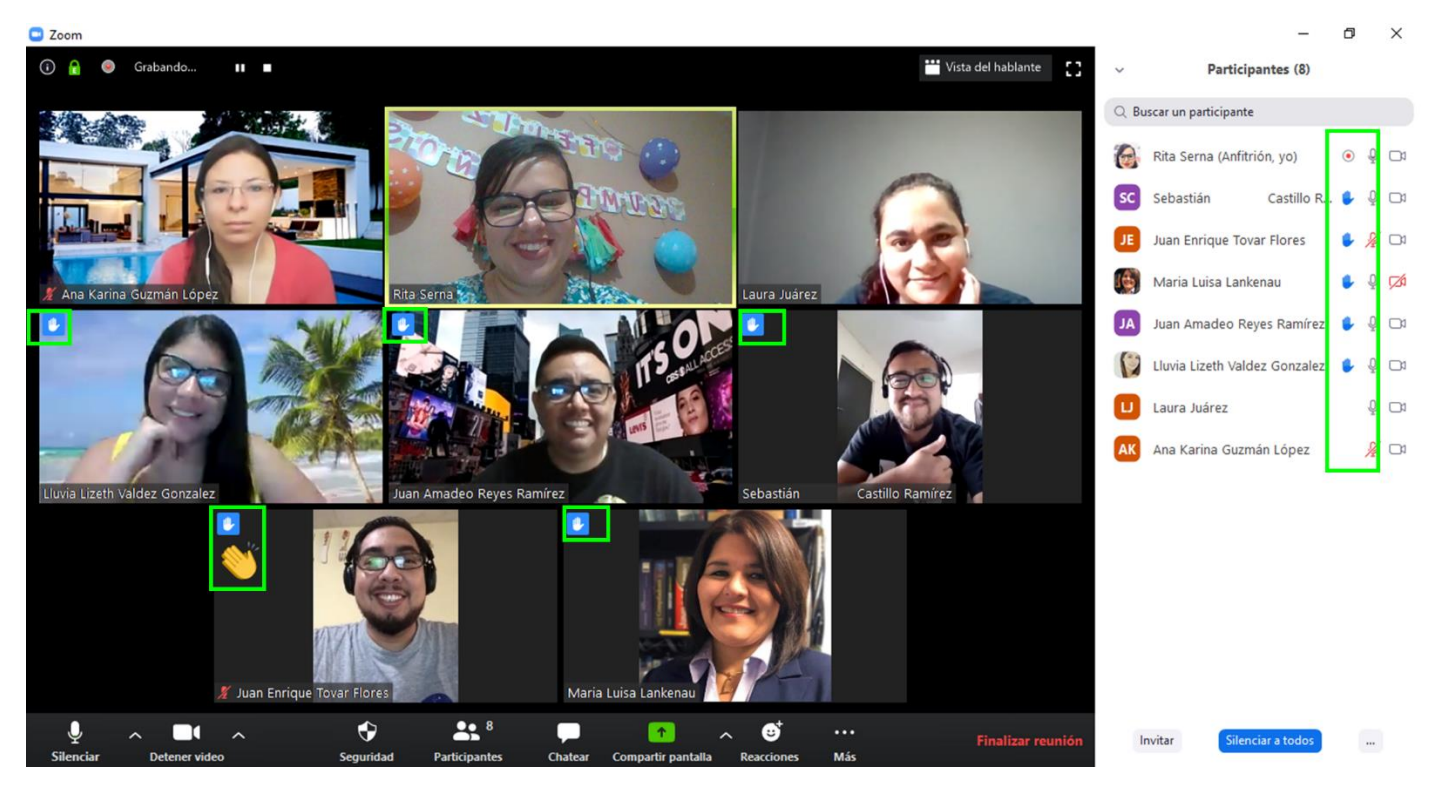

28. Baja la mano de los participantes desde los tres puntos que vienen en la parte inferior de la sección de **Participantes**.

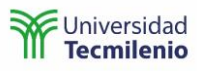

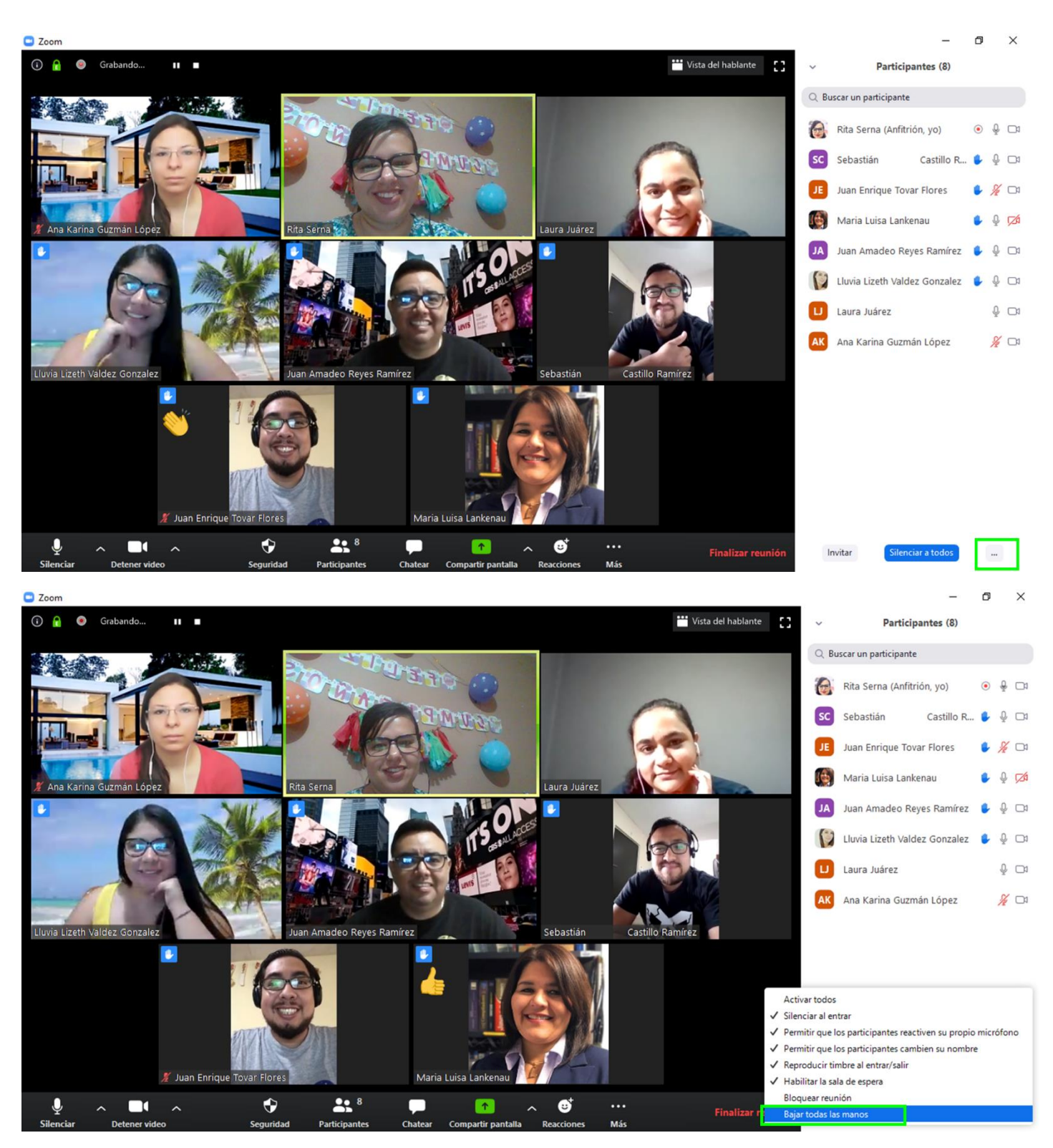

29. Silencia el micrófono de los participantes haciendo clic sobre **Silenciar a todos** que aparece en la parte inferior de la opción de Participantes.

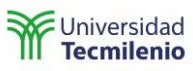

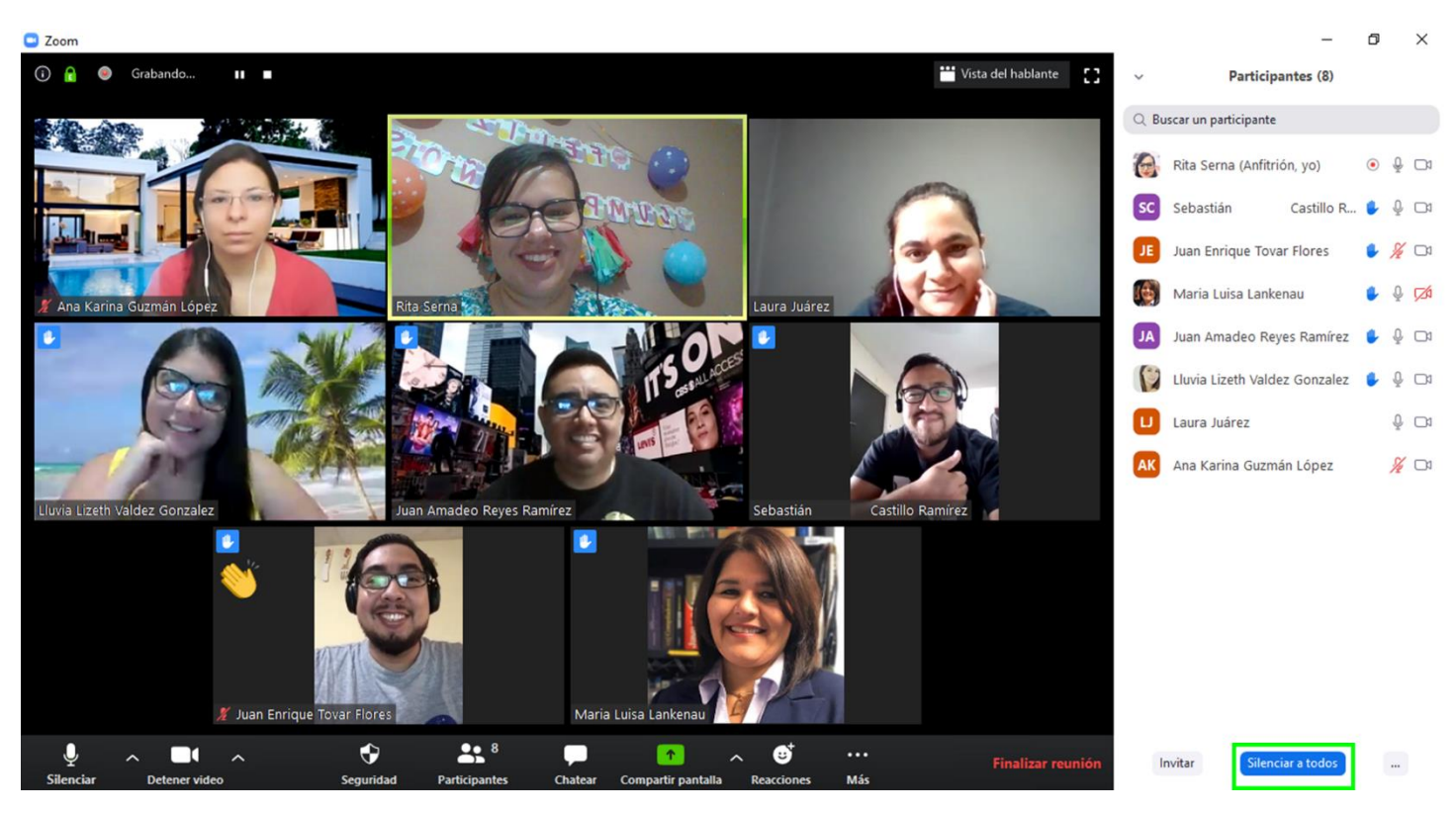

#### <span id="page-31-0"></span>**Chat**

30. Interactúa con los participantes a través de la opción **Chat**, en donde puedes enviar mensajes a todos los participantes o algún participante en específico.

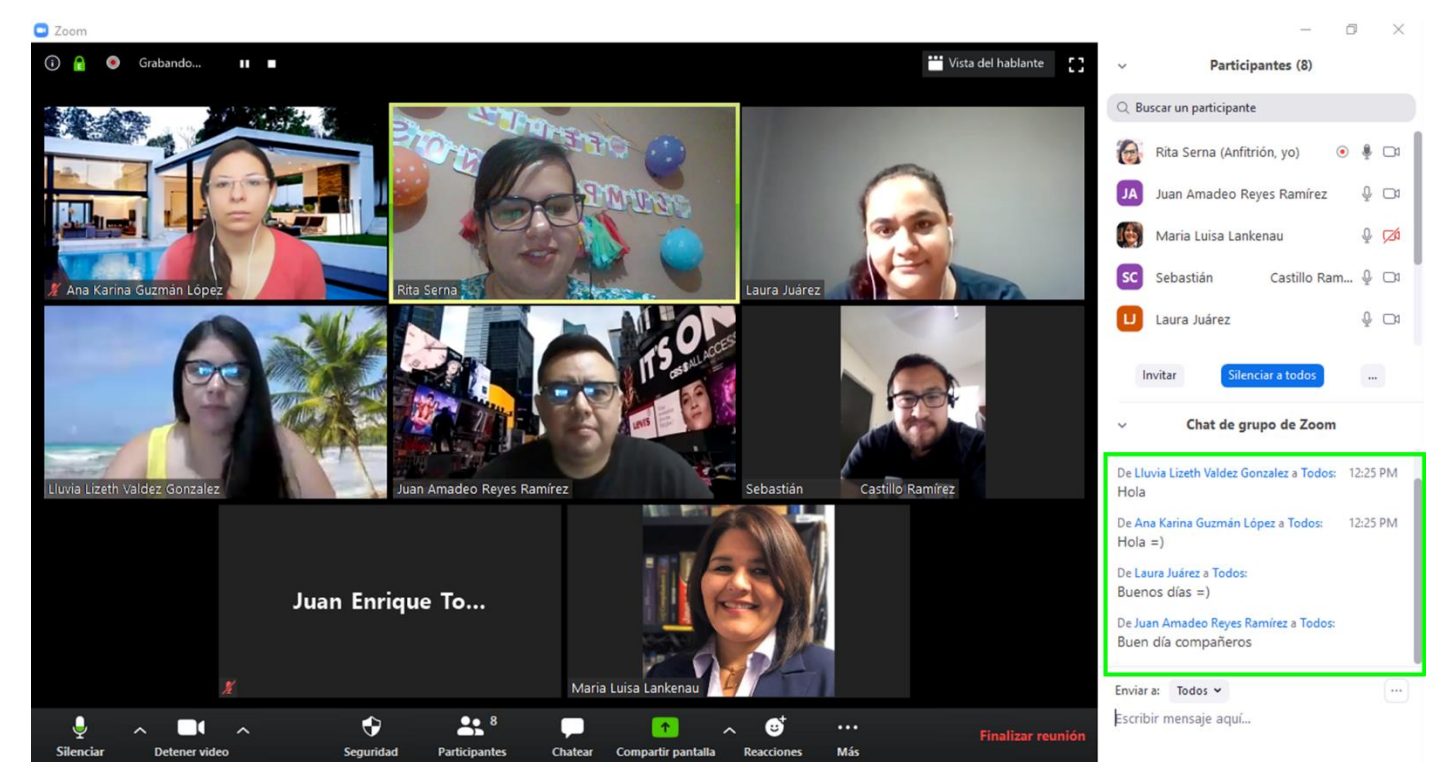

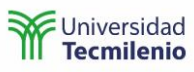

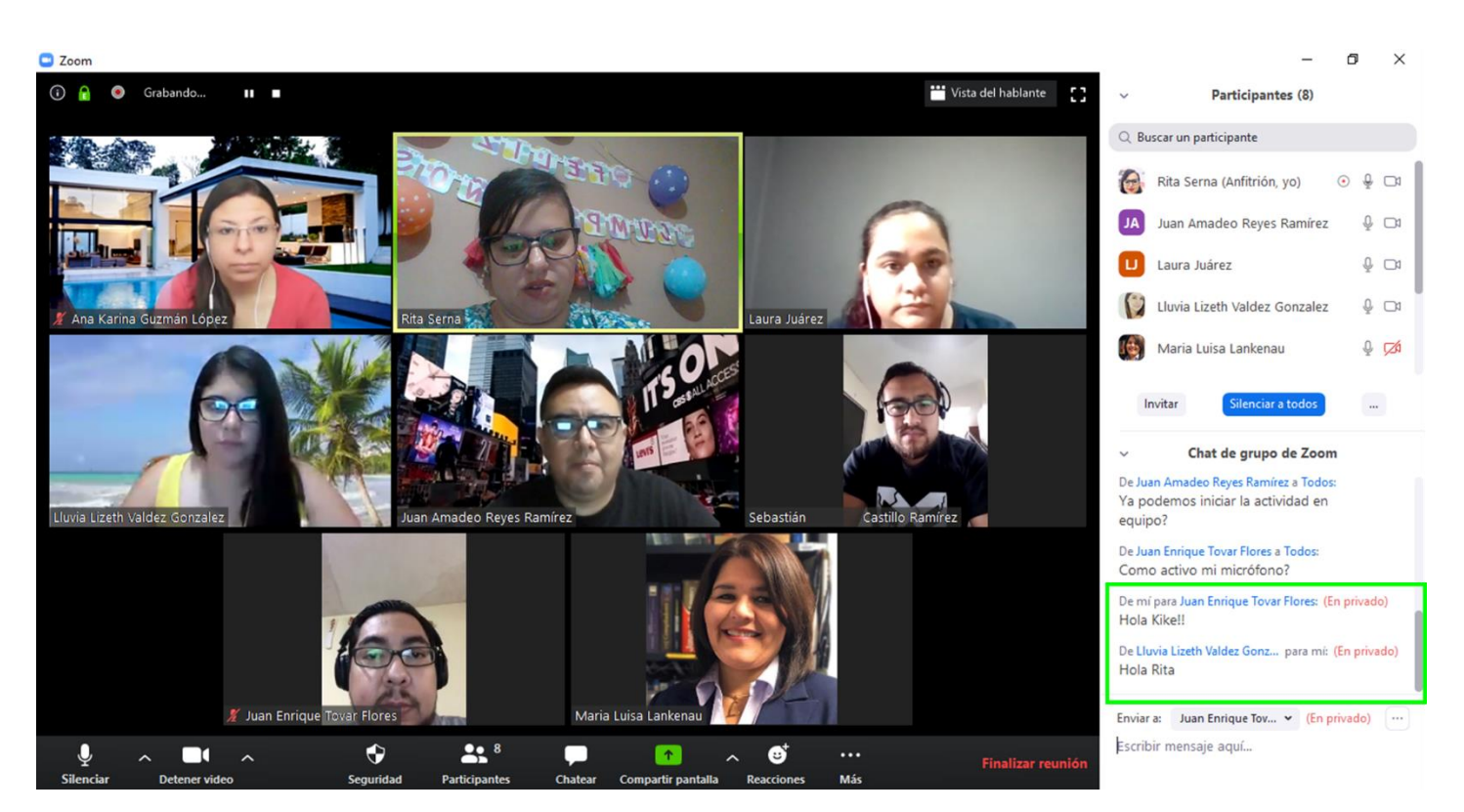

#### <span id="page-32-0"></span>Compartir pantalla

- 31. Comparte pantalla (**Share Screen**) con los participantes desde la opción **Compartir pantalla**:
	- a. Compartir pantalla.
		- i. Video con audio.
		- ii. Aplicación.
	- b. Una pizarra
	- c. Compartir con iPhone o iPad, desde esta opción puedes compartir información que tengas en tu dispositivo iPhone o iPad.

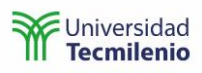

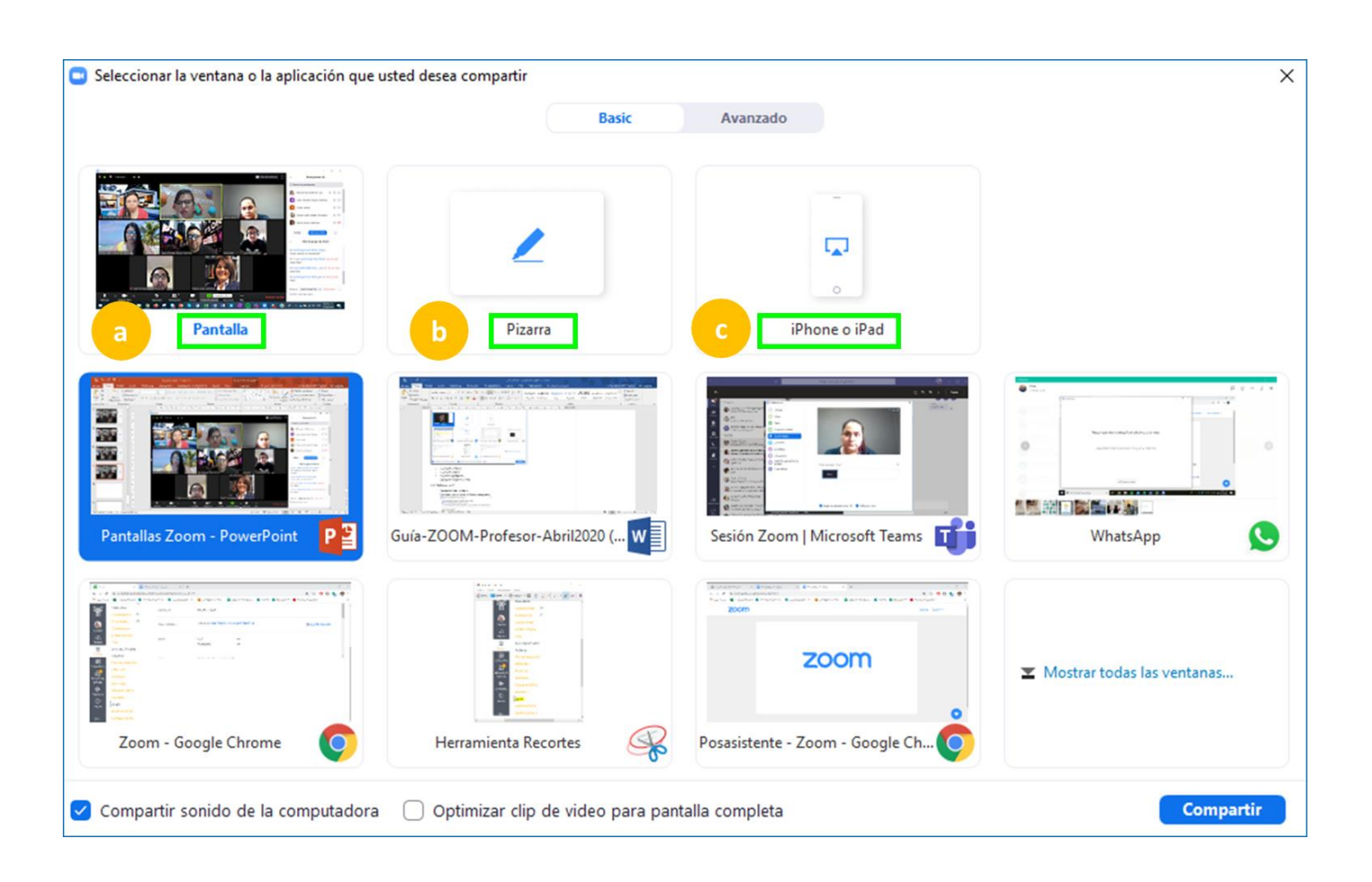

Para compartir el audio de un video debes seleccionar **Compartir sonido de la computadora**.

a. Compartir aplicación.

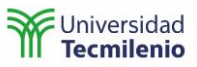

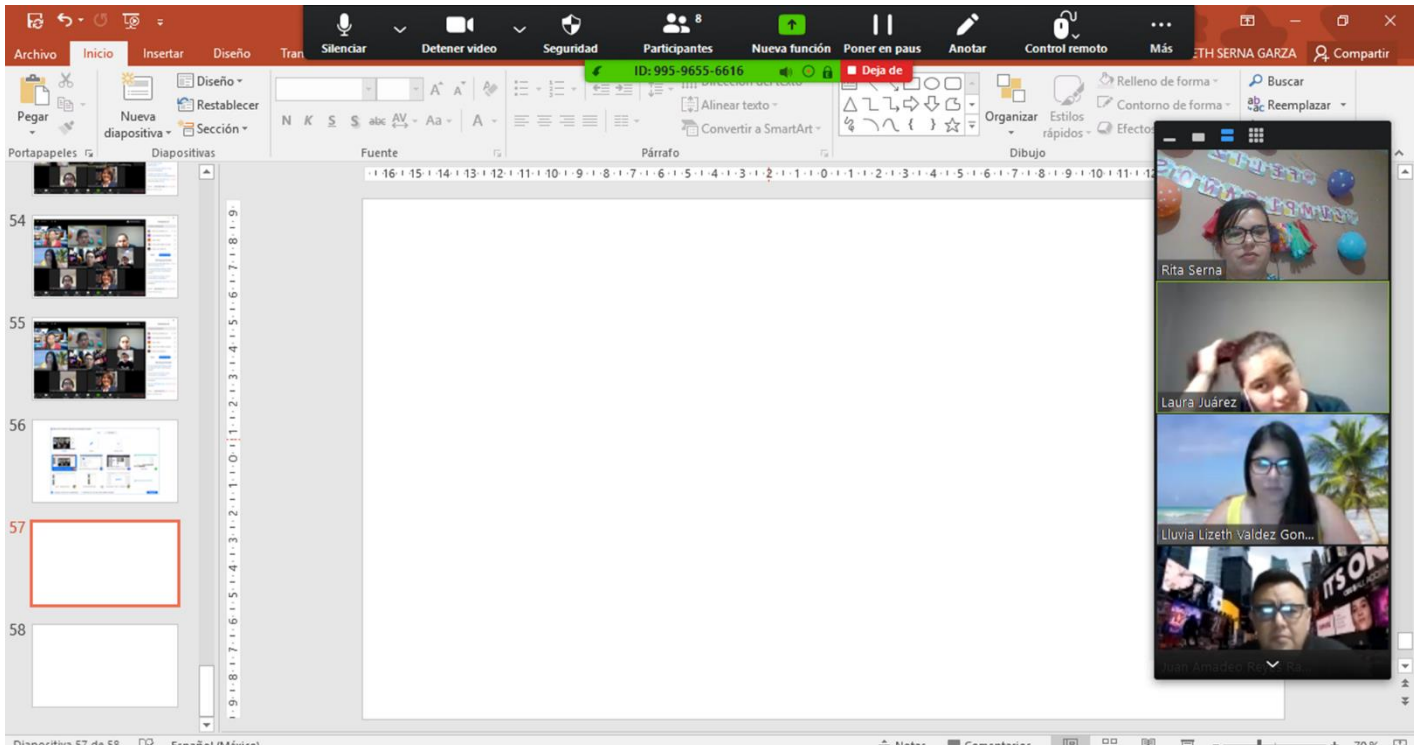

Para dejar de compartir pantalla haz clic en el botón rojo.

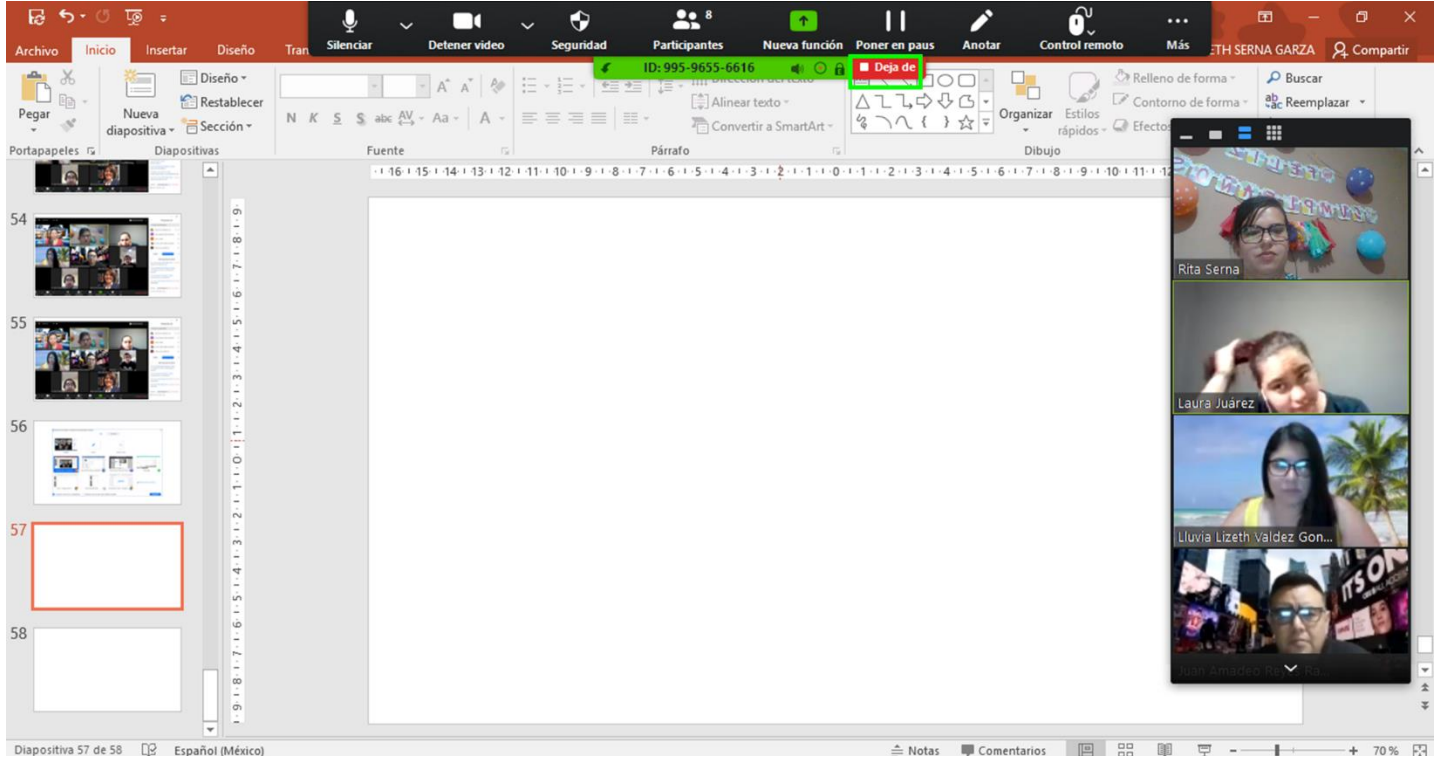

b. Compartir video desde YouTube.

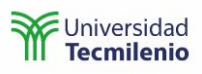

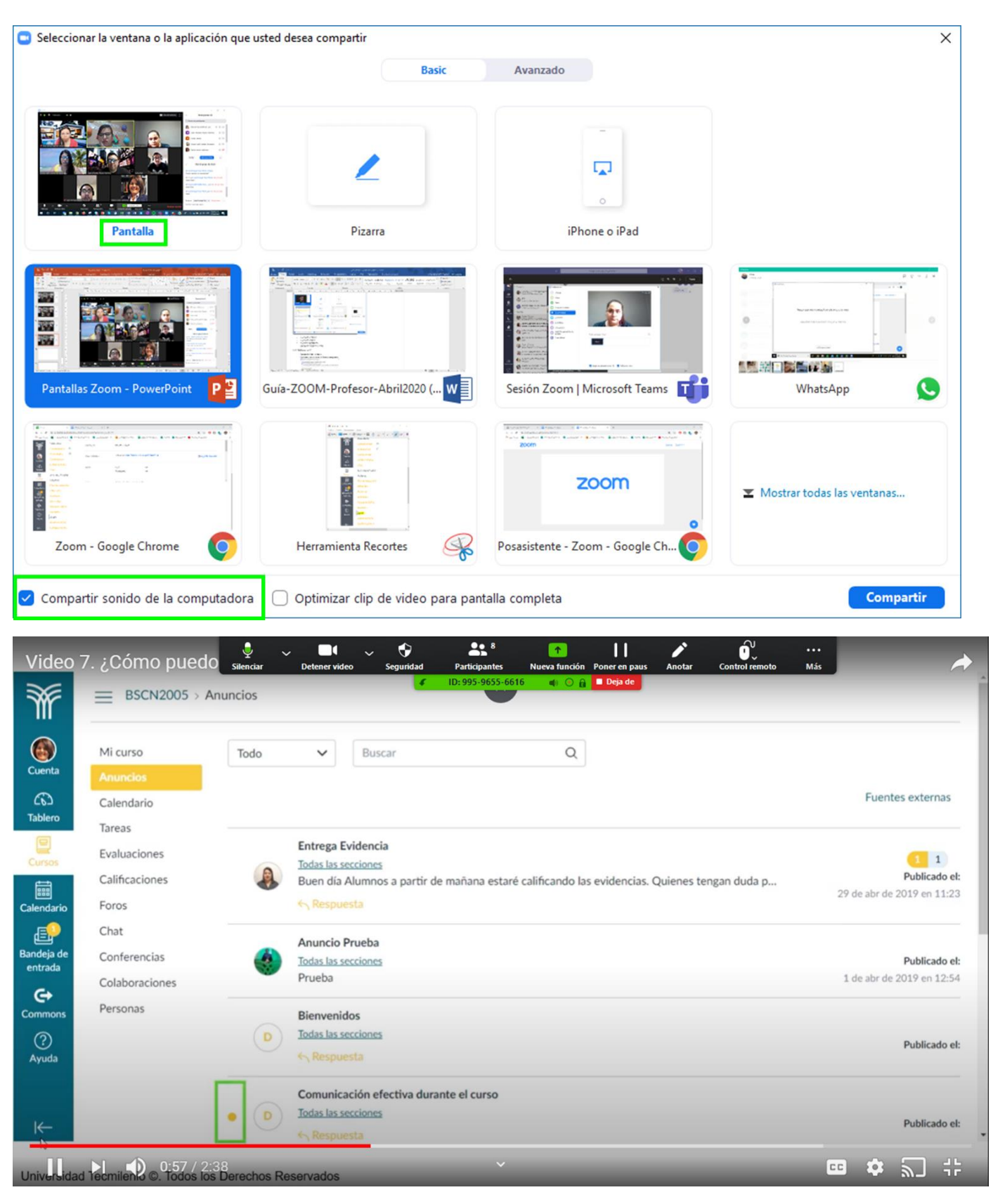

c. Compartir pizarra .

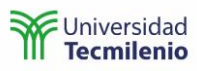

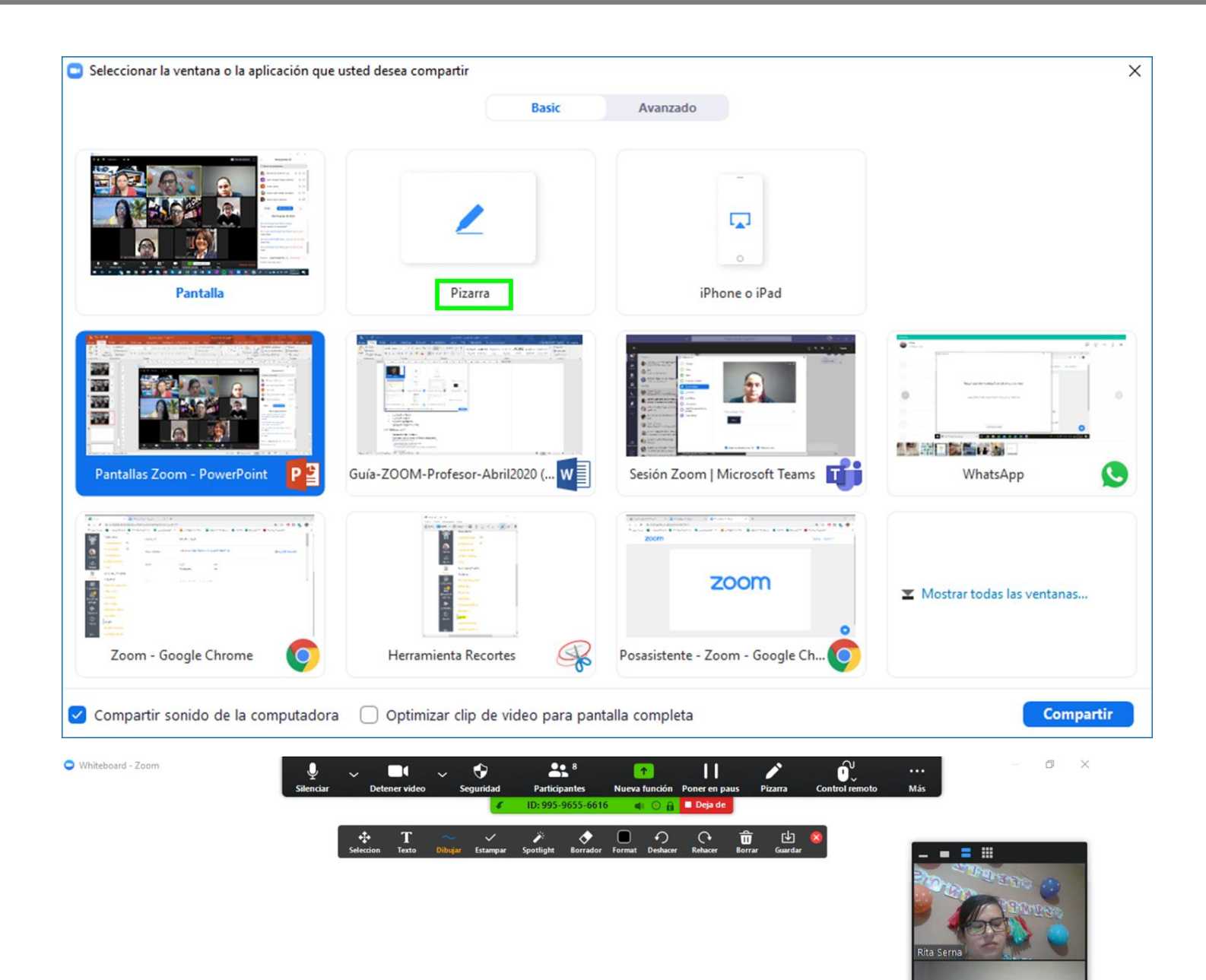

 $\mathsf{C}^*$ 

uvia Lizi

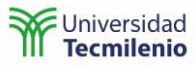

Los participantes pueden interactuar en la pizarra y no es posible identificar quién está escribiendo a menos que inserten una flecha para identificar quién escribe.

Los participantes pueden borrar lo que ellos escriben en la pizarra, pero no pueden borrar lo que el hospedador o moderador escribe.

Para borrar todo lo que está en la pizarra, selecciona el bote de basura en donde podrás borrar toda la pizarra, lo que como moderador escribiste o lo que escribió o dibujó el participante.

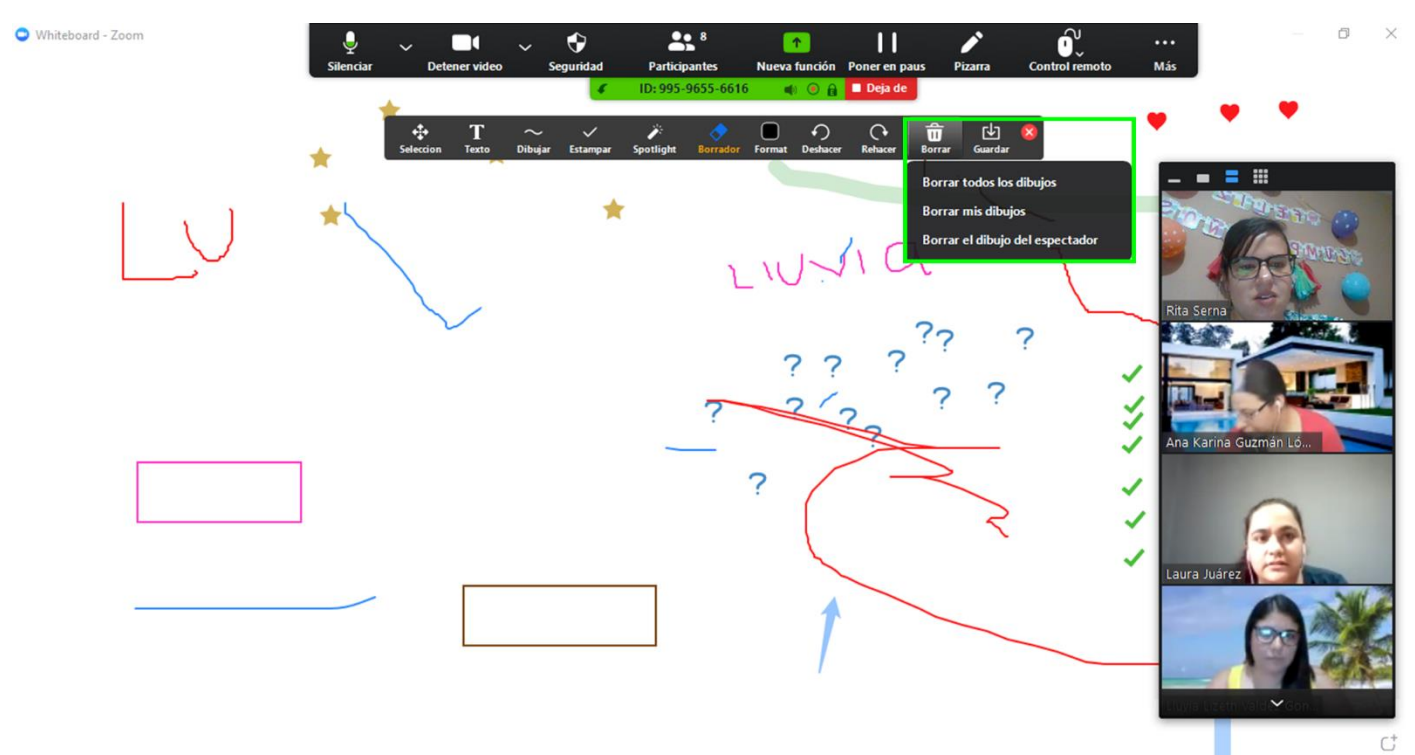

También tienes la opción de **Guardar** la pantalla.

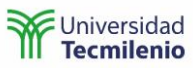

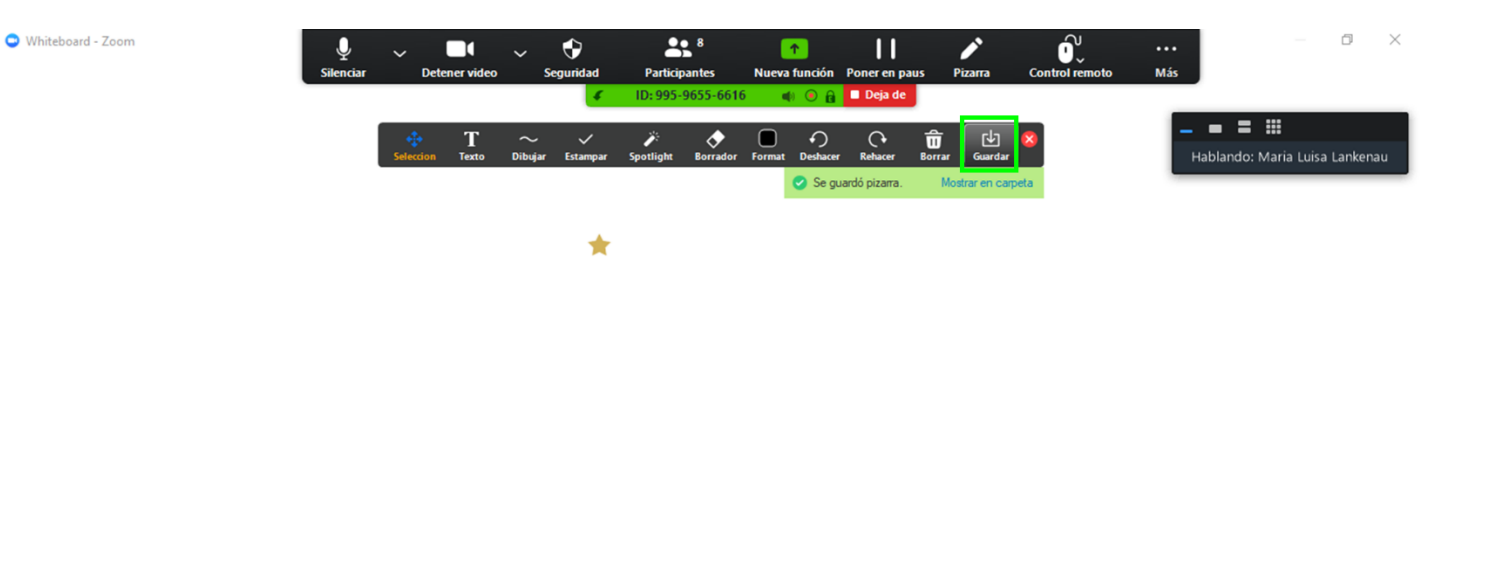

 $\mathsf{C}^{\!+}$ 

Si no quieres que los participantes escriban en la pizarra, selecciona los tres puntos que viene en la barra superior.

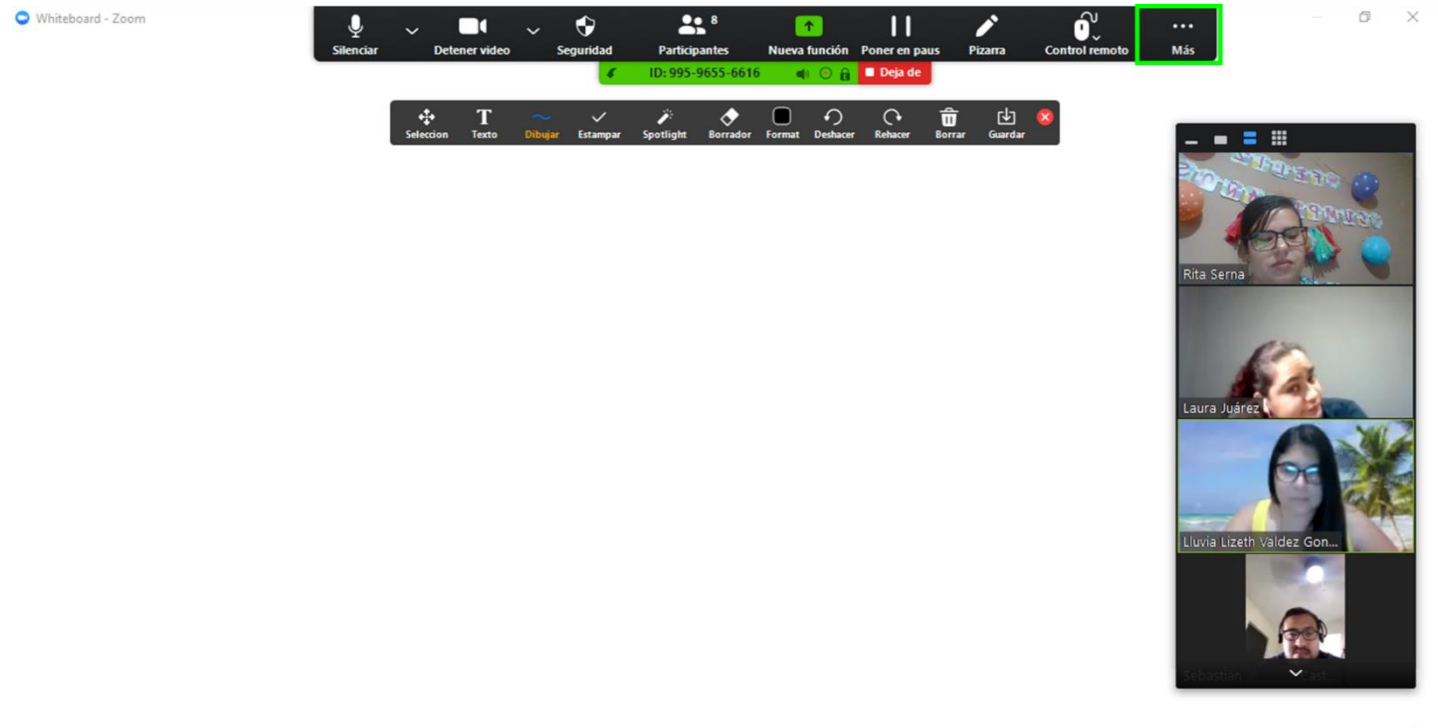

 $\mathsf{C}^{\!+}$ 

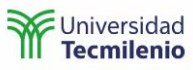

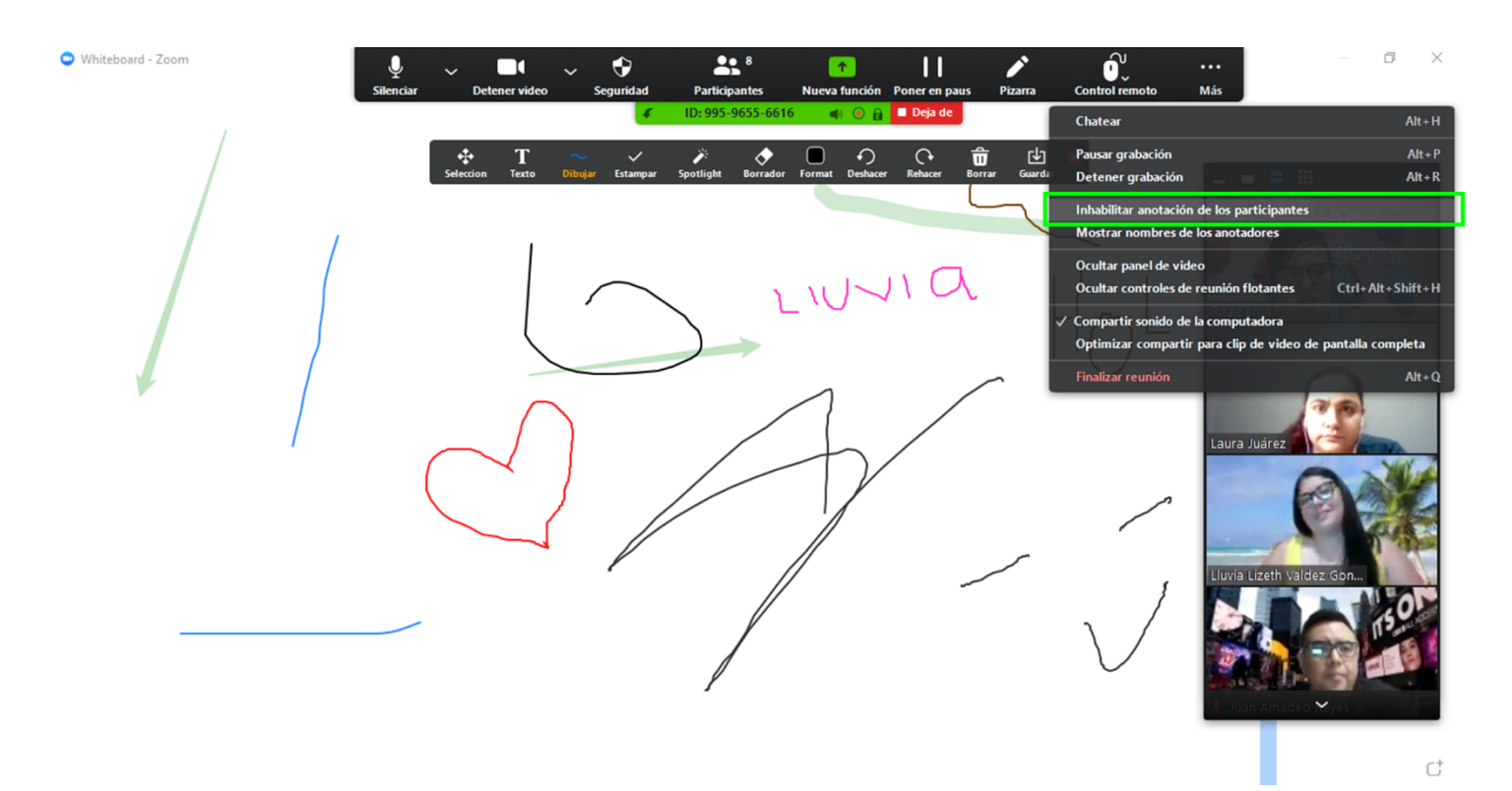

Puedes realizar sondeos de Sí o No en la pizarra. Coloca alguna pregunta en la pizarra y pídele a los alumnos que voten.

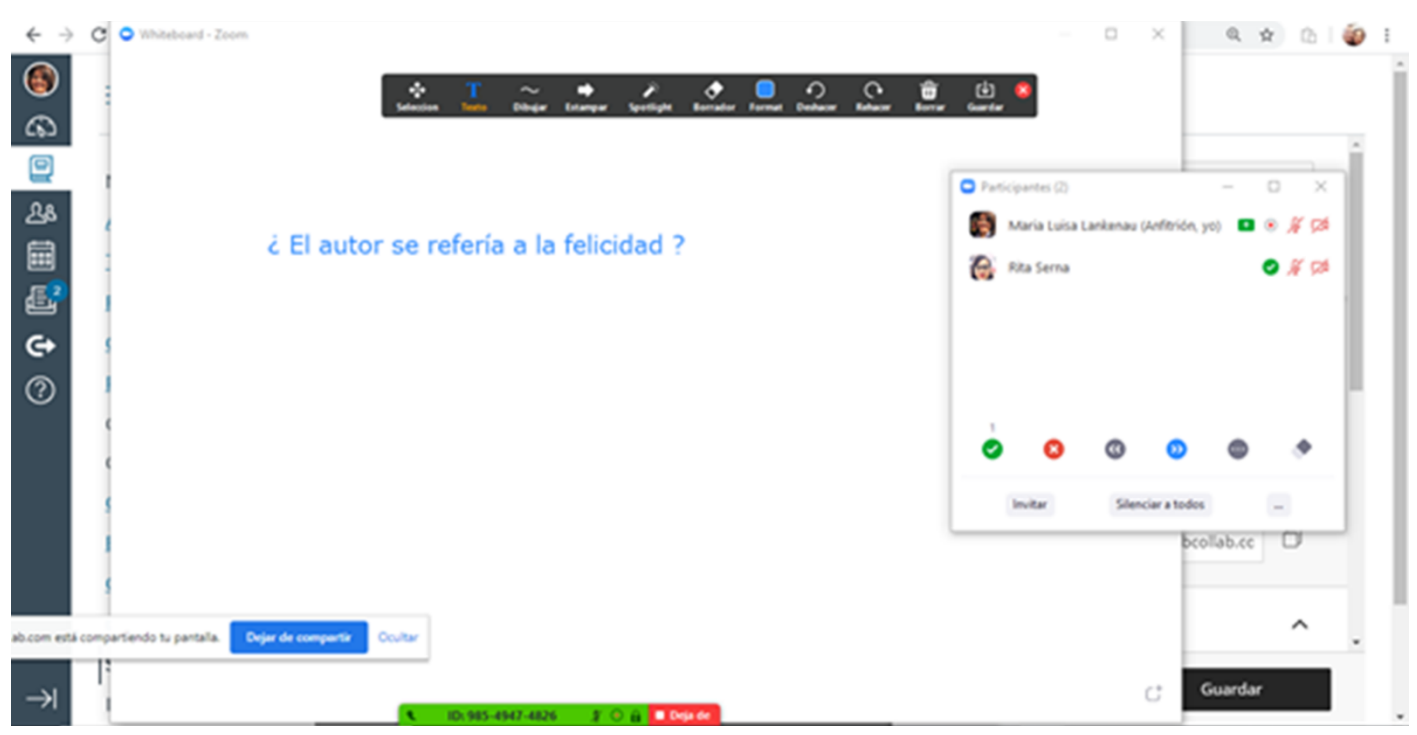

Activa la opción de Participantes para que puedas ver cuál es su respuesta.

Para dejar de compartir la pizarra selecciona dejar de compartir.

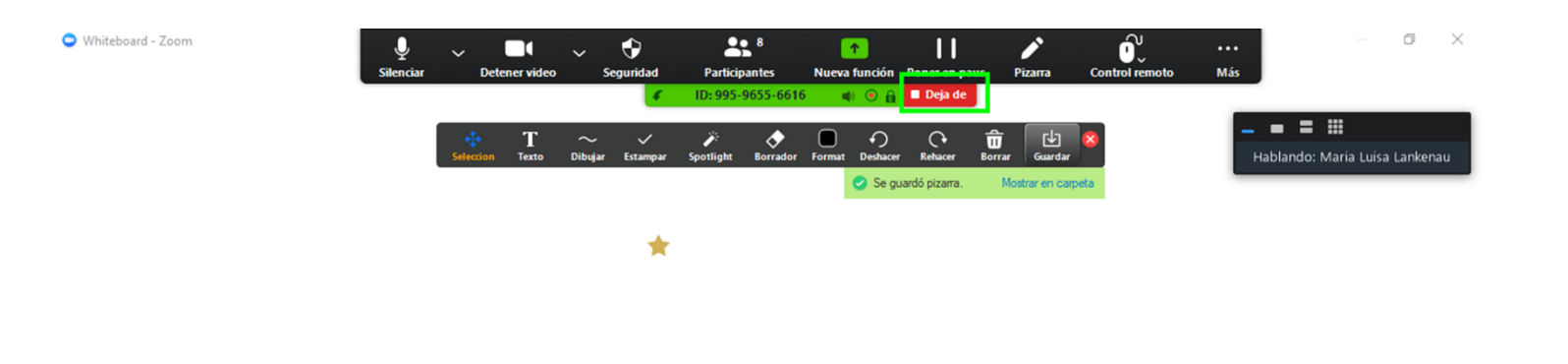

- $\mathsf{C}^{\scriptscriptstyle{+}}$
- 32. Compartir desde iPad o iPhone. Este apartado te puede servir para mostrar la instalación de alguna aplicación.

Si quieres compartir un video de YouTube desde tu móvil a través de esta opción, lo que compartes se pondrá en pausa.

Solo funciona con dispositivos móviles Apple.

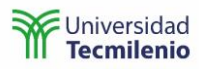

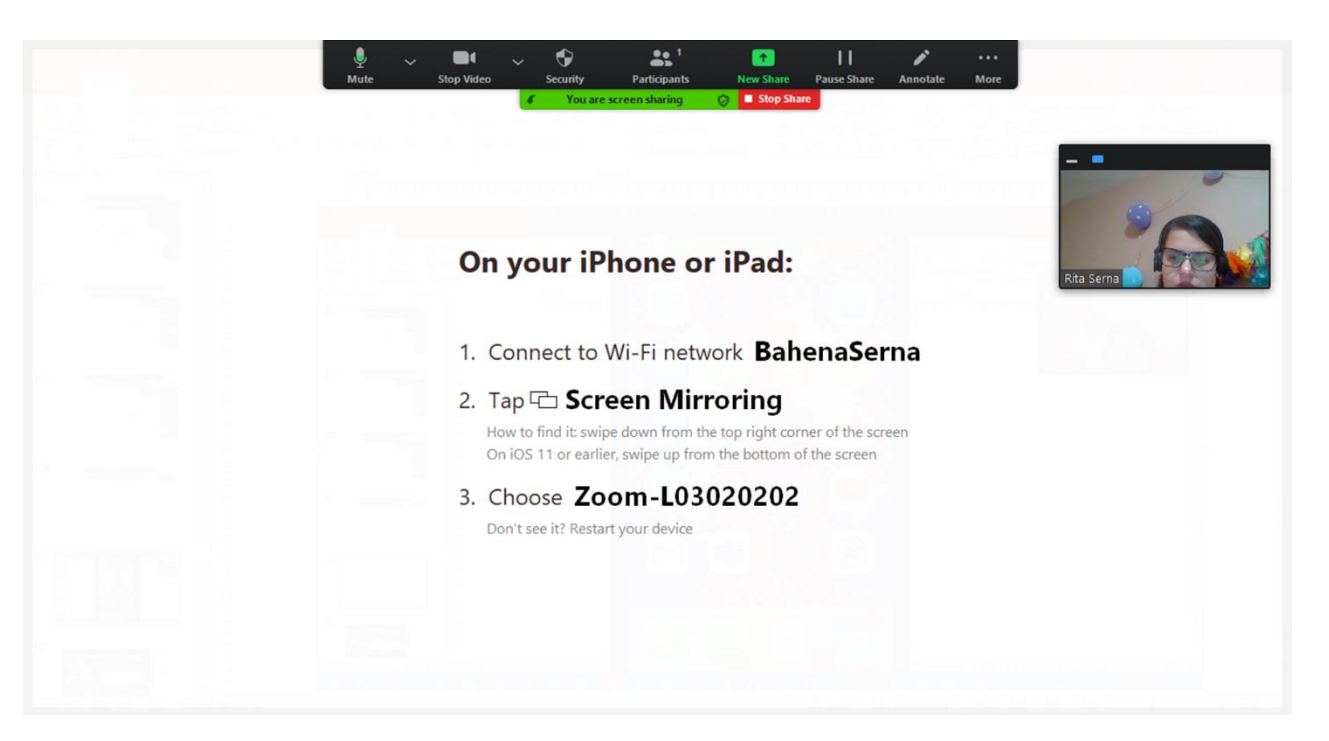

Sigue las instrucciones que se mencionan.

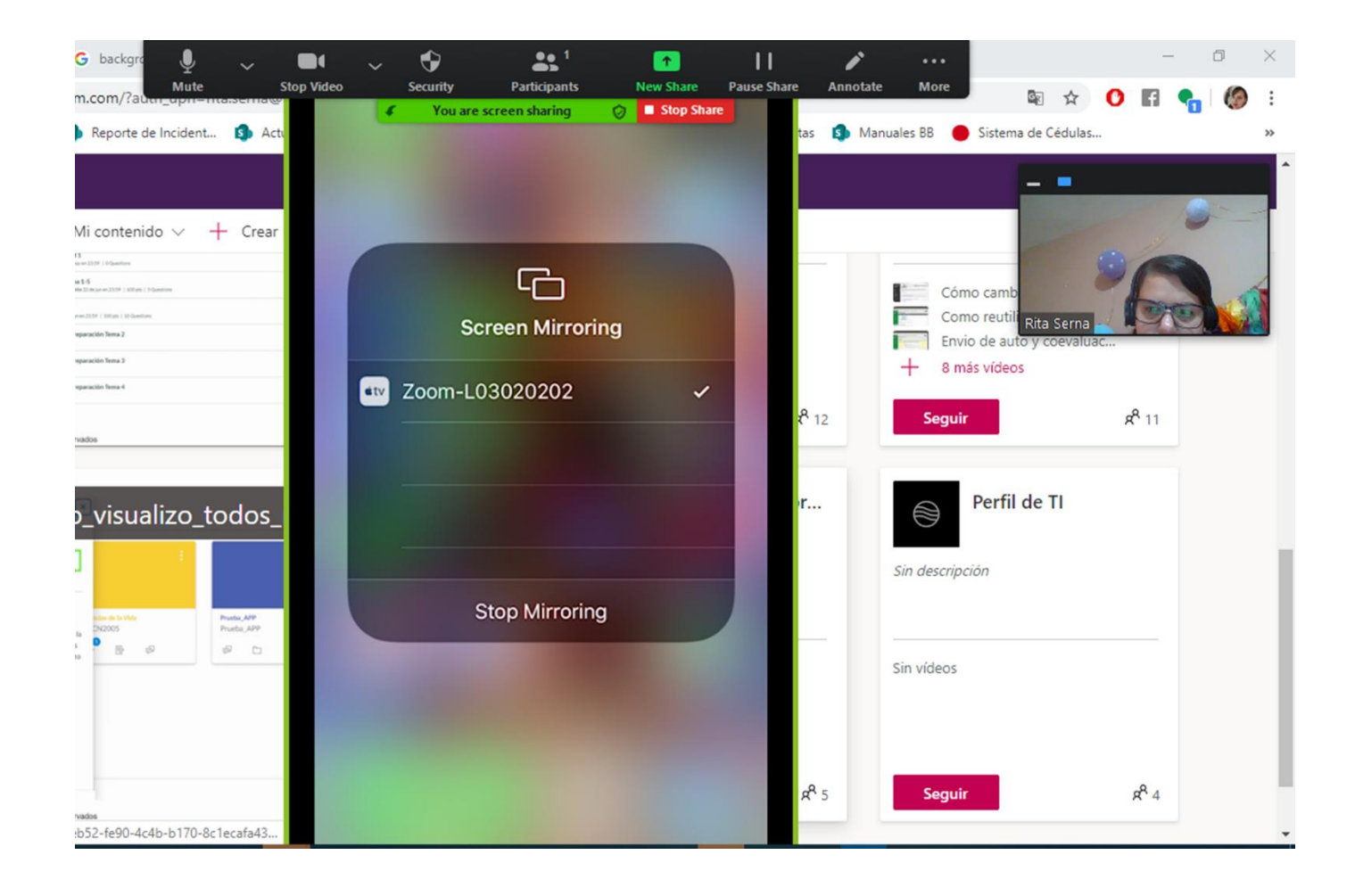

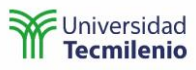

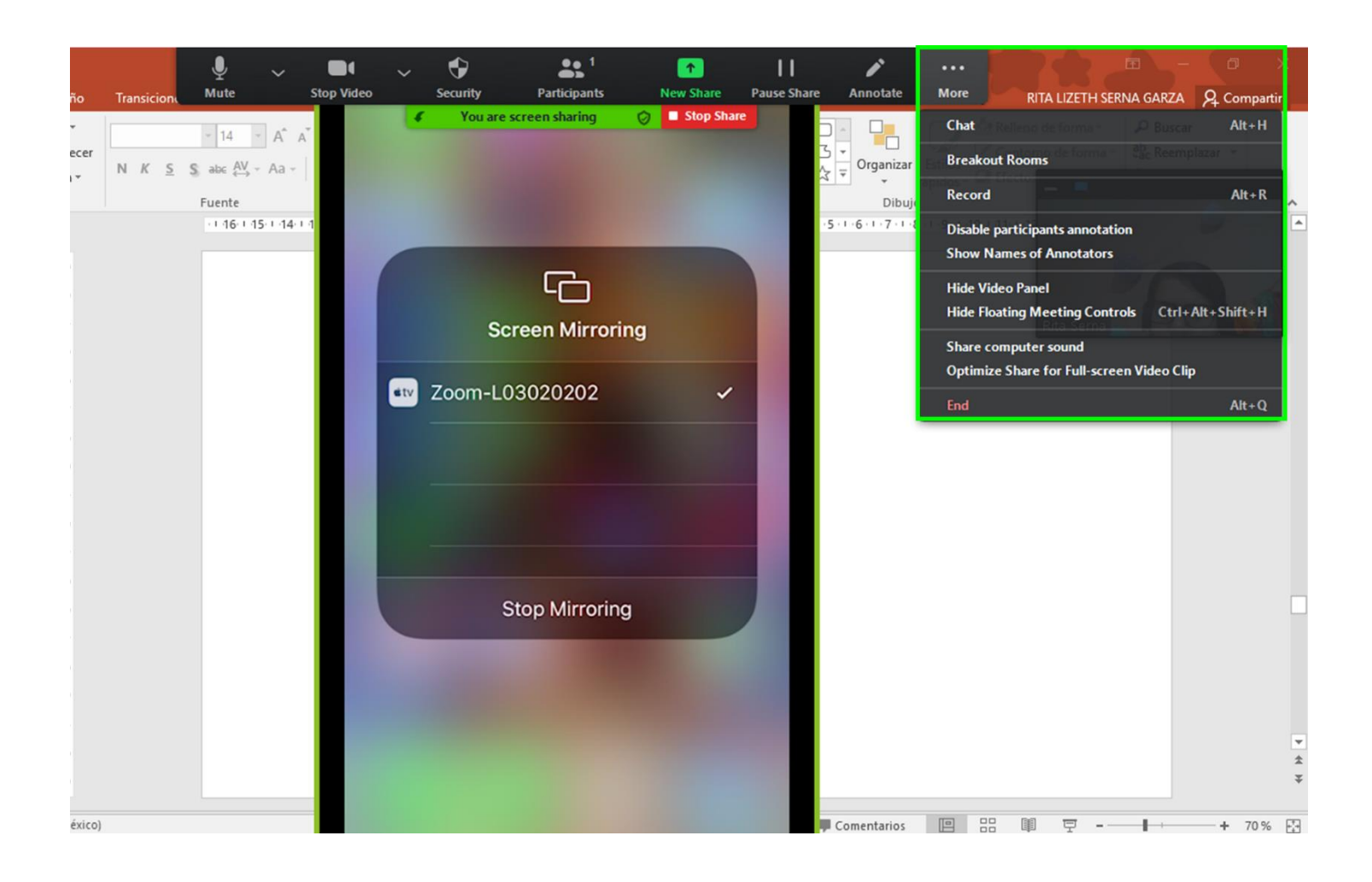

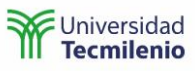

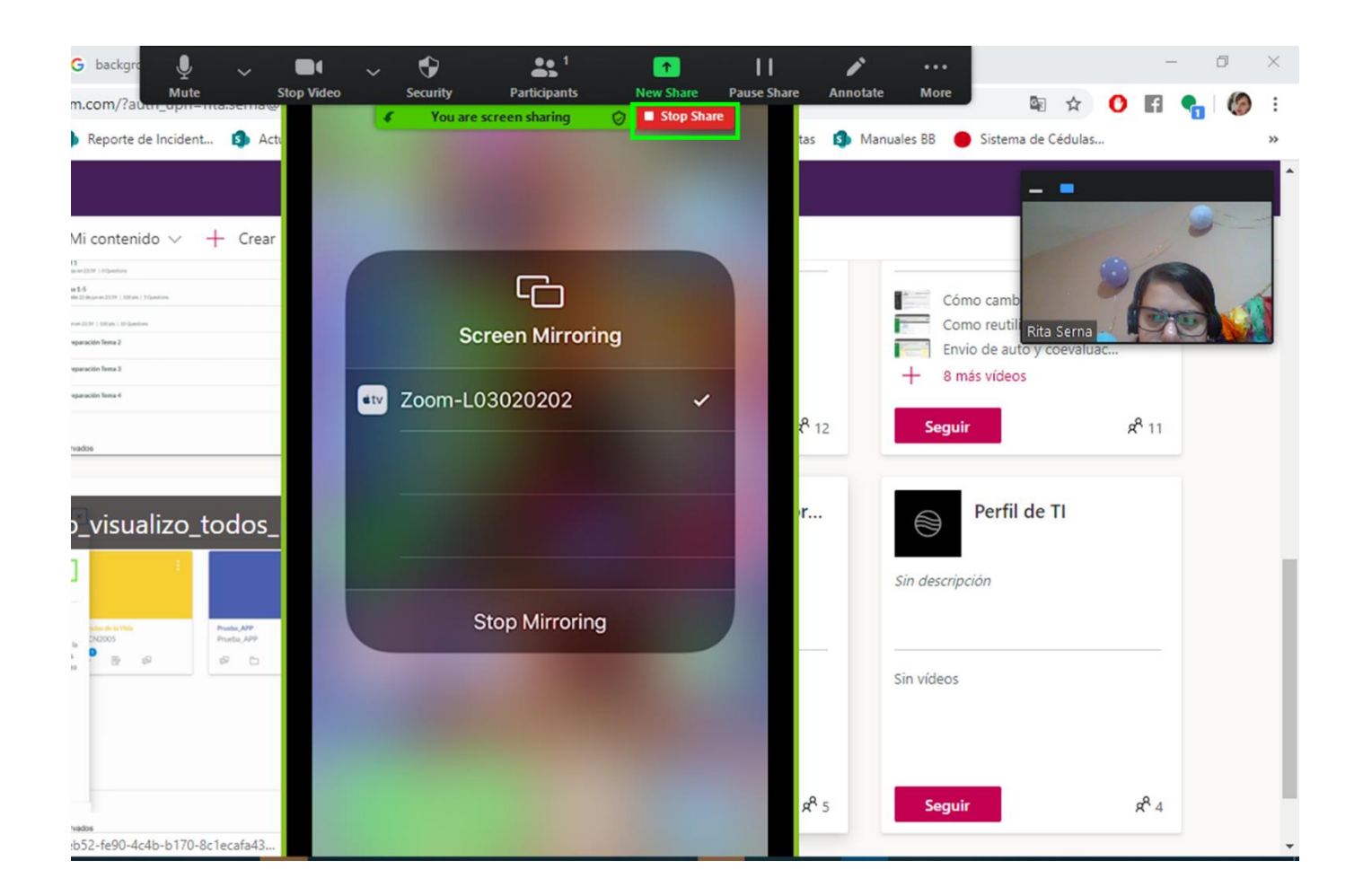

33. Desde el menú Compartir que aparece en la parte inferior de la pantalla puedes restringir que los participantes compartan pantalla. Al realizar esta acción a los participantes les aparece un mensaje que les dice que el hospedador ha inhabilitado la opción de compartir pantalla.

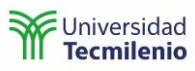

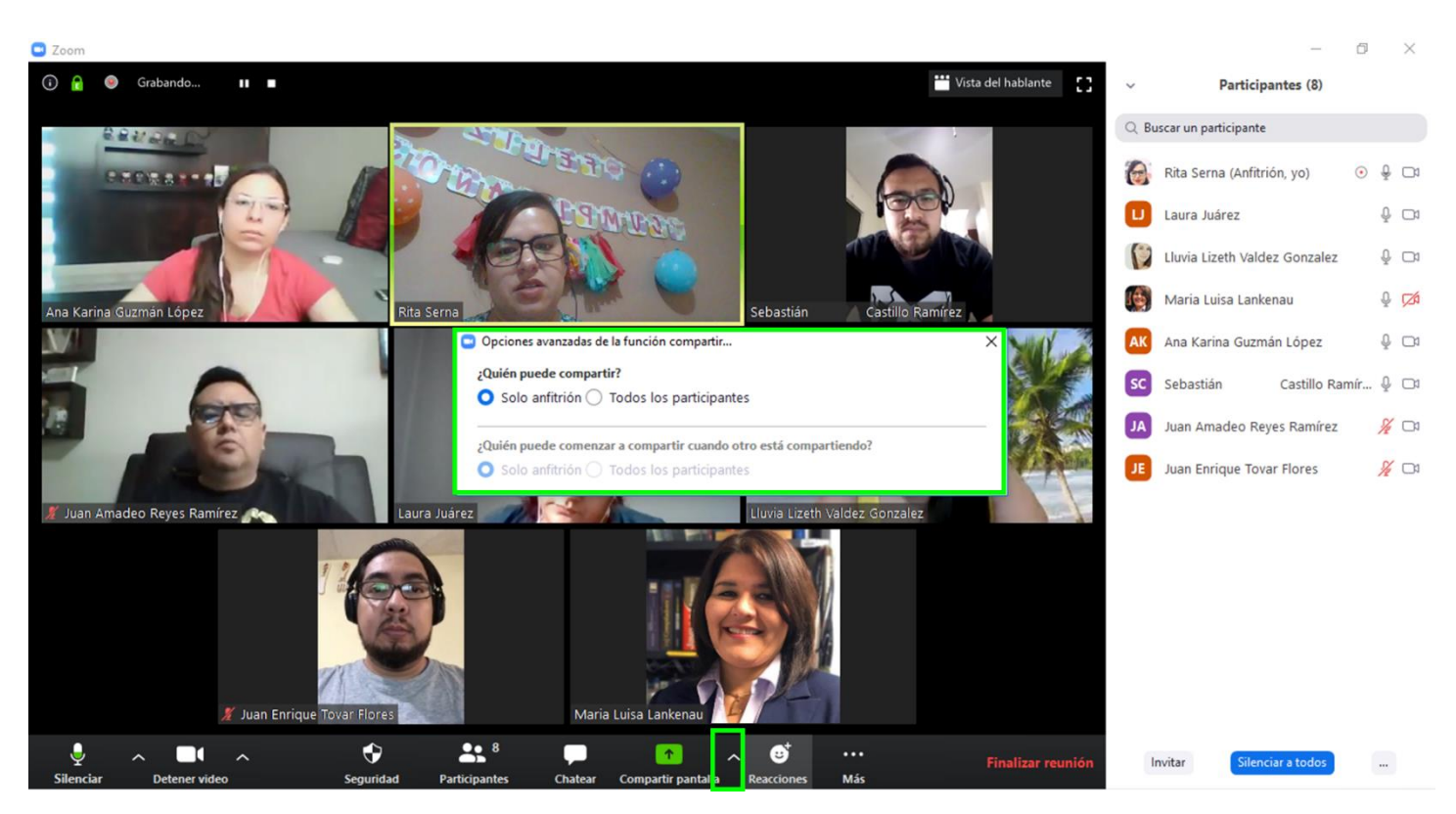

#### <span id="page-44-0"></span>Pausar o detener la grabación

34. Pausa o finaliza la grabación de una sesión virtual a través de la opción que aparece en la barra de la reunión. Le solicitamos no finalice la grabación antes de que termine su sesión de clase virtual.

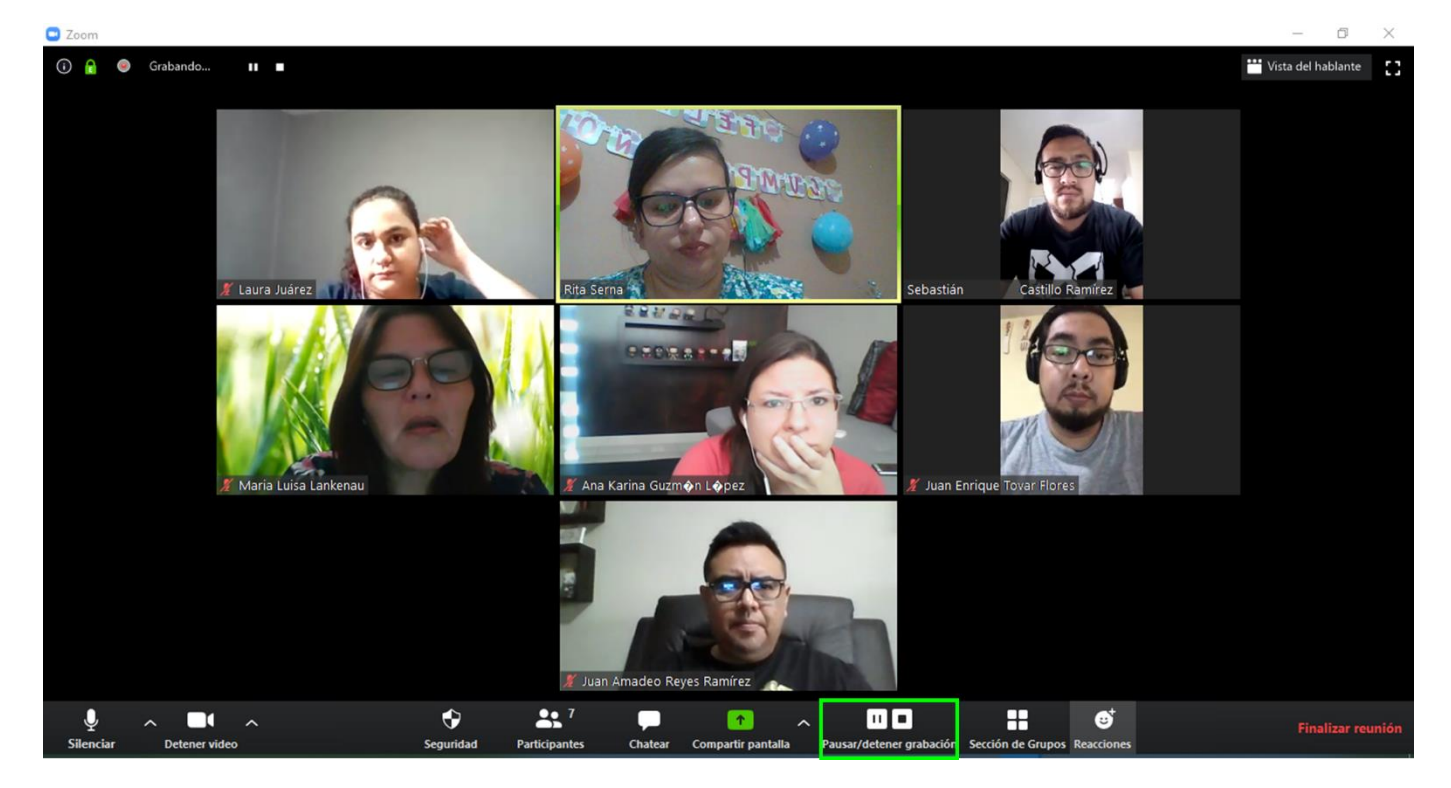

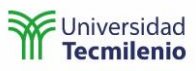

#### <span id="page-45-0"></span>Sección de Grupos

35. Genera grupos de trabajo seleccionando **Sección de Grupos (Breakout Rooms).**

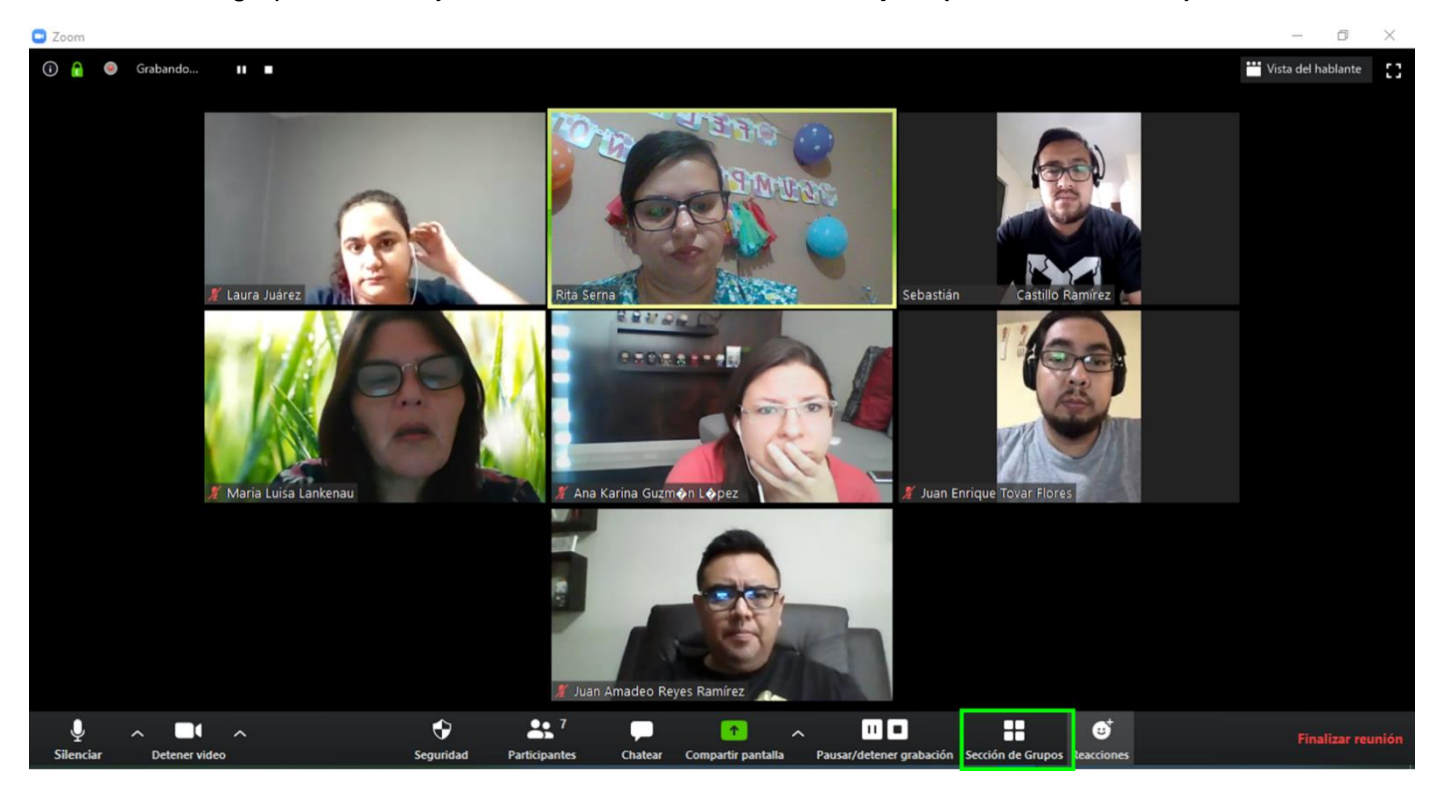

- a. De manera automática.
	- i. Selecciona la cantidad de sesiones o grupos en los que quieres repartir el total de participantes, y finaliza haciendo clic en **Crear sesiones**.

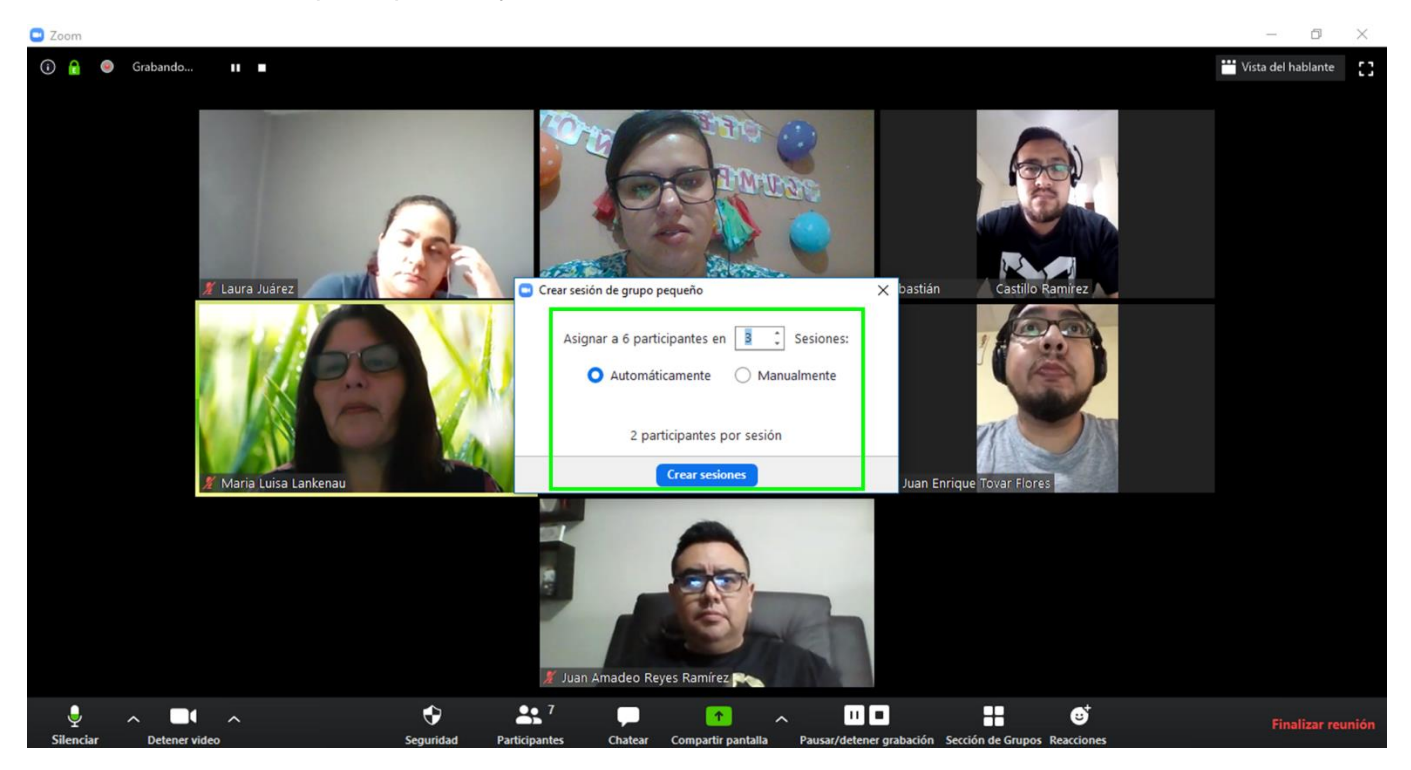

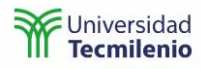

- ii. Zoom creará aleatoriamente los grupos y te mostrará la distribución, si estás de acuerdo selecciona **Iniciar todas (Open All Rooms)**.
- iii. Si no estás de acuerdo puedes seleccionar **Volver a cargar (Recreate)**.
- iv. En **Opciones (Options)** podrás configurar si los participantes se pueden cambiar de grupo o no, configurar el tiempo.
- v. También puedes **Añadir una sesión o grupo (Add a Room)**.

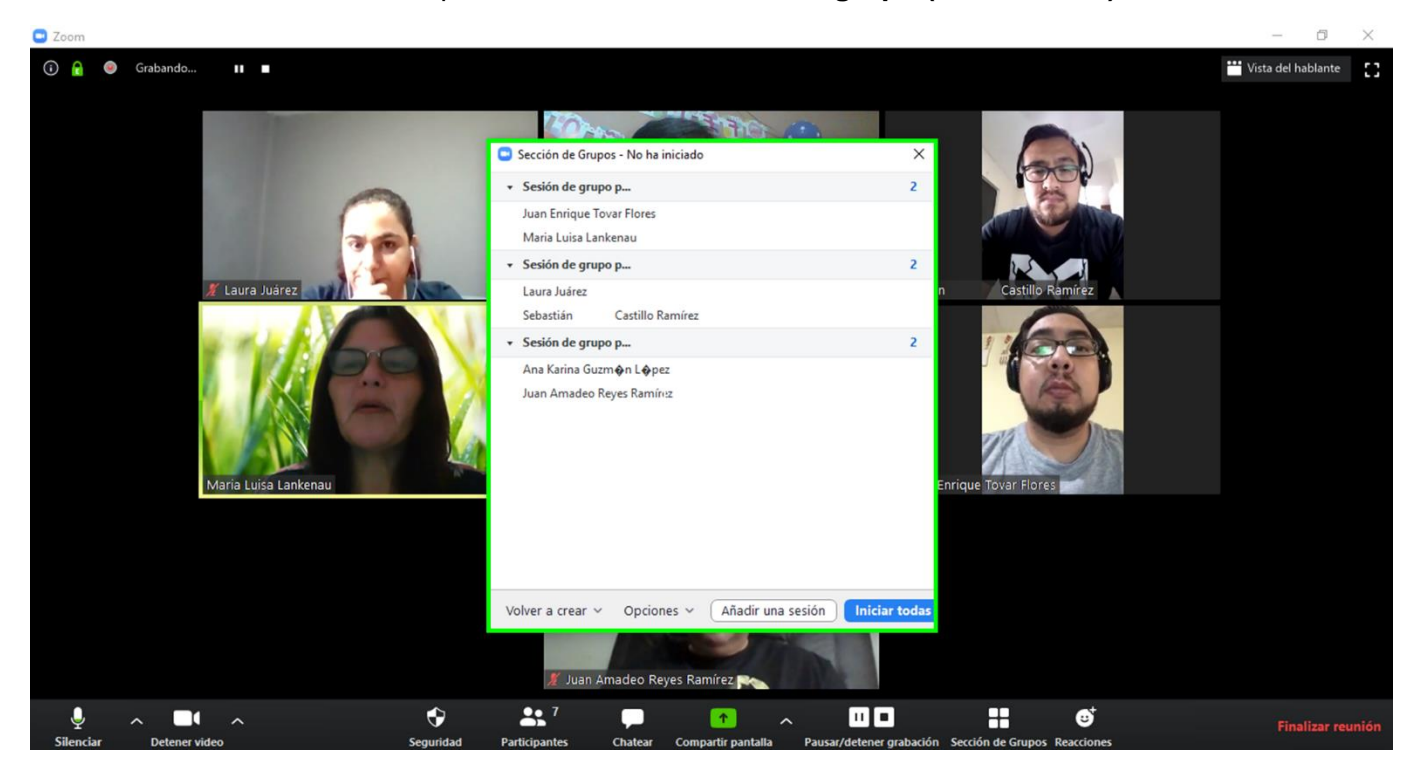

vi. Puedes unirte a cada uno de los grupos para revisar lo que están realizando.

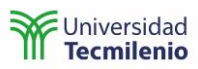

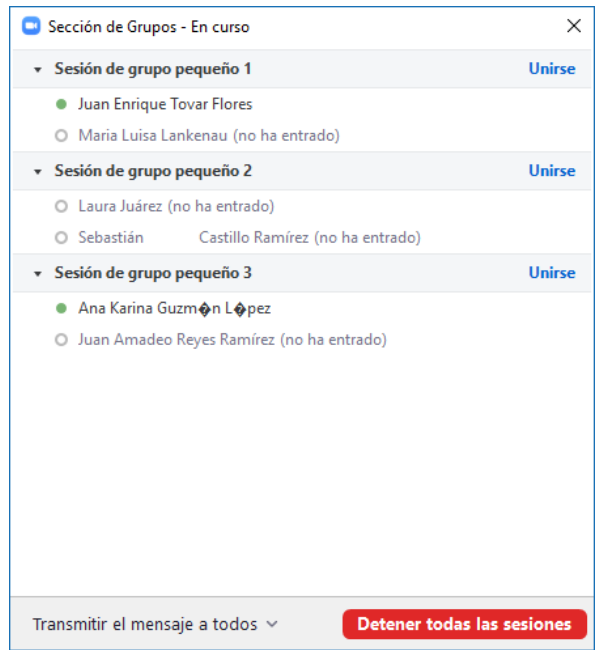

vii. Si te quieres salir de un grupo puedes seleccionar la opción de Sección de grupos o **Salir de grupo pequeño.**

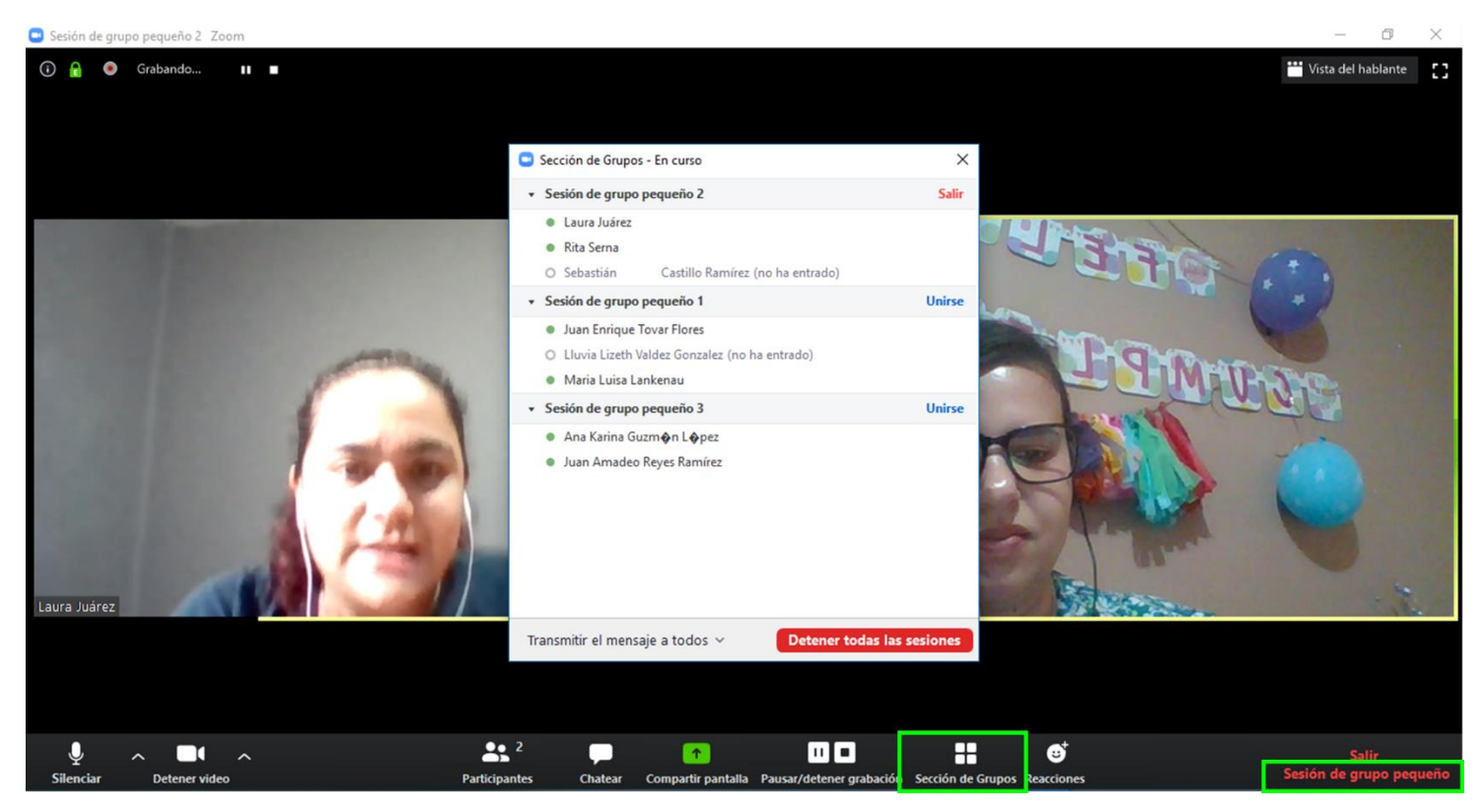

viii. Para finalizar la sección de grupos presiona **Detener todas las sesiones** para que todos vuelvan a la página inicial.

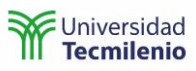

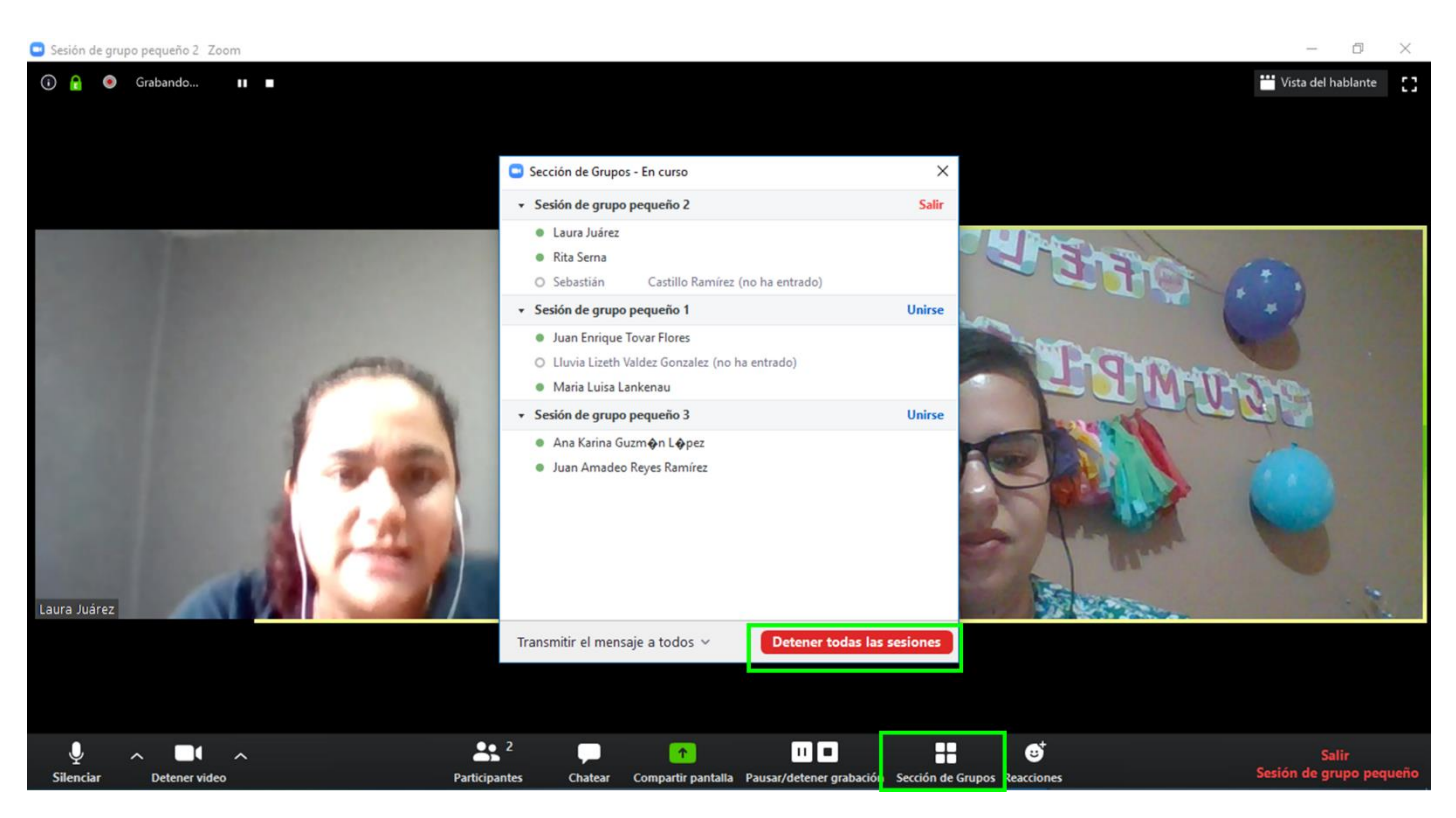

- b. De manera manual.
	- i. Selecciona la cantidad de sesiones o grupos en los que quieres repartir el total de participantes, haz clic en **Manualmente** y finaliza haciendo clic en **Crear sesiones**.

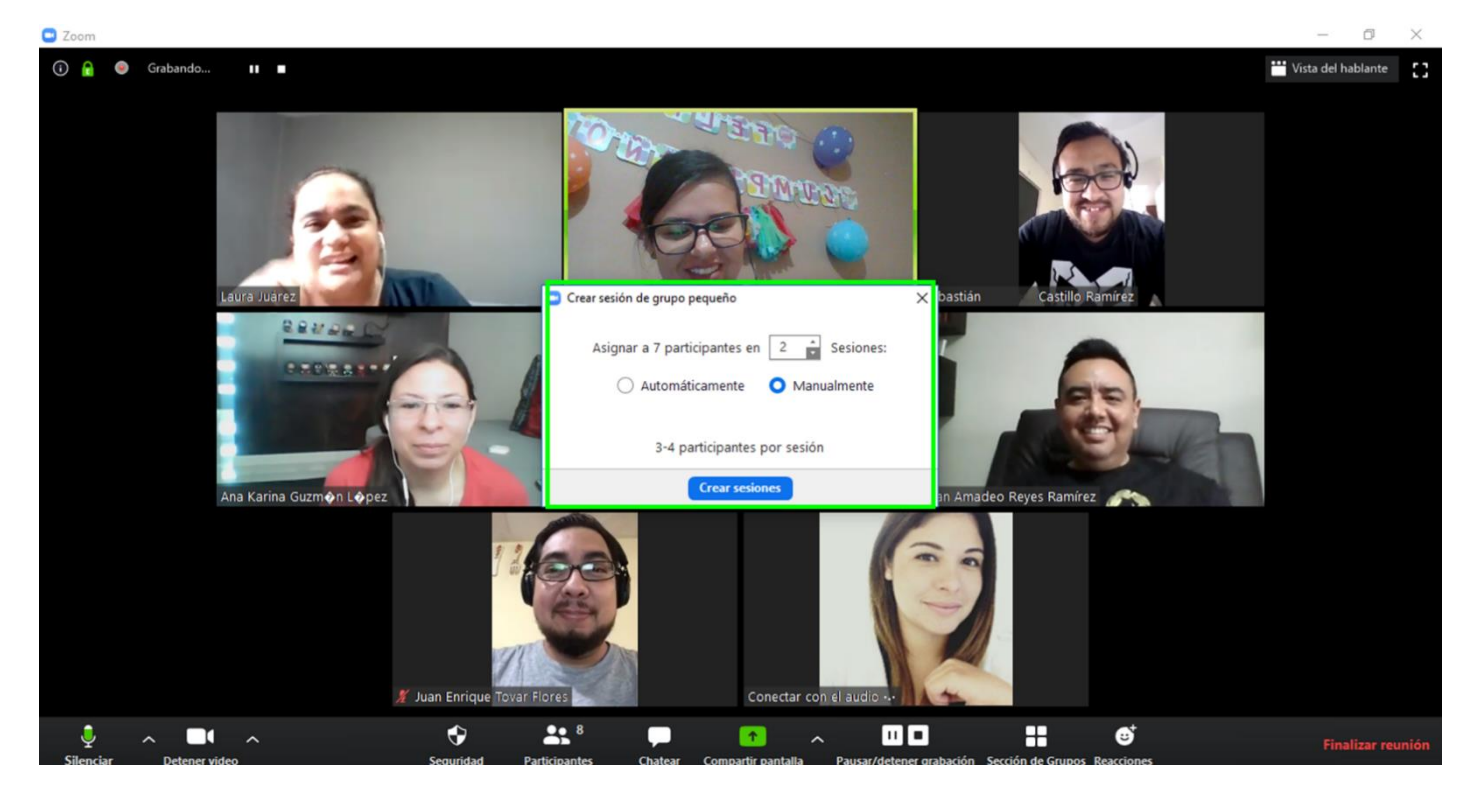

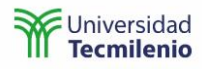

- ii. Zoom creará aleatoriamente los grupos, pero no asignará participantes, lo que debes hacer es posicionarte en cada uno de los grupos y seleccionar los participantes que estarán en cada uno de los grupos y al finalizar selecciona **Iniciar todas**.
- iii. Puedes generar de nuevo la sesión y seleccionar **Volver a cargar**.
- iv. En opciones podrás configurar si los participantes se pueden cambiar de grupo o no, configurar el tiempo.

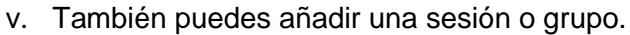

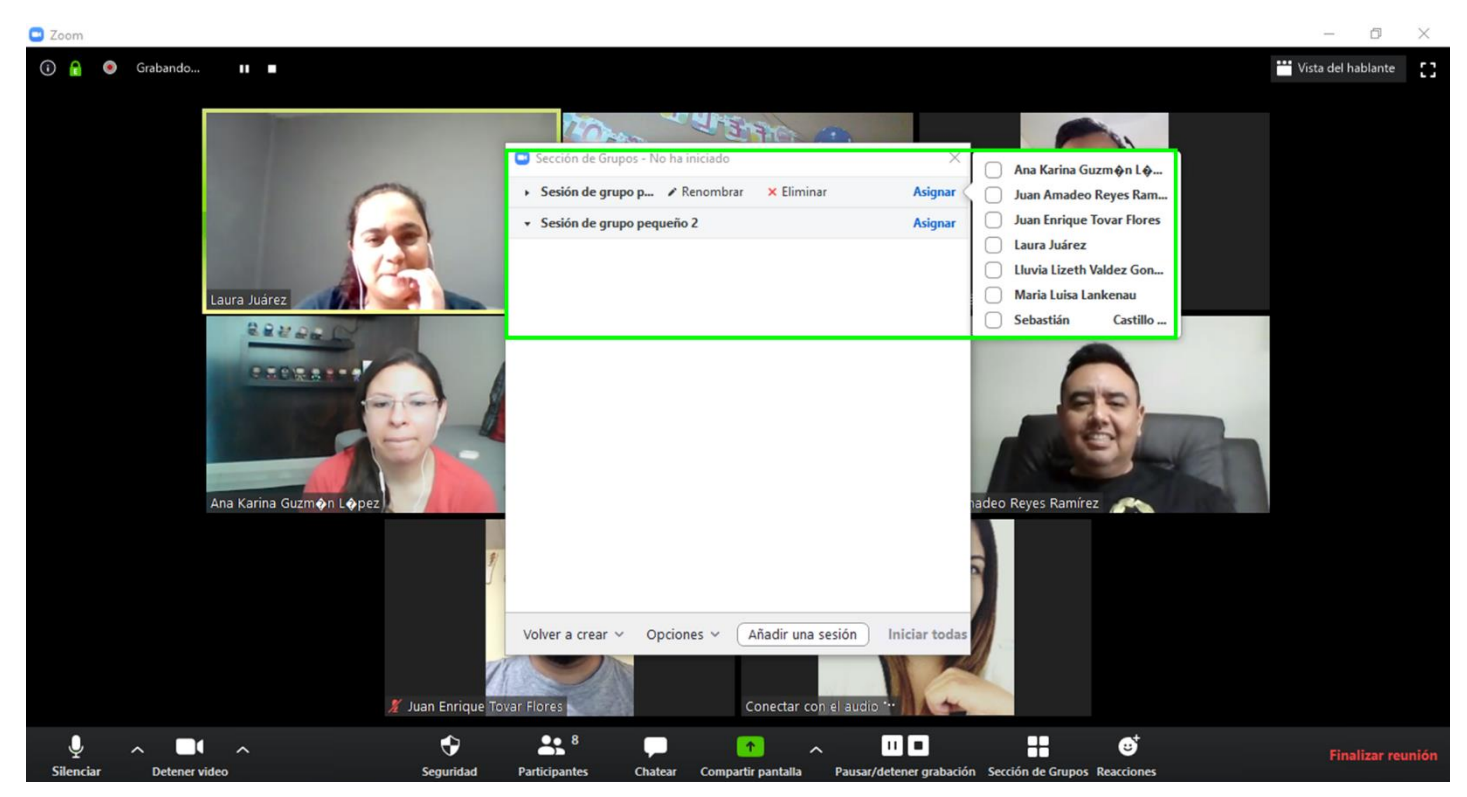

vi. Puedes unirte a cada uno de los grupos para revisar lo que están realizando, guiar a los alumnos y resolver dudas.

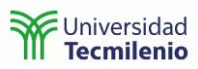

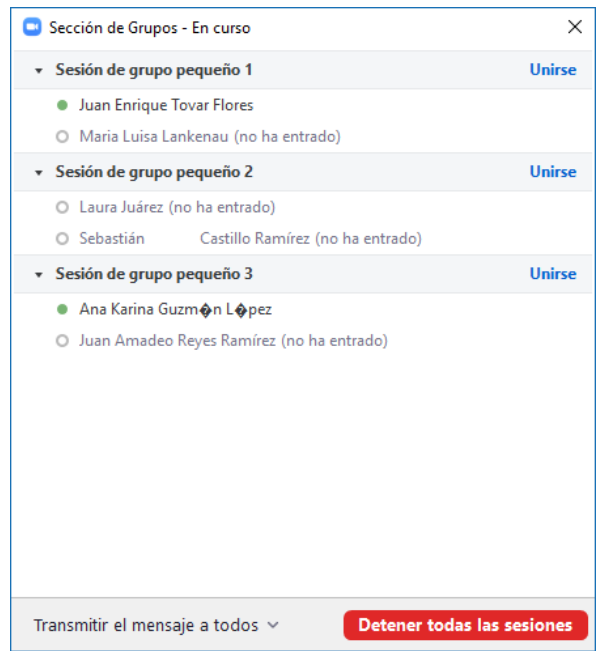

vii. Si te quieres salir de un grupo, puedes seleccionar la opción de **Sección de grupos** o **Salir de grupo pequeño**.

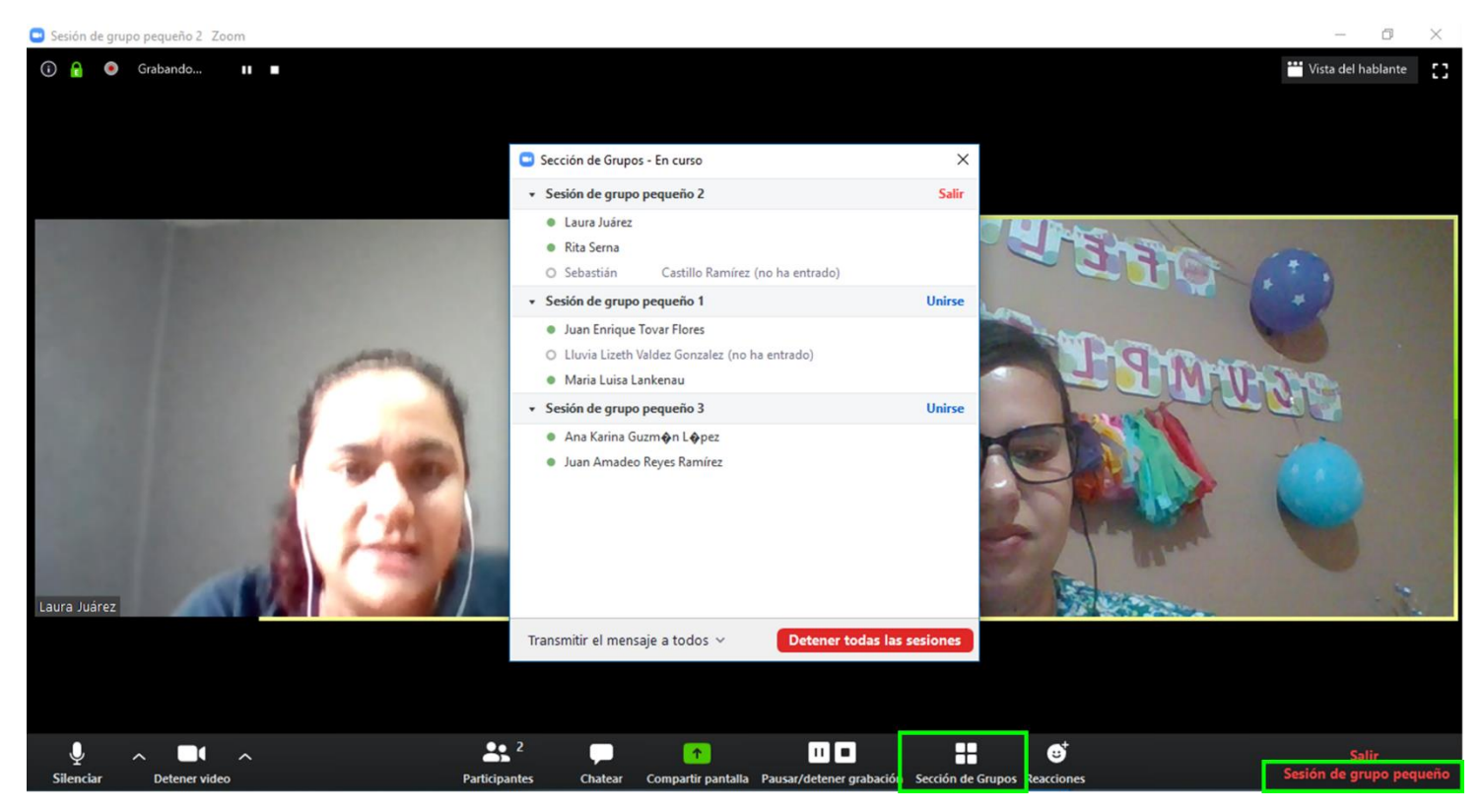

viii. Para finalizar la sección de grupos presiona **Detener todas las sesiones** para que todos vuelvan a la página inicial.

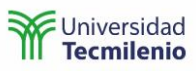

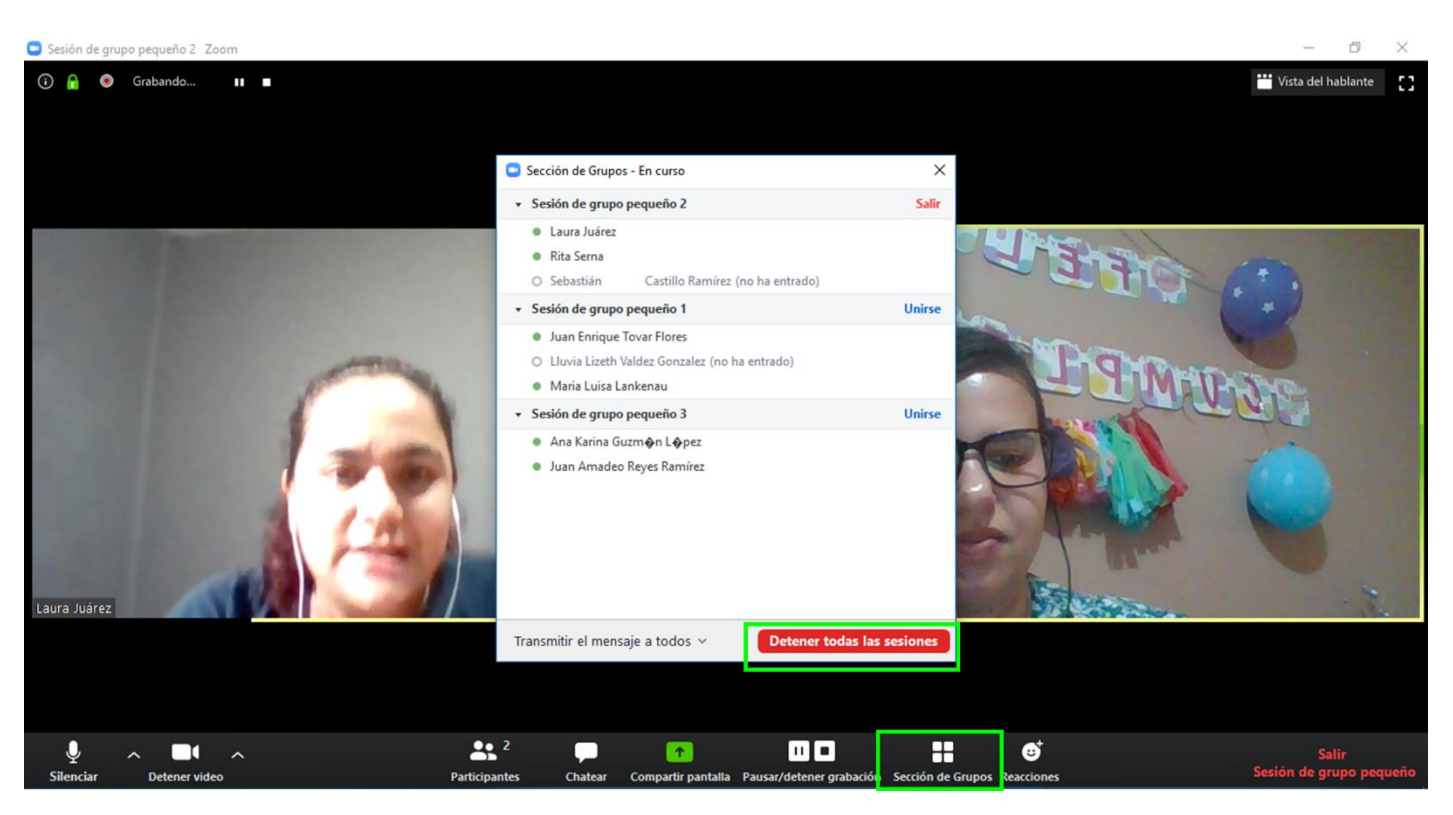

#### <span id="page-51-0"></span>Finalizar la sesión

36. Finaliza la sesión seleccionando la opción **Finalizar la reunión (End Meeting)** y, posteriormente, **Finalizar la reunión para todos (End Meeting For All)**.

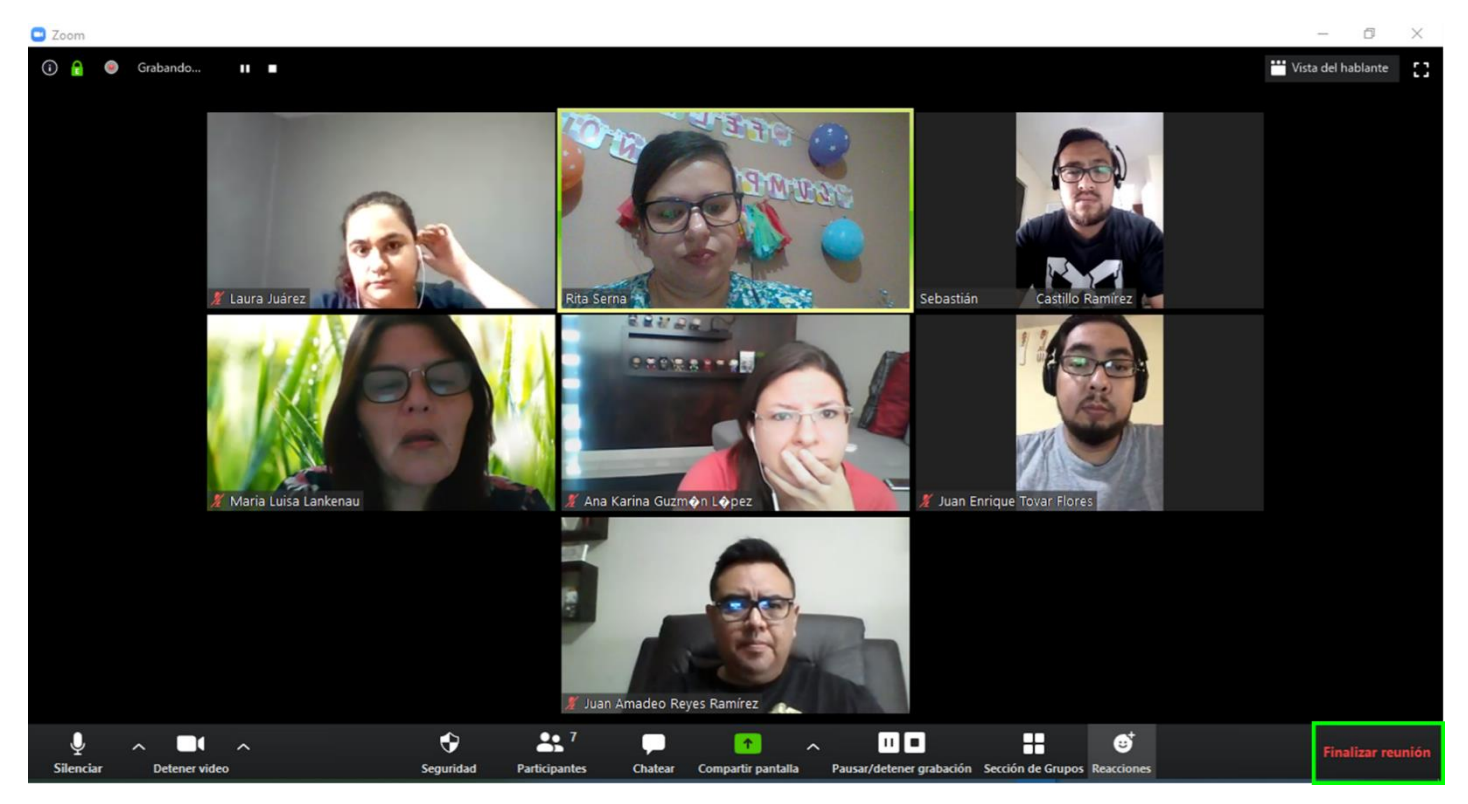

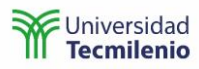

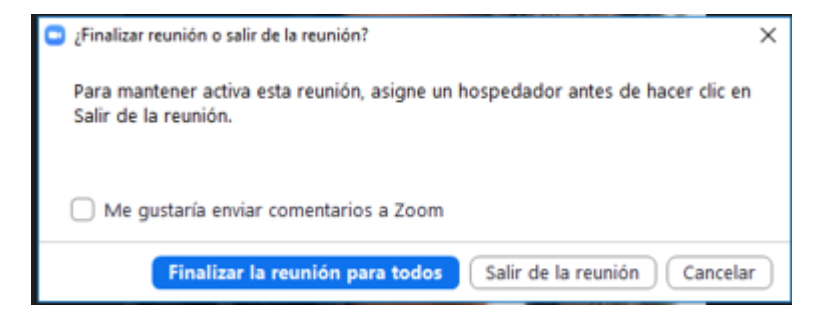

- 37. La grabación de tu reunión se grabará en tu computadora.
- 38. Finaliza la reunión para todos, convierte el formato de la grabación (.mp4).

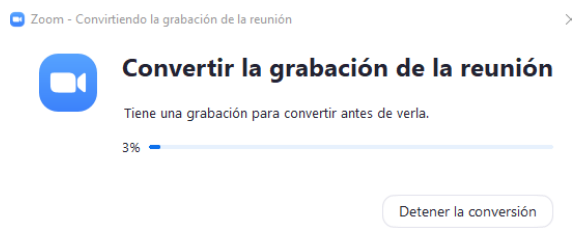

#### <span id="page-52-0"></span>Reporte de asistentes

- 39. Comparte la grabación con tus alumnos a través de la aplicación Stream que está en Office 365.
- 40. Revisa el reporte de asistencia, ingresa al **Aula virtual** y haz clic sobre la pestaña **Previous Meetings.**

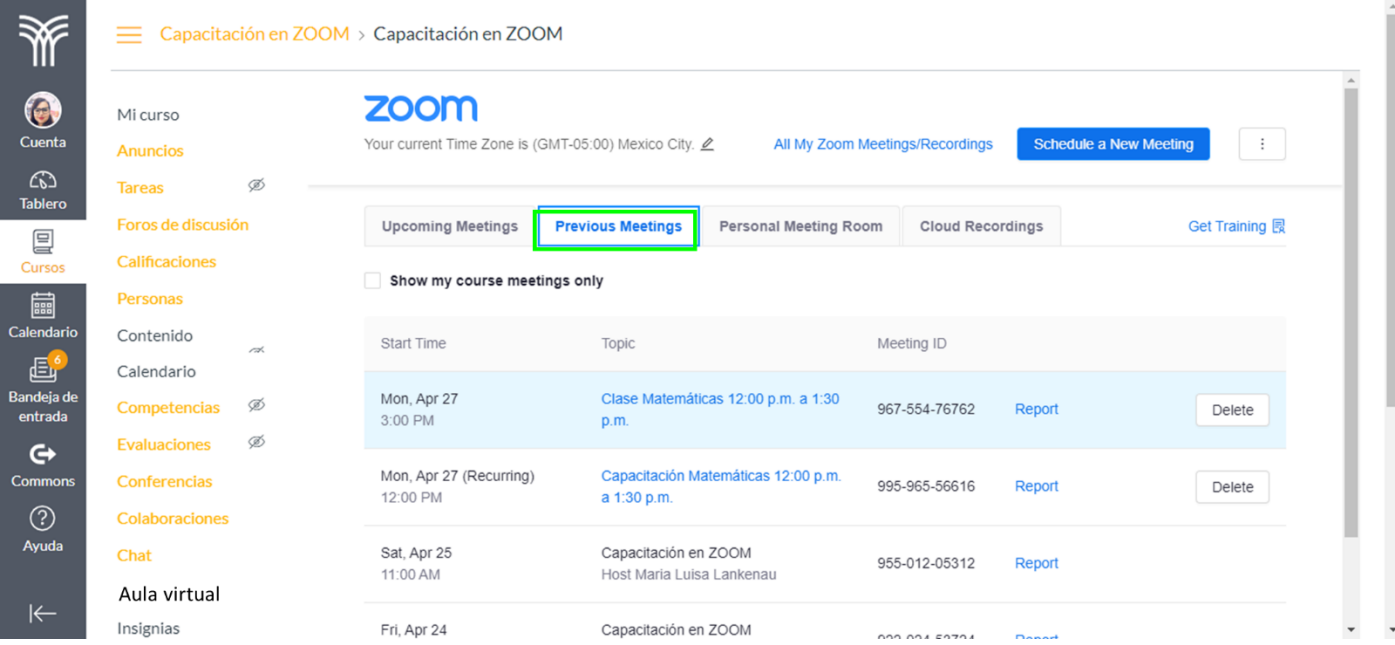

41. Selecciona la sesión de la que requieres ver el reporte y haz clic en **Report**.

54

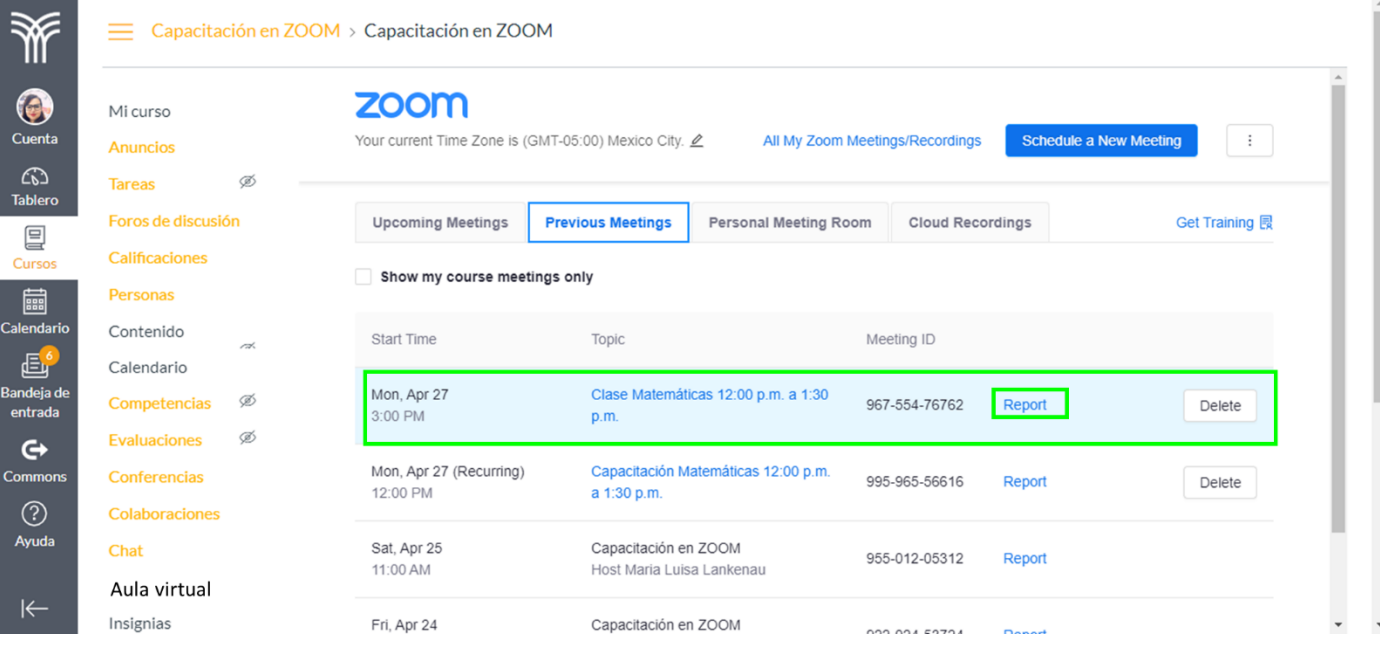

#### 42. Este será el reporte que te mostrará Zoom.

#### Participantes de la reunión

Exportar con datos de reunión

 $\Box$  Mostrar usuarios exclusivos

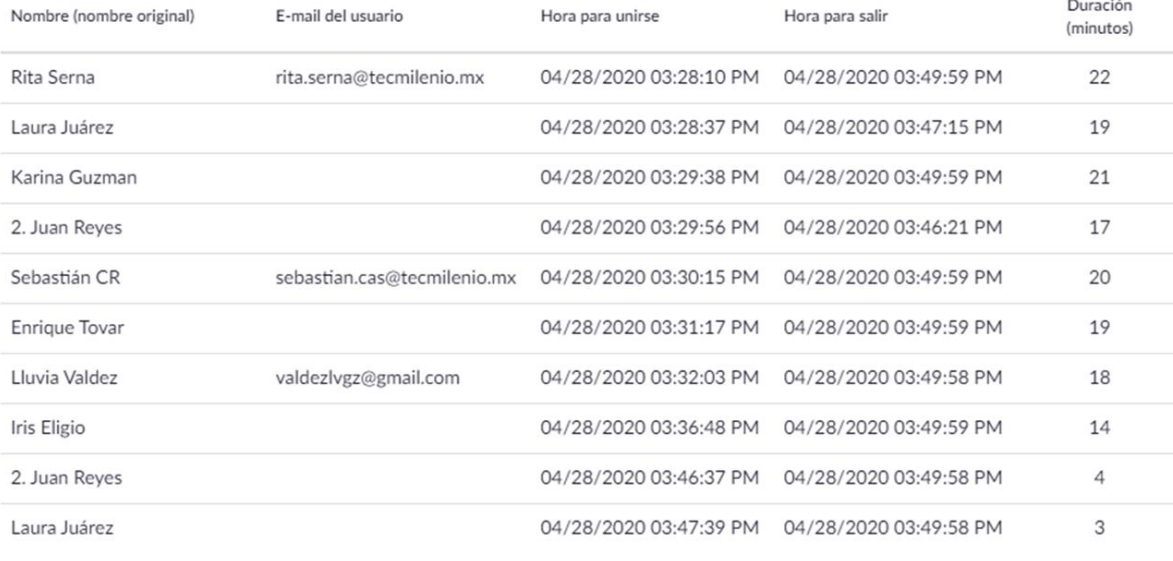

43. Selecciona **Exportar** y descargará un archivo .csv.

 $\times$ 

Exportar